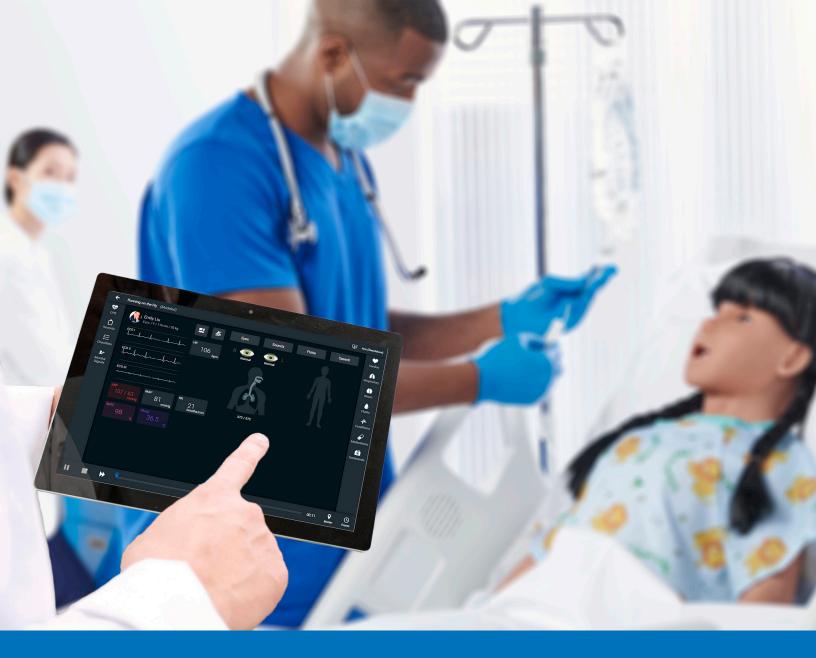

# CAE**Maestro** User Guide - Aria

Your worldwide training partner of choice

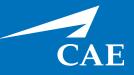

#### **Proprietary Notice**

This document, including the information contained herein, is confidential and/or proprietary to CAE Inc., and shall not be reproduced or disclosed in whole or in part, or used for any purpose whatsoever without the prior written authorization of CAE Inc.

#### Trademark Information

Trademarks and/or registered trademarks of CAE Inc. and/or its affiliates include but are not limited to Apollo, Ares, AresAR, Athena, BabySIM, Caesar, CathLabVR, EndoVR, HPS Human Patient Simulator, iStan, Juno, LapVR, Lucina, LucinaAR, Luna, Maestro, Muse, NeuroVR, Orion, PediaSIM, Vimedix, VimedixAR and Vivo. All other brands and product names are trademarks or registered trademarks of their respective owners. All logos, tradenames and trademarks referred to and used herein remain the property of their respective owners and may not be used, changed, copied, altered, or quoted without the written consent of the respective owner. All rights reserved.

CAE ©2021

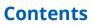

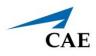

# CONTENTS

| System Requirements                    | 1  |
|----------------------------------------|----|
| Software and Hardware                  | 1  |
| CAE Maestro Software                   | 1  |
| Windows® Operating System              | 1  |
| Introducing CAE Maestro                | 3  |
| Instructor Tablet                      | 3  |
| Microsoft Surface Go 2                 | 3  |
| CAE Maestro Application Overview       | 4  |
| Simulation Mode Comparison             | 4  |
| Run on the Fly                         | 4  |
| Simulated Clinical Experience (SCE)    | 5  |
| Using CAE Maestro                      | 7  |
| Starting a Simulation                  | 7  |
| Run on the Fly Simulations             | 8  |
| Run an SCE                             | 9  |
| Run Screen Features                    | 1  |
| The CPR Monitor                        | 1  |
| Records1                               | 3  |
| Checklists                             | 4  |
| Monitor Signals                        | 5  |
| Event Log                              | 7  |
| Reset an SCE                           | 8  |
| Changing Patient Status2               | 20 |
| Patient Status Parameters2             | 20 |
| Changing a Patient's Parameters2       | 22 |
| Applying Conditions and Interventions2 | 24 |
| Conditions                             | 25 |
| Medications                            | 26 |
| Treatments                             | 30 |
| Transitioning Scenario States3         | 32 |
| SCE Timeline Controls                  | 33 |
| Using Markers                          | 34 |
| Patient Display                        | 5  |
| Patient Status Display                 | 35 |

### **CAE**Maestro

#### Contents

|     | Patient Controls                        |
|-----|-----------------------------------------|
|     | Change the Control Widget Layout43      |
|     | Alarm State                             |
|     | Editing Parameters                      |
| Ма  | naging SCEs                             |
|     | Review an SCE                           |
|     | View SCE Details                        |
|     | SCE Editor Navigation Tabs              |
|     | SCE Editor Panels                       |
|     | Create a Custom SCE                     |
|     | Copy an SCE                             |
|     | Creating a New SCE51                    |
|     | Import or Export an SCE                 |
| Usi | ng the SCE Editor                       |
|     | Patient Profile                         |
|     | Setting a Patient's Baseline58          |
|     | Scenarios                               |
|     | Add, Modify or Delete Scenario States63 |
|     | Checklists                              |
|     | Patient Records                         |
|     | Upload Patient Records                  |
|     | Edit or Delete Patient Records72        |
|     | Runtime Configuration                   |
|     | Preparation                             |
| Adı | ministrative Tools                      |
|     | System Administration                   |
|     | System Information and Settings76       |
|     | Set the Default System Language77       |
|     | Additional Administrative Tools         |
|     | SCE Management                          |
|     | Session History - History Screen78      |
| Usi | ng the CAE Patient Monitor79            |
|     | Accessing the Patient Monitor79         |
|     | Settings                                |
|     | Layout                                  |
|     | Sounds                                  |

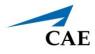

| Snapshot                                    |     |
|---------------------------------------------|-----|
| Patient Records                             |     |
| 12-Lead ECG                                 |     |
| Using the Intercom                          | 91  |
| Communicate with Participants               |     |
| Speak as the Patient                        |     |
| Settings                                    |     |
| Appendix A - Maestro Parameter Descriptions | 95  |
| Appendix B - Medication Information         | 135 |

THIS PAGE INTENTIONALLY LEFT BLANK

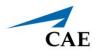

# System Requirements

This section describes the minimum and optimal requirements to run the simulator.

# Software and Hardware

Any device used to operate CAE Maestro<sup>™</sup> must meet the following minimum hardware requirements.

**Note**: Periodic system updates for Maestro are available at: <u>https://caehealthcare.com/support/</u><u>software-updates</u>. You can download software updates from any Windows computer with an Internet connection.

These requirements also apply to devices running Maestro Standalone.

### **CAE Maestro Software**

The following identifies the software version associated with the release of this user guide.

| Document             | Document Version | Software Version        |
|----------------------|------------------|-------------------------|
| CAE Maestro for Aria | 905K690152 v1.0  | CAE Maestro (Aria) v2.8 |

# Windows<sup>®</sup> Operating System

| Minimum Requi | rements                            |  |  |  |
|---------------|------------------------------------|--|--|--|
| Software      | • Win 10 Pro                       |  |  |  |
|               | • .NET 4.8                         |  |  |  |
| Hardware      | • Surface Go 2                     |  |  |  |
|               | Intel Pentium Gold Processor 4425Y |  |  |  |
|               | • 4 GB DDR3 RAM                    |  |  |  |
|               | • 32 GB Hard Drive space available |  |  |  |
|               | 1920x1280 screen resolution        |  |  |  |
|               | • USB-C                            |  |  |  |
|               | • Wireless 802.11 a/b/g/n/ac/ax    |  |  |  |

Note: Not compatible with macOS.

THIS PAGE INTENTIONALLY LEFT BLANK

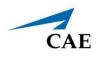

# **INTRODUCING CAE MAESTRO**

CAE Maestro<sup>™</sup> is a user friendly software that allows facilitators to control and monitor CAE patient simulators, in addition to creating Simulated Clinical Experiences (SCEs). Maestro includes dynamic controls that allow you to adjust the physiology of the patient as you proceed through a simulation, whether you are using it On the Fly or running a programmed SCE. A patient status overview on the runtime screen allows the facilitator to keep track of the current status of the manikin and the display on the CAE Patient Monitor. Maestro's dynamic flexibility and ease of use allow you to adjust the learner's training experience to meet their needs, capabilities, and experience.

# **Instructor Tablet**

This section describes the tablet used to operate CAE Maestro. Maestro can also be installed on a laptop as standalone software. For more information, see the *System Requirements* section of this user guide.

## Microsoft Surface Go 2

A Surface Go 2 Instructor Tablet is used to run the software.

The Surface Go 2 provides the capabilities of a laptop in an ultra-portable tablet. This mobile workstation features a Windows 10 Pro operating system with an Intel Pentium Gold Processor, a 10.5 in (26.6 cm) touchscreen, and up to 13 hours of battery life. The Surface Go 2 tablet comes equipped with pre-installed instructor software.

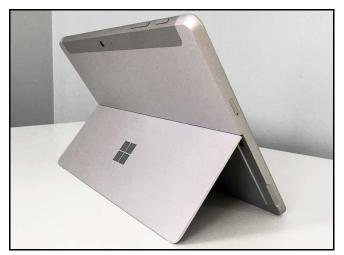

Surface Go 2 Instructor Tablet

# **CAE Maestro Application Overview**

Users have the following choices for managing their simulation in the CAE Maestro software:

- Run simulations "On the fly" in Manual mode
- Run simulations "On the fly" in Modeled mode using CAE Physiology
- Run preconfigured simulations using Simulated Clinical Experiences (SCEs) in Manual or Modeled mode

### **Simulation Mode Comparison**

#### On the Fly vs. SCE

There are two ways to run a simulation in Maestro: On the fly and Simulated Clinical Experience (SCE). Users can start a simulation or choose to design content for the simulation and save it as an SCE.

When operating On the fly, no content is authored ahead of time and the simulation is simply controlled in real-time by the instructor.

With an SCE, some details of the simulation are defined ahead of time (e.g. states, patient profile, and other scenario background information). During an SCE, users can also make changes On the Fly as needed.

# Run on the Fly

Running simulations on the fly includes no predetermined scenarios or intended progression of events, and provides facilitators with a simple way to run a simulation with no advanced programming. You can run on the fly in Manual or Modeled mode.

In Manual mode, the user drives all changes to the patient's condition and responses to interventions by making manual selections in the software.

In Modeled mode, the simulation is automatically driven by CAE Physiology (a computational model of human physiology). This model controls patient status, progression of clinical signs, and response to interventions. Modeled mode also allows the instructor to override the model's output with manual inputs.

From the Run Screen, you can manually alter the patient's status and adjust parameters as needed for specific situations. The functionality in this mode is described in the *Run an SCE* section of this user guide.

**Note**: Only systems that include the CAE Physiology (optional on some simulators) can be run in Modeled mode.

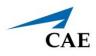

# Simulated Clinical Experience (SCE)

Simulated Clinical Experiences (SCEs) are process tools that let facilitators execute a learning strategy using simulation. Preconfigured CAE SCEs provide an extensive overview and outline of the learning exercise, and require minimal additional faculty development time for use. Each SCE is typically comprised of a patient and a scenario.

THIS PAGE INTENTIONALLY LEFT BLANK

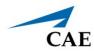

# USING CAE MAESTRO

Using the CAE Maestro software, you can create and run SCEs, assess learners, and adjust system controls.

**Note:** For optimal performance, no other software program should be open while Maestro is running.

# **Starting a Simulation**

Upon launching the CAE Maestro app, the Home Screen appears and users have the option to choose one of the following simulation types: Run on the fly (Modeled), Run on the fly (Manual), or Run an SCE.

Note: Modeled physiology is optional.

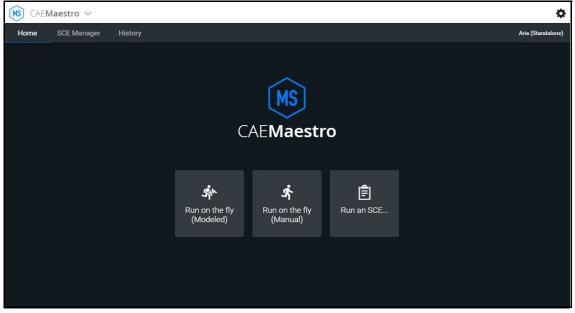

CAE Maestro Home Screen

### Run on the Fly Simulations

The Run on the fly (Manual or Modeled) simulation starts a simulation without an SCE.

To begin a Run on the fly simulation:

- 1. From the Home Screen, tap the **Run on the fly** button.
- 2. Select the patient's gender.

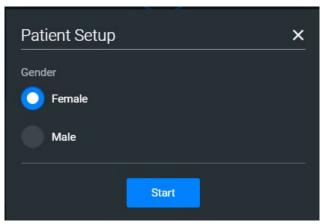

Start Screen - Select Gender

3. Tap **Start** to begin the simulation.

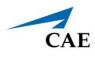

### Run an SCE

From the SCE Manager, various simulations are available.

To run an SCE:

1. From the Home Screen, tap **Run an SCE**.

The **SCE Manager** tab is selected by default.

2. Tap the **Preconfigured SCEs** tab to view the list of preloaded SCEs.

| MS) CAEMaestro 🗸   |                                           |            |         | ۵                   |        |
|--------------------|-------------------------------------------|------------|---------|---------------------|--------|
| Home SCE Manager   | History                                   |            |         | Aria (Standalone)   |        |
| Q Search           | New SCE More 🔻                            |            | Sort by | SCE Title (A-Z) 🛛 🔫 |        |
| Recently Used      | SCE Title                                 | Created by | Mode    |                     |        |
| Favorites          | Accidental Electrocution                  | CAE        | Manual  | * 📐                 | - Play |
| All                | Accidental Overdose                       | CAE        | Manual  | * 🕨                 | button |
| Preconfigured SCEs | Closed Head Injury                        | CAE        | Manual  | * ►                 |        |
| User-created SCEs  | Diabetic Keto Acidosis (DKA) with Hypoxia | CAE        | Manual  | * ►                 |        |
|                    | Diabetic Ketoacidosis with Hypoxemia      | CAE        | Manual  | * ►                 |        |
|                    | Obstructed Airway                         | CAE        | Manual  | * ►                 |        |
|                    | Obstructed Airway with Anaphylaxis        | CAE        | Manual  | * 🕨                 |        |

SCE Manager Screen - Preconfigured SCEs

There are two ways to start an SCE:

• Tap the **Play** button,

OR

<sup>o</sup> Tap the SCE title to view SCE details before launching.

### **Using CAE Maestro**

3. Tap the **Run SCE** button to start an SCE.

|          | ÷          | - SCE Editor D           | iabetic Ketoacido                                 | osis with Hypoxemia (Manual)                                                                                    | 2                                                                                                    | Ę                                                                          | Aria (Standalone) |
|----------|------------|--------------------------|---------------------------------------------------|----------------------------------------------------------------------------------------------------|----------------------------------------------------------------------------------------------------|----------------------------------------------------------------------------|-------------------|
|          | <b>i</b>   | Details                  |                                                   | Overview                                                                                                    | Learner                                                                                                    | Facilitator                                                                |                   |
|          | ╹          | Patient                  | Details                                           |                                                                                                    |                                                                                                    |                                                                            |                   |
|          | ≣          | Scenario                 |                                                   | Diabetic Ketoacidosis with Hypox<br>Preconfigured SCEs                                                          | emia                                                                                                    |                                                                            |                   |
|          | ≋≣         | Checklists               |                                                   | Manual<br>CAE                                                                                                   |                                                                                                    |                                                                            |                   |
|          | Û          | Patient Records          | Modified on<br>Last Used on                       |                                                                                                    |                                                                                                    |                                                                            |                   |
|          |            | Runtime<br>Configuration | Synopsis                                          |                                                                                                    |                                                                                                    |                                                                            |                   |
|          | <b>9</b> * | Monitor Signals          | The events can                                    | take place in the patient's home                                                                                | placed in several locations, depending on the back<br>or in an ambulance, or the patient can be presented                                                                                                    |                                                                            |                   |
|          | ø          | Preparation              | Department (El                                    |                                                                                                    | and cough for the past two days. The mother state                                                                                                    | - 46 - 4 - 5 - 6 - 4 4 5                                                   | h dd              |
|          |            |                          | drink since yes<br>mother has be<br>medicine down | terday and today all she will do is<br>en treating the fever and cough wi<br>n. Upon questioning, the mother re | and cough for the past two days. In the mother state<br>lie on the couch. The child responds to your questi<br>th over-the-counter medications, however, the ch<br>ports that she does not know what the child's bloo<br>w one. The child is 110 cm and weighs 20 kg. | ons but is lethargic and appears il<br>ild coughs so hard that she can't k | I. The<br>eep the |
| Run SCE  |            |                          |                                                   | ists of four states. States 1 and 2 and 2 and 2 and 2 and 2 and 2 and 2 and 2 and 2 and 2 and 2 and 2 and 2 and | automatically transition based on time in state. The                                                                                                    | e facilitator may manually transitic                                       | on when           |
| button—— |            | Run SCE                  | In State 1 Initia                                 | al Presentation, the patient demor                                                                              | nstrates a HR in the 130s to 140s, BP in the 80s/50                                                                                                    | is, RR in the 30s, SpO2 in the high t                                      | 30s on room       |

SCE Manager Details Screen - Run SCE Button

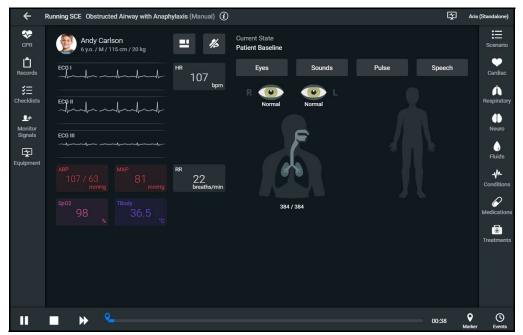

The Run Screen appears and displays the Patient Baseline state.

SCE Run Screen

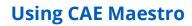

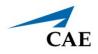

4. Tap the **Scenario** icon in the upper-right corner of the Run Screen.

| ÷            | Running SCE Diabetic Ketoacidosis with Hypox | emia (Manual) | <b>(i)</b> |                                                                                              | 🛧 Aria          | a (Standalone)       |                        |
|--------------|----------------------------------------------|---------------|------------|----------------------------------------------------------------------------------------------|-----------------|----------------------|------------------------|
| CPR          | Natalie Rosa<br>6 y.o. / F / 116 cm / 20 kg  | = %           |            | Scenario                                                                                     | ×               | Scenario Sc          | <b>cenario</b><br>icon |
| L<br>Records |                                              |               |            | Patient Baseline                                                                             | C               | Cardiac              | Play                   |
| Signals      |                                              |               | R O        | Initial Presentation (i)<br>Time on State<br>>05:00 min  Worsening<br>Slight Improvement (i) | •               | Respiratory<br>Neuro | button                 |
|              |                                              |               | G          | Time on State<br>>05:00 min                                                                  |                 | Fluids               |                        |
|              |                                              |               |            | Improved and Admit (i)<br>Worsening (i)                                                      | )<br>ک          | Medications          |                        |
|              |                                              |               |            |                                                                                              |                 | Treatments           |                        |
|              | ■ >> ?                                       |               |            |                                                                                              | 1:21 Q<br>Marke | Events               |                        |

SCE Run Screen - Scenario Icon

The list of scenario states appears. A scenario will remain in the Patient Baseline until the **Play** button is tapped in another state.

5. Tap the **Play** button to apply a state to the running SCE.

# **Run Screen Features**

When an SCE is started or when running on the fly, the Run Screen appears and displays a series of panels that group related controls and information. The content for each control is dynamic and varies whether you run scenarios on the fly or as an SCE. Users can adjust the status of the patient while they proceed through a simulation using these controls. When running an SCE, some panels contain additional controls.

### The CPR Monitor

The CPR Monitor is used to monitor the efficacy of CPR interventions and is available from the Run Screen.

Note: The CPR Monitor is only active while running Maestro on a simulator.

### CAE**Maestro**

#### **Using CAE Maestro**

To use the CPR monitor:

- ÷ Running SCE Diabetic Ketoacidosis with Hypoxemia (Modeled) Ð CPR CPR Monitor × HAND POSITION CHEST COMPRESSION VENTILATION PATIENT VITALS Volume 107/63 (81) Depth . €≣ SpO2 I:E Ratic EtCO2 37 m \_\_\_ Monitor Signals Summary ventilation Volume (mL) 1500 1200 600 300 0s 🖌 on Depth (cm) 0 П 04-44
- 1. Tap the **CPR Monitor** button at the top-left of the Run Screen.

**CPR Monitor - Live Data** 

2. Tap the **Summary** button to display the summary view.

| HAND POSITION | CHEST COMPRESSION         | VENTILATION   | PATIENT VIT | ALS            |
|---------------|---------------------------|---------------|-------------|----------------|
|               | <u>Depth</u>              | <u>Volume</u> | BP 107      | 7/63 (81) mmHg |
|               | Rate                      | Rate          | SpO2        | 98 %           |
|               | Chest Recoil              | I:E Ratio     | EtCO2       | 37 mmHg        |
|               | Fraction                  | Minute        | C.O.        | 3 L/min        |
|               |                           |               |             |                |
|               | Live Data                 |               |             |                |
|               | Live Data                 | Summary       |             |                |
|               | AVERAGE CHEST COMPRESSION | AVERAGE VE    | NTIL ATION  |                |
|               | <u>Depth</u>              | Volume        |             |                |
|               | Rate                      | Rate          |             |                |
|               | Chest Recoil              | I:E Ratio     |             |                |
|               | Fraction                  |               |             |                |
|               |                           |               |             |                |
|               |                           |               |             |                |
|               |                           |               |             |                |
|               |                           |               |             |                |
|               |                           |               |             |                |
|               |                           |               |             |                |

**CPR Monitor - Summary** 

3. Tap the **Live Data** button to return to the Live Data view.

The CPR Monitor displays several statistics, including current hand position, compression and ventilation rates, compression depth, ventilation volume, and compression-ventilation ratio.

CPR data is recorded in the Event Log.

To close the CPR monitor, tap the **X** button.

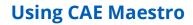

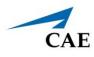

### Records

You can display patient records while an SCE is running.

To display a patient record:

1. From the Maestro Run screen, select **Records**.

The Patient Files tab displays by default.

To view patient files, select **Show Library** button.

The list appears with all available patient records appears.

| Patien | nt Records                    |         |                                                                                                    | ×      |
|--------|-------------------------------|---------|----------------------------------------------------------------------------------------------------|--------|
|        | Patient Files                 | History | Handoff Report                                                                                                    | Orders |
| 1      | Classic Findings in Pneumonia | Image   | POCUS obtained<br>from<br>EMSimCases.com<br>and contributed to<br>EMSIMcases.com by<br>http://www.thepocus<br>atlas.com/pulmonary | Z      |
|        |                               |         |                                                                                                    |        |

#### Patient Records

- 2. (Optional) To preview a patient record before sending to the Patient Monitor, select the record and tap the **Preview** button.
- 3. Select a patient record and tap **Send to Patient Monitor**.

The patient record opens in CAE Patient Monitor.

**Note:** Only one patient record displays at a time.

To stop displaying a patient record in the Patient Monitor, on the patient record tap **Remove from Patient Monitor**.

To close the Patient Record list, tap **Records**.

### Checklists

To access learner checklists:

1. Tap the **Checklist** tab.

When a checklist is selected it is highlighted in blue and the content of the checklist is displayed in the right panel.

2. Tap **Begin** to launch the first checklist and start verifying steps performed by learner.

| ÷                               | Running on the Fly (Modeled) |                            |
|---------------------------------|------------------------------|----------------------------|
| Records                         | Checklists                   | ×                          |
| ジ三<br>Checklists                | Catheterization              | Catheterization 01 - Begin |
| <b></b> ⊷<br>Monitor<br>Signals | Drug                         |                            |
| Equipment                       | General Assessment           |                            |
|                                 | IV Cannulation               |                            |
|                                 | Patient Management           |                            |
|                                 | Wound Management             |                            |
|                                 |                              |                            |
|                                 | Import from Library          |                            |
|                                 |                              |                            |
|                                 |                              |                            |
|                                 |                              |                            |

The Checklists Popup Screen

3. After a checklist has been completed, tap **New Instance** to begin another checklist for the next learner.

The Checklist drop-down list displays each instance completed, numbered 01 as first instance, 02 as second instance, etc. within each state.

4. Tap the **X** to close the Checklist panel.

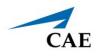

# **Monitor Signals**

The Monitor Signals tab gives the users control over the values and signals that appear on the simulated Patient Monitor.

Tap the **Monitor Signals** icon to define which patient indicators will be monitored.

Use the drop-down menus to define which patient parameters will be visible for learners viewing the patient monitor.

Use the toggles to turn the various values and signals on and off.

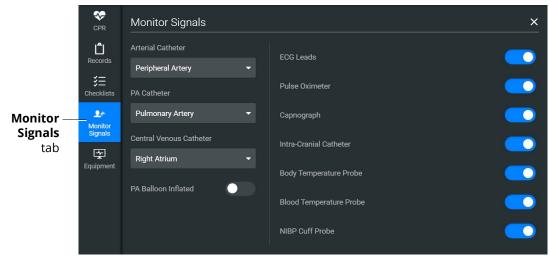

**Monitor Signals** 

#### **Using CAE Maestro**

By default, all probes are on. When probes are turned off, it impacts different waveforms and numerical values on the patient monitor.

| Probe Turned Off                                                       | Impact                                  |  |
|------------------------------------------------------------------------|-----------------------------------------|--|
| ECG Leads         Hides the ECG waveform and HR value                  |                                         |  |
| Pulse Oximeter                                                         | Hides the PLETH waveform and SpO2 value |  |
| Capnograph         Hides the CO2 waveform and EtCO2 value              |                                         |  |
| Intra-Cranial Catheter         Hides the Intra-Cranial Catheter values |                                         |  |
| Body Temperature                                                       | Hides the TAxilla and TBody values      |  |
| Blood Temperature                                                      | Hides the TBlood and TRectal values     |  |

**Note:** At present, the 'TAxilla' and 'TRectal' values do not disappear when the Body Temperature is toggled Off.

Setting the catheter placement to Atmosphere causes a flat line to appear, even when an override is used. Available catheters include:

- Arterial Catheter
- PA Catheter
- Central Venous Catheter

If the catheter placement is *None*, no trace appears at all.

Tap the **PA Balloon Inflated** toggle to inflate the patient's PA Balloon. Tap it again to deflate.

For more information about monitor signals, see *Appendix A - Parameter Descriptions*.

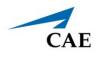

# **Event Log**

During an SCE, all changes (manual or detected by the system) to simulation settings, learner actions, and checklist results are recorded in the Event Log.

To access the Event Log, tap the **Events** button in the bottom-right corner of the Run Screen.

The event log records the time and details of instructor and learner actions, which are color coded by category.

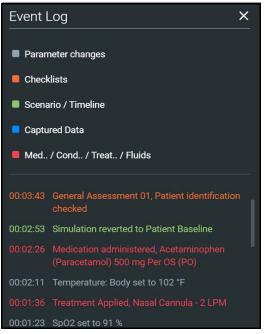

Event Log

#### **Using CAE Maestro**

In Manual SCEs, the administered medication information tracked in the Event Log does not have an automatic effect on patient physiology.

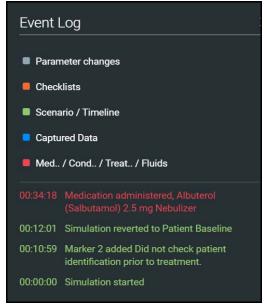

Medication Information in Event Log

# **Reset an SCE**

Resetting an SCE brings the patient's initial status data back to its original status. The SCE time is unaffected. Reset data appears in the Event Log.

To reset patient data:

1. While running an SCE, select the first marker on the timeline.

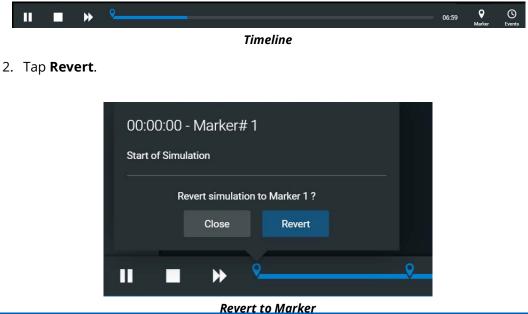

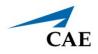

The patient returns to the Baseline state. The patient reset is indicated on the SCE timeline bar and in the Event Log.

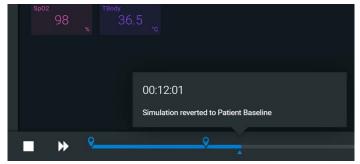

**Reset Notification** 

# **Changing Patient Status**

You can adjust the patient status when running on the fly or running an SCE by:

- Using one of the parameter panels on the Run Screen to modify parameters. For more information, see *Patient Status Display* section of this user guide
- Applying a Condition, Treatment, or Medication
- Applying a Scenario state

### **Patient Status Parameters**

From the Run Screen, select a parameter icon to display the associated parameters panel for various body systems and features. To access a parameters panel, tap the appropriate icon or button on the right side of the Run Screen for:

- Cardiac
- Respiratory
- Neuro
- Fluids

| 😒 CAE Mae              | stro - Standalone                                          |            |                                    |                       | - 0                       | ×    |
|------------------------|------------------------------------------------------------|------------|------------------------------------|-----------------------|---------------------------|------|
| ÷                      | Running SCE Diabetic Ketoacidosis with Hypoxemia (Modeled) | <b>(i)</b> |                                    | Ę                     | Aria (Standalo            | one) |
| CPR                    | Natalie Rosa<br>6 y.o. / F / 116 cm / 20 kg                |            | Cardiac                            |                       | × E                       |      |
| Records                |                                                            |            | Basic                              | Advanced              | Cardia                    |      |
| <b>∷</b><br>Checklists |                                                            | R ON       | Arterial Blood Pressure            | 107 / 63<br>Modeled   | > n                       |      |
| <b>≗</b> ≁<br>Monitor  |                                                            |            | Central Venous Pressure            | -2 / 2 / 3<br>Modeled | Neur                      |      |
| Signals                |                                                            |            | Pulmonary Artery Pressure          | 23 / 5<br>Modeled     | > 🥠                       |      |
|                        |                                                            |            | Pulmonary Capillary Wedge Pressure | 7<br>Modeled          | ≻ _ <b>小</b> .<br>Conditi |      |
|                        |                                                            |            | Heart Rate                         | 106<br>Modeled        | >                         |      |
|                        |                                                            |            | Heart Rate Factor                  | 1.00                  |                           |      |
|                        |                                                            |            | Cardiac Output                     | 3.3<br>Modeled        | > Treatme                 | ents |
|                        |                                                            |            | <ul> <li>Cardiac Rhythm</li> </ul> |                       | >                         |      |
|                        |                                                            |            | Pulseless Electrical Activity      | •                     |                           |      |
| 11                     | ■ >> ?                                                     |            |                                    | 14:01                 | • •                       | 9    |

Run Screen with Cardiac Parameters

#### Types of Parameters

There are two types of parameters: numeric and discrete.

Once a parameter is selected and set, the patient's physiology changes according to the model for that parameter.

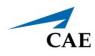

#### **Numeric Parameters**

To change numeric parameters, tap in the relevant field and enter a new value in place of the existing one. Or, use the slider to move through the range of parameter values until the numeric value is established.

In Run on the fly Modeled mode, there are a larger set of parameters that are either monitored patient values, or physiological model inputs. When users set or modify monitored patient values, it overrides the output of the physiological model. To return to a physiologically modeled value, tap the **Modeled** button and tap **Accept**.

Changing physiological model inputs indirectly impacts the output of the physiological model. When a modeled input is called a Factor, it acts as a multiplier. For example, Heart Rate Factor 2.0 is two times the baseline Heart Rate.

#### **Discrete Parameters**

Discrete parameters let users choose the appropriate option from a drop-down menu or toggle switch.

The following image shows the Bronchial Occlusion controls in the Respiratory parameter. The Bronchial Occlusion control is set using a discrete parameter switch that toggles between **OFF** and **ON**.

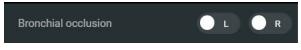

**Bronchial Occlusion Parameter** 

Some parameters have two toggle switches or buttons, one for each side of the manikin.

### **Changing a Patient's Parameters**

To change a patient's parameters:

1. Tap the appropriate parameters icon to view the parameter panel.

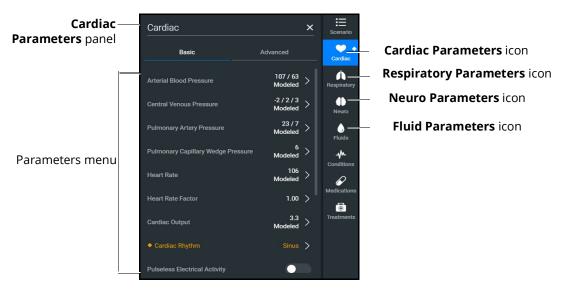

**Cardiac Parameters Panel** 

If running on the fly or running an SCE in Modeled mode, the parameters will display the physiological responses in real-time.

**Note:** Patient status parameters can be toggled between modeled and override modes. Tap the arrow next to a parameter to open the control menu on the right side of the screen. Turn on the Override switch to adjust settings as desired, then tap **Accept**.

|                 | HR            |        | ×      |
|-----------------|---------------|--------|--------|
|                 | Modeled       |        |        |
| Override Switch | _Override     |        |        |
|                 | HR (bpm)      |        | +      |
|                 | 10            | 280    | 106    |
|                 | Onset (mm:ss) |        | +      |
|                 | 00:00         | 10:00  | 0:00   |
|                 |               | Cancel | Accept |

**Override Controls** 

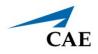

When you override a setting, an orange diamond-shaped indicator will appear at the upper-right corner of that parameter icon to show it is no longer driven by the model. The same indicator will also appear on the parameter widget and associated waveforms.

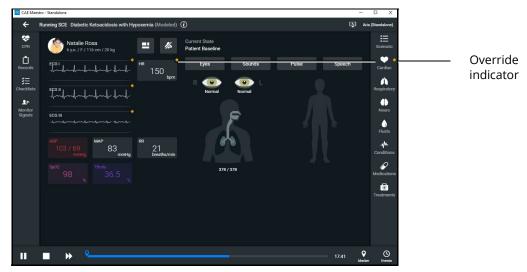

#### **Override** Indicator

2. Select the desired parameter. The Parameter Controls screen appears.

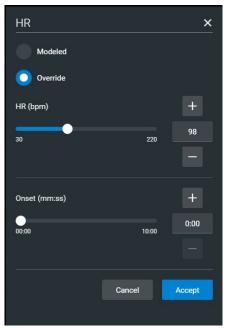

Heart Rate Parameter Controls

3. Set the new value and tap **Accept**.

# **Applying Conditions and Interventions**

Conditions or interventions, such as medications and treatments, may be applied during simulation. Once applied, conditions are reflected in the patient's physiology (if in Modeled mode) and logged. All medications and other interventions are also logged, and most also affect the patient's physiology (in Modeled mode only).

When programming an SCE, conditions, medications, and treatments likely to be used in a given simulation case can be set up as Quicklinks, which will appear in alphabetical order at the top of the panel for quick access.

Note: Quicklinks can only be added when creating or editing an SCE.

To learn more about setting up Quicklinks, see *Runtime Configuration* in *Using the SCE Editor* section of this user guide.

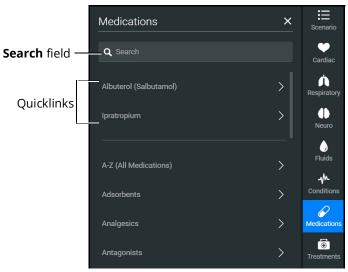

**Medications Panel - Quicklinks** 

**TIP:** Tap the appropriate icon to collapse or expand the control.

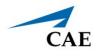

# Conditions

Conditions are preprogrammed pathophysiological states that incorporate one or more physiological parameters and are designed to enable multiple physiological changes more easily. Conditions are similar to scenario states in that they can contain multiple parameter changes that make it easy to quickly adjust the patient's status.

Conditions are especially useful when programming in Modeled mode, where they continuously interact with the modeled physiology and any interventions to ensure appropriate changes for the condition.

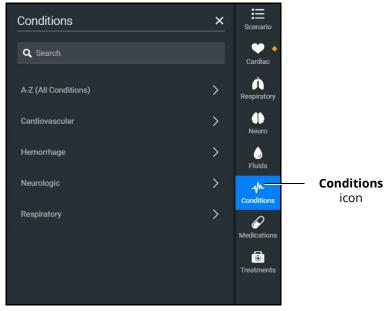

**Conditions Panel** 

To apply a condition:

- 1. In the **Conditions** panel, tap a Quicklink, if available, or select a condition from within the listed categories or by tapping on **A-Z (All Conditions).** You can also use the Search feature to quickly find a specific condition.
- 2. Tap the name of the desired condition and select a severity, if available.
- 3. Tap Apply condition.

### **Medications**

To choose a medication:

 In the Medications panel, tap one of the Quicklinks, or from the Medications list, tap A-Z (All Medications) to browse all medications in alphabetical order, or use the Search feature to quickly find a specific medication. Medications are also grouped by category below the A-Z (All Medications) list option.

| Medications           |       | × |
|-----------------------|-------|---|
| Medication List       | Log   |   |
| Q Search              |       |   |
| A-Z (All Medications) | >     |   |
| Adsorbents            | >     |   |
| Analgesics            | >     |   |
| Antagonists           | >     |   |
| Antibiotics           | >     |   |
| Antiemetics           | >     |   |
| Blockade Reversal     | >     |   |
| Cardiovascular        | >     |   |
| Medications           | Panel |   |

A menu appears and shows the available medications.

2. Tap on a specific medication to choose a dose and route of administration.

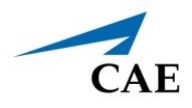

The medication controls appear. The delivery method and amount options, which include pre-defined doses and custom dose options, are displayed.

| Diazepam           |          | ×          |
|--------------------|----------|------------|
| Delivery Method    |          |            |
| Intramuscular (IM) | log only |            |
| Intraosseous (IO)  |          |            |
| Intravenous (IV)   |          |            |
| Amount             |          |            |
| Custom 🔫           |          |            |
|                    | Close    | Administer |
|                    |          |            |
|                    |          |            |
|                    |          |            |

**Medication Controls** 

Under **Delivery Method** options, tap the desired route of administration.

In the **Amount** drop-down menu, select a pre-defined dose or choose Custom to enter a custom dose.

| Diazepam           |       |     |     | ×        |
|--------------------|-------|-----|-----|----------|
| Delivery Method    |       |     |     |          |
| Intramuscular (IM) | log o | nly |     |          |
| Intraosseous (IO)  |       |     |     |          |
| Intravenous (IV)   |       |     |     |          |
| Amount             |       |     |     |          |
| 1 mg 👻             |       |     |     |          |
| 1 mg               |       | -   |     |          |
| 2 mg               |       | se  | Adn | ninister |
| 4 mg               |       |     |     |          |
| 10 mg              |       |     |     |          |
| the second         |       |     |     |          |

Custom Dose

3. Tap Administer.

Note: All administered medications are added to the Event log.

#### **Using CAE Maestro**

In Manual mode, administered medications do not affect the patient's status. Any associated changes to the vital signs or other parameters must be manually adjusted. For more information, see *Changing Patient Status* section of this user guide.

In Modeled mode, medications affect the patient's status unless labeled *log only*. Medications are also logged in the **Log** tab on the **Medications** panel.

#### The Medications Log

The Medications Log, present in Modeled mode only, tracks the administered medications. If applicable, the infusion rate of the medication is also displayed.

To view the Medications Log:

- 1. From the Run Screen, tap the **Medications** control.
- 2. Tap the **Log** tab.

| Medicat    | tions                               |                          | × |                  |
|------------|-------------------------------------|--------------------------|---|------------------|
| Med        | ication List                        | Log ——                   |   | – <b>Log</b> tal |
| ACTIVE     |                                     |                          |   |                  |
| Midazolan  | n                                   | 193.8571 mg/kg           | > |                  |
| Succinylch | noline                              | 741.2658 mg/kg           | > |                  |
| LOGGED     |                                     |                          |   |                  |
| 00:02:26   | Succinylcholine<br>Medication Admin | iistered, 1.1 mg/kg (IV) |   |                  |
| 00:01:31   | Midazolam<br>Medication Admin       | istered, 2.5 mg (IV)     |   |                  |
| 00:00:52   | Midazolam<br>Medication Admin       | iistered, 5 mg (IV)      |   |                  |
|            |                                     |                          |   |                  |

**Medications** Log

The medications that have previously been administered appear in the *Logged* section of the screen. Medications that are currently impacting the patient physiology appear in the *Active* section of the screen.

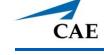

Tap an active medication to display medication information.

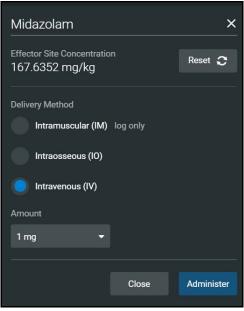

**Medication Information** 

The normalized effector site concentration is shown next to each medication listing. This represents the amount of medication that is affecting the patient physiology.

#### Reset a Medication

To reset a medication:

- 1. From the Medications Log, select an active medication.
- 2. From the medication information, tap **Reset**.
- 3. When the Reset Effector Site Concentration prompt appears, tap **Reset**.

The medication is cleared from the Active list. The original administration information remains in the Medications Log, however, and the **Events** Log reflects both the administration and resetting of the medication.

### Treatments

To apply a treatment:

1. Tap the **Treatments** icon and select a treatment from the Quicklinks, or select a category to see treatments organized by type, or tap **A-Z (All Treatments)**. You can also use the Search function. Navigate through the menus to locate the desired treatment.

|                | Treatments           | × | Scenario                  |                           |
|----------------|----------------------|---|---------------------------|---------------------------|
| Search field — | Q Search             |   | Cardiac                   |                           |
|                | A-Z (All Treatments) | > | Respiratory               |                           |
|                | Electrical Therapy   | > | <b>I</b><br>Neuro         |                           |
|                | Invasive Procedures  | > | <b>Fluids</b>             |                           |
|                | Oxygen               | > |                           |                           |
|                |                      |   | 6<br>Medications          |                           |
|                |                      |   | Treatments                | <b>Treatments</b><br>icon |
|                |                      |   |                           |                           |
|                |                      |   |                           |                           |
|                | Oxygen               | ~ | Conditions<br>Medications |                           |

**Treatments Panel** 

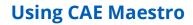

Make further selections as needed, such as the Room Air or LPM of oxygen for the nasal cannula.

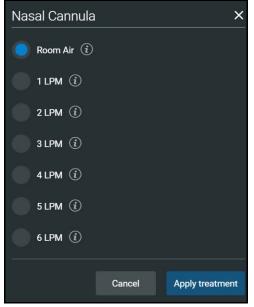

Treatments Menu

2. Select a treatment and tap **Apply treatment**.

CAE

# **Transitioning Scenario States**

To move between scenario states from the Run Screen:

1. Tap the **Scenario** icon to expand the scenario panel.

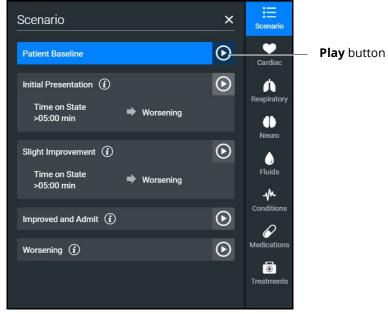

Scenario Management Panel

2. Tap the **Play** button in the desired state to advance from the current state to the desired state.

To pause or continue a scenario, tap the **Pause** or **Play** button from the Scenario Management menu.

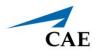

# **SCE Timeline Controls**

The SCE timeline controls are located at the bottom of the Run Screen.

|  | ₩ | ۹ | 06:59 | <b>Q</b><br>Marker | ()<br>Events |
|--|---|---|-------|--------------------|--------------|
|  |   |   |       |                    |              |

- Timeline
- The **Timeline** bar shows the amount of time that has elapsed and markers that have been created.
- The **Marker** button places a marker at the current point in the SCE. The marker can be used to annotate, or to reset the patient's physiology to what it was when the marker was placed. For more information, see *Using Markers* section of this user guide.
- The **Fast-Forward** button accelerates the SCE time to a 4x or 8x speed. This feature is optimal to obtain monitor readings for the learners to reference during scenarios, as well as advance the states and programmed physiology in a shorter amount of time.
- The Pause/Play button pauses the SCE (and the simulator) or starts the SCE if it has been paused. The Pause/Play button also returns the SCE time to normal speed after Fast-Forward has been selected.

# **Using Markers**

To annotate the timeline, tap the white **Marker** button to the right of the timeline.

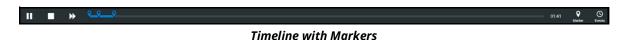

A blue marker appears on the timeline bar and the Marker panel appears. Notes or comments may be added as needed. Tap **Save**.

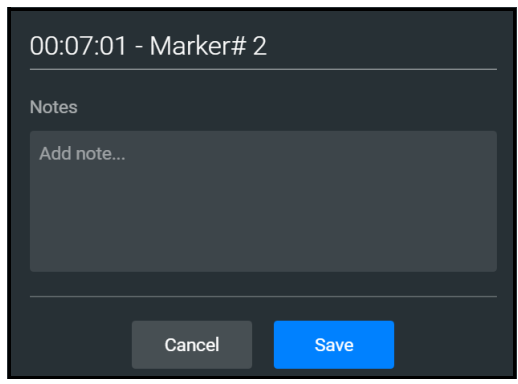

Marker Panel

To return to the patient status at the time a marker was created, tap the marker on the timeline, then tap **Revert**.

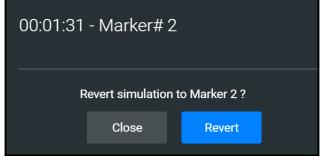

Revert to Marker #2

The patient's status returns to the selected point in the timeline.

**Note:** When running an SCE, the SCE time continues moving forward and does not reset to the marker time.

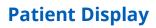

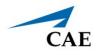

# PATIENT DISPLAY

The Patient Status appears when running on the fly or running an SCE.

The Patient Status displays the same information except when running an SCE:

- the Current State (e.g. Patient Baseline) appears
- the Scenario icon appears at the upper-right of the Run screen

# **Patient Status Display**

Patient Status display appears in the main frame on the Run Screen when running on the fly or running an SCE.

The status includes numeric data and waveforms, as well as the Patient Baseline if running an SCE.

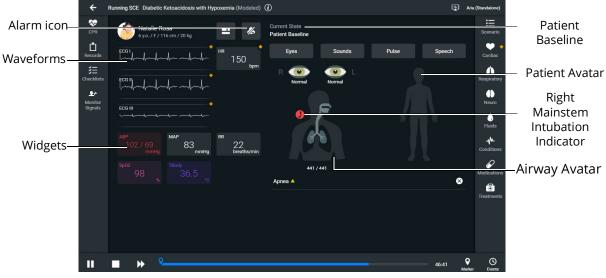

**Patient Status Display** 

From this screen, users can:

- tap the Alarm icon to mute or unmute alarm sounds.
- tap waveforms, numeric widgets, and other parameters to adjust them.
- edit a layout.

## **Patient Controls**

The patient's current state is shown on the Patient Status Display, allowing users to easily adjust parameters and patient states. The following controls are available whether running on the fly or running an SCE:

- Eyes
- Sounds
- Pulse
- Speech
- Respiratory

### Eyes

To change Eye states:

1. From the Patient Status Display panel, tap on the Eyes button or the eyes illustration.

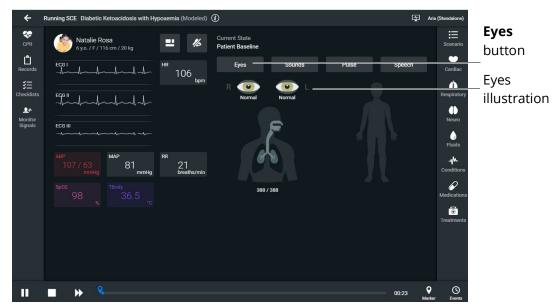

Patient Baseline - Eyes Button and Illustration

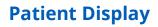

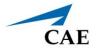

The Eye states panel appears.

| Eyes   |          |                   |                          |             |                     | ×         |
|--------|----------|-------------------|--------------------------|-------------|---------------------|-----------|
|        | Blink Sp | eed               |                          |             |                     |           |
|        |          | Norma             | al                       |             |                     |           |
| R ◀    | 7        |                   | Control Eyes Toget       | her         | •                   | L         |
| Auto   |          |                   | Blink Mode               |             | Auto                |           |
| Brisk  |          |                   | Light Reactivity         |             | Brisk               |           |
| 5mm    |          |                   | Pupil Diameter           |             | 5mm                 |           |
| •      | •        | 0                 | ۲                        | •           |                     | 0         |
| Normal | Jaundice | Bloodshot         | Hemorrhage<br>Both Right | Keyhole Pi  | upil Droopy Eyelids | Cataracts |
|        |          |                   |                          | 0           |                     |           |
|        | Pan      | ning ON O         | Consensual Pup           | il Response |                     |           |
|        | Eye      | es Brightness (%) |                          |             |                     |           |
|        | 0        |                   |                          | 100         | -                   |           |

Eye States Panel

2. Adjust eye states including blink speed, blink mode, light reactivity, pupil diameter, and pupil states as desired by using the drop-down menus and toggles. Close the panel (by tapping the **X**) to apply the changes.

### **Patient Display**

#### Sounds

To change Sounds:

1. From the Patient Status Display screen, tap the **Sounds** button.

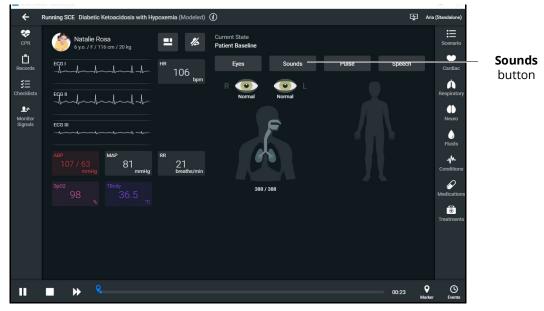

Patient Baseline - Sounds Button

2. Adjust Sounds including heart, lung, bowel, and Korotkoff sounds by choosing each sound tab and using the drop-down menus, toggles, and sliders as desired. Close the panel (by tapping the **X**) to apply the changes.

| Sounds       |             |             | ×               |
|--------------|-------------|-------------|-----------------|
| Heart        | Lungs       | Bowel       | Korotkoff       |
| ALL Status 이 | Type Normal | ✓ Volume    | •               |
|              |             |             |                 |
| AORTIC       |             | MITRAL      |                 |
| ON ON Normal | -           | ON ON Norma | al 👻            |
|              | <b>——</b>   | _           |                 |
| PULMONIC     |             | TRICUSPID   |                 |
| Normal       | -           | Norma       | al <del>-</del> |
|              | <b></b>     |             | <b>—</b>        |
|              |             |             |                 |
|              |             |             |                 |
|              |             |             |                 |
|              |             |             |                 |
|              |             |             |                 |

Patient Baseline - Sounds States Panel

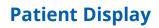

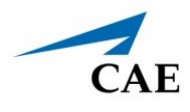

### Pulse

To change pulse parameters:

1. From the Patient Status Display screen, tap the **Pulse** button.

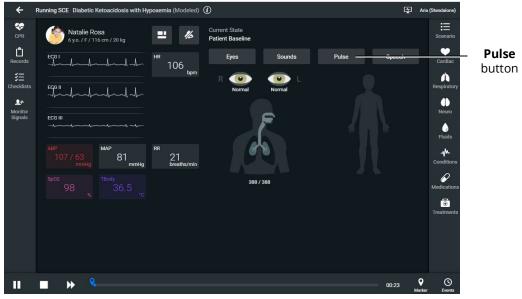

Patient Baseline - Pulse Button

The Pulse panel appears.

The numeric widgets display the *pulse deficit value* for each associated location on the patient body diagram. This is the value at which the pulse will disappear if the systolic blood pressure drops below that value. The pulse deficit values default settings are the accepted clinical values, but these may be modified using the controls, if desired.

2. Tap a numeric widget, and the associated pulse parameter control window will open allowing you to adjust the pulse parameter controls.

| Radial Pulse - Rigl | ht     | ×        |
|---------------------|--------|----------|
| Status              |        |          |
|                     |        |          |
| Intensity           |        |          |
| Absent Weak         | Normal | Bounding |
|                     |        |          |
| Deficit (mmHg)      |        | +        |
| 0                   | 300    | 90       |
|                     |        | -        |
|                     |        |          |
|                     | Cancel | Accept   |

Pulse Parameter Controls

3. Tap the **Accept** button to apply the changes.

#### Speech

Aria comes equipped with many speech options and vocal speech sounds. Speech can be turned on or off and volume can be adjusted.

To choose speech and vocal speech sounds:

1. From the Patient Status Display screen, tap the **Speech** button.

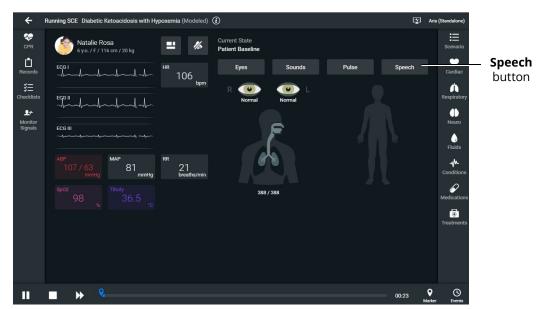

Patient Baseline - Speech Button

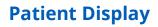

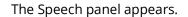

CAF

| Speech               |                                |                           |                           |                     | >                    |
|----------------------|--------------------------------|---------------------------|---------------------------|---------------------|----------------------|
|                      | Status 🧿                       | 🚺 Volume 🗕                |                           | <b>-</b> •          |                      |
| VOCAL SPEECH SO      | DUND                           |                           |                           |                     |                      |
| None                 |                                |                           |                           |                     |                      |
| SPEECH SOUNDS        |                                |                           |                           |                     |                      |
| Conversation         | Symptoms                       |                           |                           |                     |                      |
|                      |                                | Can I have<br>something t | l'm feeling<br>good       | Yes                 | Where's my<br>Daddy? |
| I'm hungry           | No                             | Ok                        | l'm hot                   | Hello               |                      |
| Yes, thank<br>you    | I'm not feeling<br>good (sick) | l want my<br>Mommy        | What's<br>happening?      |                     | l don't know         |
| l'm really<br>scared | l'll try                       | l'm cold                  | Can I have<br>something t | l want my<br>Daddy  | Where's my<br>Mommy? |
|                      | Hi                             |                           |                           | How much<br>longer? |                      |
| Where am I?          | Yes, I am                      | What did you<br>say?      | ls everything ok?         |                     | Don't touch<br>me    |
| 10                   | Not at the moment              | I'm thirsty               |                           | I'm tired           |                      |

Speech Panel

- 2. To turn the speech on or off, tap the **Status** toggle. Adjust the slider next to the Status toggle to control the speech volume.
- 3. Tap the **Vocal Speech Sound** drop-down box to open the menu and select an option as desired.
- 4. Tap **Conversation** or **Symptoms** to view the list of speech options. Click on a speech option as desired.

### **Patient Display**

#### Respiratory

To adjust respiratory parameter controls:

1. From the Patient Status Display screen, tap the airway avatar.

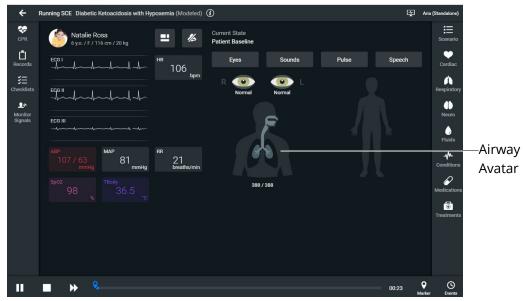

Patient Baseline - Airway Avatar

The Respiratory Parameter Controls panel appears.

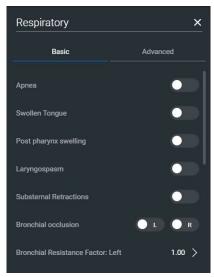

**Respiratory Parameter Controls** 

2. Adjust the controls as desired. Close the panel (by tapping the **X**) to apply the changes.

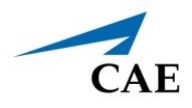

# **Change the Control Widget Layout**

You can change the layout of the patient vitals display and save parameters as part of the layout.

To change the control widget layout:

1. In the Run Screen, tap the **Patient Status** button.

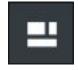

**Patient Status Button** 

The Edit Vitals Layout & Alarms panel appears.

| Edit Vitals Layout & Alarms                                                                                                    | ×      |  |  |  |  |  |
|----------------------------------------------------------------------------------------------------|--------|--|--|--|--|--|
| ① Drag and drop the widgets from right to left. Click on a widget to select the parameter to display and to adjust alarm settings. |        |  |  |  |  |  |
| ECG I AND HR CONT                                                                                                    |        |  |  |  |  |  |
|                                                                                                    |        |  |  |  |  |  |
|                                                                                                    |        |  |  |  |  |  |
| ABP AAP RR<br>116 / 77 93 11<br>mmHg breaths/min                                                                                   |        |  |  |  |  |  |
| Load Saved Layout Save to Library Cancel                                                                                           | Accept |  |  |  |  |  |

Edit Vitals Layout and Alarms

- 2. Either begin modifying the baseline layout or tap **Load Saved Layout** to select another patient display layout to modify.
- 3. Drag and drop a waveform or numeric widget from the right side of the panel to an available display space on the left.

Once in place, the Select Waveform or Select Numeric Widget panel appears.

- 4. Tap a widget to modify which value will be displayed.
- 5. To delete a widget, tap the **X** to delete it.

**Note:** When a widget is deleted, there will be a blank space. Widgets are not rearranged.

- 6. Select or change the physiological parameter(s) as needed. Tap **Save**.
- 7. When the Edit Vitals Layout & Alarms panel appears either:
  - Tap Accept to update the layout without saving it.
  - ° Tap Save to Library to save the layout

**Note:** When changes are applied in Runtime, the layout is stored for Runtime only. In the case of the SCE editor, the changes would be stored with the SCE so that a copy of the layout is locally stored with the SCE. This way, they are not impacted by changes to the layouts, or if the SCE is moved to another simulator.

# **Alarm State**

When an alarm is not muted and a value reaches critical state, the associated widget flashes.

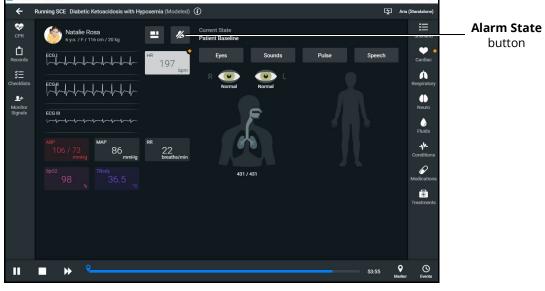

Alarm State Button - Unmuted

To mute the alarms, tap the **Alarm State** button. The icon will turn blue when it is muted.

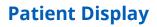

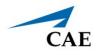

# **Editing Parameters**

You can edit parameters in one of two ways:

- Parameter Editor
- Quick Edit

To edit a parameter in the Parameter Editor controls:

- 1. Tap on a waveform or vital sign widget to open the Parameter Editor controls.
- 2. Tap on the radio button to Override.
- 3. Use the sliders, text fields, or (+) and (-) to adjust parameters.

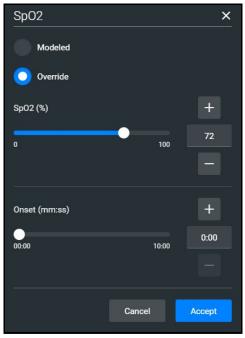

**Parameter Editor Controls** 

4. Tap Accept.

### **Patient Display**

To edit a parameter using Quick Edit:

1. Tap and hold a waveform or vital sign widget until (+) and (-) icons appear over the widget.

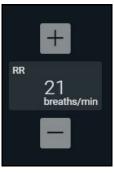

Plus/Minus Widget

- 2. Tap the (+) or (-) signs to adjust the parameter.
- 3. Tap outside of the Quick Edit area to save the changes and close the editor.

Panels, accessed from the Run screen, allow the application of conditions, medications and treatments during simulation. Once applied, changes are reflected in the patient's physiology and logged.

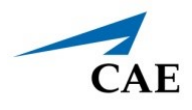

# MANAGING SCES

The Maestro SCE Manager is where you can view and print information for all SCEs. You can also create, edit, copy, or delete custom SCEs and Learning Modules.

To access the SCE Manager screen, from the Maestro Home Screen click **SCE Manager**.

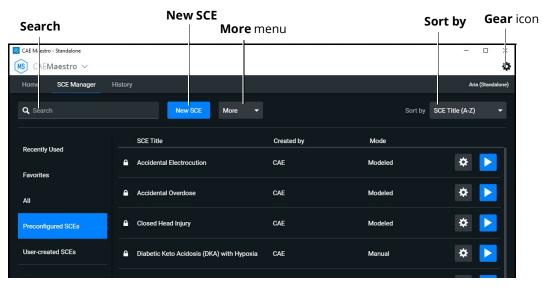

SCE Manager Screen

The default screen shows Recently Used SCEs but you can easily locate any SCE and Module in the SCE Manager.

There are three ways to locate SCEs or modules from the SCE Manager screen:

- In the left column, select either Favorites, All, Preconfigured SCEs, User-created SCEs or User-created Modules.
- In the **Search** field, type part or all of the name of an SCE or module.
- Tap the **Sort by** drop-down to filter the list by ascending or descending order.

# **Review an SCE**

To review details about an SCE, tap the name of an SCE, or tap the **Gear** icon and select **Review** from the drop-down menu.

| Modeled          | \$ |
|------------------|----|
| Review           |    |
| Сору             |    |
| View PDF         |    |
| Add to Favorites |    |

SCE Gear Drop-down Menu Options

The SCE Editor screen appears.

## **View SCE Details**

From the SCE Editor screen, you can select a tab or panel to view details.

The SCE Editor screen is where users can enter specific details for custom SCEs. For more information on entering SCE details into a new SCE, see *Create a Custom SCE* section of this user guide.

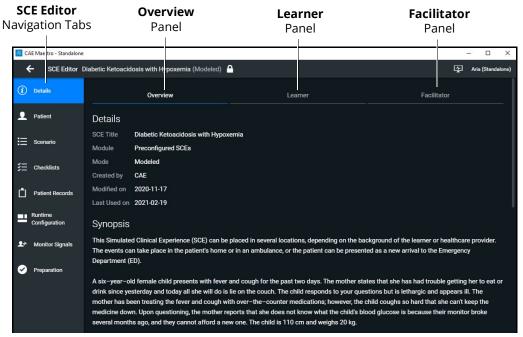

SCE Editor Screen - Overview Panel

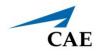

## **SCE Editor Navigation Tabs**

• **Details:** Lists relevant information about the SCE. Allows access to the Overview, Learner, and Facilitator panels

For more information, see SCE Editor Panels.

- Patient: Includes the patient profile information
- Scenario: Includes states pertaining to the SCE
- Checklists: Includes checklists related to learner milestones for the SCE
- Patient Records: Stores patient records including but not limited to:
  - ° Lab reports
  - X-rays
  - Medical history
  - ° Healthcare Provider's orders
  - Handoff reports
- **Runtime Configuration:** Allows the creation of Quicklinks for conditions, medications, and treatments
- **Monitor Signals:** Allows users to enable or disable parameters to be displayed on the patient monitor at the start of the scenario
- **Preparation:** Lists recommended equipment and supplies needed to run the SCE and manikin setup notes

### **SCE Editor Panels**

- **Overview**: Includes information about the SCE synopsis and descriptions of the states
- **Learner**: Displays learning objectives, performance measures for each state, and preparation questions
- **Facilitator**: Includes notes, debriefing points, teaching questions and answers, as well as clinical references about the SCE

# **Create a Custom SCE**

You can quickly create an SCE by copying an existing SCE, or by creating a new SCE and entering all of the details. Custom SCEs can be used alone or in a Learning Module. For more information, see *Learning Modules* section of this user guide.

**Note**: The Lock icon on any screen indicates the SCE was installed by CAE and cannot be edited or deleted.

## Copy an SCE

One way to create a new SCE is to make a copy of a preconfigured (locked) SCE and then edit that as desired. To create the SCE from an existing SCE.

To copy an SCE:

1. On the SCE Manager screen, tap the **Gear** icon on the right of the desired SCE.

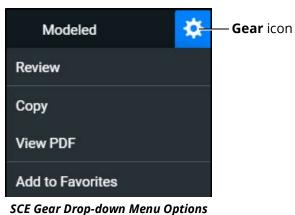

2. Tap **Copy**.

The Copy SCE panel appears and lists sections of the SCE you can copy.

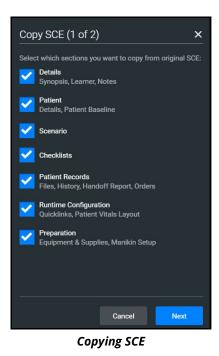

3. Select the elements of the SCE to copy. When finished, tap **Next**. In the **SCE Title** field, enter a new SCE name.

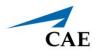

- 4. (Optional) Assign the SCE to a Module using the drop-down menu.
- 5. Tap **Copy**.

| Copy SCE (2 of 2) | ×         |
|-------------------|-----------|
| SCE Title         |           |
| Copy of Test      | $\otimes$ |
| Select Module     |           |
| None              | - +       |
| Created by        |           |
| Administrator     | 8         |
| Mode<br>Modeled   |           |
| Back              | Сору      |

Saving Copied SCE

The new SCE is copied and available for selection from the SCE Manager.

### **Creating a New SCE**

Creating a new SCE is a two-step process.

- 1. Create the SCE in the SCE Manager as described in this section.
- 2. Enter details about the SCE in the SCE Editor as described in *Using the SCE Editor* section of this user guide.

### Managing SCEs

To create an SCE:

1. From the SCE Manager screen, tap **New SCE.** 

The New SCE panel appears.

| New SCE        |         | ×   |
|----------------|---------|-----|
| SCE Title      |         |     |
|                |         |     |
| Select Module  |         |     |
| None           |         | • + |
| Created by     |         |     |
| Administrator  |         | 8   |
| Mode           |         |     |
| O Manual       | Modeled |     |
| Patient Name   |         |     |
|                |         |     |
| Patient Gender | Male    |     |
|                |         |     |
|                |         |     |
|                |         |     |
|                |         |     |
|                |         |     |
|                |         |     |
|                | Cancel  |     |
|                |         |     |

New SCE Window

- 2. Type a title for the SCE in the **SCE Title** field.
- 3. (Optional) To add an SCE to a module, tap the drop-down arrow and select a module. Or, click the + icon to create a new module.

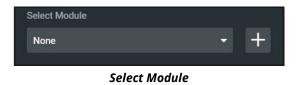

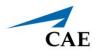

4. Type a name for the module in the Enter New Module Name screen and tap **Add**.

| Enter New Module Name |        |     |  |  |  |  |  |
|-----------------------|--------|-----|--|--|--|--|--|
|                       |        |     |  |  |  |  |  |
|                       |        |     |  |  |  |  |  |
|                       | Cancel | Add |  |  |  |  |  |
|                       |        |     |  |  |  |  |  |

New Module Name Screen

5. Complete the remaining fields in the New SCE screen or select options as required. When finished, tap **Create**.

The SCE Editor screen appears with the **Details** tab displayed.

|                  |                     | Overview                    | Learner | Facilitator |
|------------------|---------------------|-----------------------------|---------|-------------|
| 👤 Pati           | tient               | Details 🖍                   |         |             |
| ≣ sce            |                     | SCE Title Skills Assessment |         |             |
| ≔ <sup>sce</sup> | enario              | Module None                 |         |             |
| ž⊟ Che           | ecklists            | Mode Manual                 |         |             |
| -                |                     | Created by Administrator    |         |             |
| 🗂 Pati           | tient Records       | Modified on 2021-05-21      |         |             |
|                  |                     | Last Used on Never          |         |             |
| Conf             | time<br>figuration  | Synopsis 🖍                  |         |             |
| 💵 Moi            | onitor Signals      |                             |         |             |
|                  | eparation<br>un SCE |                             |         |             |

SCE Editor - Details Tab

- 6. In the **Overview**, **Learner**, and **Facilitator** panels, tap the **Edit** icons to enter additional information.
- 7. Tap the navigation tabs to enter additional details about the SCE as needed. To learn more, see *Using the SCE Editor* section of this user guide.

# Import or Export an SCE

SCEs can be imported from an external device or the hard disk drive where the SCE file is saved. The SCE file extension is *msce*.

To import from the SCE Manager screen:

1. Tap the **More** drop-down menu and tap **Import SCEs**.

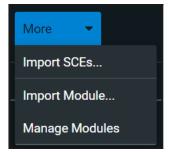

More Drop-down Menu Options

A window opens with the option to add the SCE to an existing learning module.

| News | SCE More 💌                                     |                     |        |  |
|------|------------------------------------------------|---------------------|--------|--|
|      |                                                |                     |        |  |
|      | You may select a modu<br>Select Module<br>None | le for the imported | SCES + |  |
|      |                                                | Cancel              | Save   |  |

Module Selection Window

- 2. Choose a module from the drop-down list, or choose **None**.
- 3. Tap **Save.**

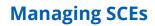

The file explorer window opens.

| $\leftarrow$ $\rightarrow$ $\checkmark$ $\uparrow$ $\blacksquare$ $\ll$ Des                                                                                                    | sktop > KH Resources > V U                      | Search KH Resources |
|----------------------------------------------------------------------------------------------------|-------------------------------------------------|---------------------|
| Organize • New folde                                                                                                    |                                                 | E • 🔳 🕐             |
| 📙 Maestro User 🖈 🔨                                                                                                    | Name                                            | Date modified       |
| 📜 Attachments 🖈                                                                                                    | APP SCE Synopses by Module                      | 11/30/2020 12:44 PM |
| 📜 Templates 🛛 🖈                                                                                                    | Lucina SCE Synopses                             | 8/5/2021 7:56 AM    |
| 📕 Microsoft Tea 🖈                                                                                                    | Non-Gravid SCE PDFs                             | 10/9/2020 1:58 PM   |
| 📕 Source Conte 🖈                                                                                                    | Pathogens of High Consequence                   | 11/30/2020 11:05 AM |
| 📜 Ares User Guide                                                                                                    | Revised for KH                                  | 10/8/2020 7:56 AM   |
| Maestro v2.x                                                                                                    | 📜 Synopses with LO                              | 11/30/2020 12:47 PM |
| PDF                                                                                                    | UOS PDFs                                        | 10/9/2020 1:57 PM   |
| PDFs                                                                                                    | PNCI_MSAcute_Kidney_Injury.msce                 | 12/11/2020 9:28 AM  |
|                                                                                                    | PNCI_MSCongestive_Heart_Failure_Exacerbati      | 12/11/2020 9:29 AM  |
| OneDrive - CAEPo                                                                                                    |                                                 |                     |
| interest and the second second | <                                               |                     |
|                                                                                                    |                                                 |                     |
| File nar                                                                                                    | ne: PNCI_MSCongestive_Heart_Failure_E: ~ Custon | n Files 🗸 🗸         |
|                                                                                                    | 0                                               | pen Cancel          |
|                                                                                                    |                                                 |                     |

File Explorer Window

4. Choose the SCE file to import and tap **Open.** 

#### To export an SCE:

CAE

1. In the **SCE Manager**, tap the gear icon next to the desired SCE to reveal the drop-down menu.

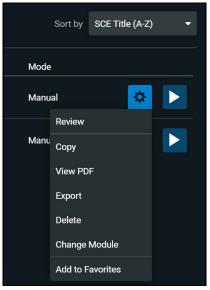

SCE Gear Drop-down Menu Options

2. Tap **Export**.

3. Select the desired location for the *msce* file in your File Explorer window and tap **Save**.

The file is saved in the designated location. If using a tablet, the files can be exported to an external device via USB-C cable.

To view the PDF of an SCE:

- 1. Tap View PDF.
- 2. In the window pop-up, identify where the PDF file should be saved to and select **Save**. The file can then be opened and viewed from that location. If using a tablet, the files can be exported to an external device via USB-C cable.

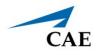

# USING THE SCE EDITOR

Use the SCE Editor to review or manage any purchased, preconfigured SCEs and to complete or edit information for custom SCEs. From the SCE Editor screen, you can also view checklists and patient records, or delete information as needed.

To access the SCE Editor, tap on the name of an SCE from the SCE Manager screen.

| ٢          | Details                  | Overview                                                                                                    | Learner                                                                                                    | Facilitator                                                                          |
|------------|--------------------------|----------------------------------------------------------------------------------------------------|----------------------------------------------------------------------------------------------------|--------------------------------------------------------------------------------------|
| •          | Patient                  | Details                                                                                                    |                                                                                                    |                                                                                      |
| Ш          | Scenario                 | SCE Title Diabetic Ketoacidosis with Hypoxemia<br>Module Preconfigured SCEs                                         |                                                                                                    |                                                                                      |
|            | Checklists               | Mode Modeled Created by CAE                                                                                         |                                                                                                    |                                                                                      |
| Ů          | Patient Records          | Modified on 2020-11-17<br>Last Used on 2021-02-19                                                                   |                                                                                                    |                                                                                      |
| =          | Runtime<br>Configuration | Synopsis                                                                                                    |                                                                                                    |                                                                                      |
| <b>1</b> * | Monitor Signals          | This Simulated Clinical Experience (SCE) can be placed in several loca<br>arrival to the Emergency Department (ED). | ations, depending on the background of the learner or healthcare provider. The events can take place i                                                                                                    | n the patient's home or in an ambulance, or the patient can be presented as a new    |
| 0          | Preparation              | lethargic and appears ill. The mother has been treating the fever and                                               | at two days. The mother states that she has had trouble getting her to eat or drink since yesterday and<br>cough with over-the-counter medications; however, the child coughs so hard that she can't keep the r<br>hs ago, and they cannot afford a new one. The child is 110 cm and weighs 20 kg. |                                                                                      |
|            |                          | This SCE consists of four states. States 1 and 2 automatically transiti                                             | on based on time in state. The facilitator may manually transition when approvate interventions are p                                                                                                    | erformed.                                                                            |
|            |                          |                                                                                                    | 30s to 140s, BP in the 80s/50s, RR in the 30s, SpO2 in the high 80s on room air and a temperature of 3<br>are equal, round and reactive to light and accommodation. The patient's breath has a fruity odor. The j                                                                                  |                                                                                      |
|            |                          |                                                                                                    | ata collected and document the findings, implement oxygen therapy to keep oxygen saturation greater<br>r an isotonic fluid bolus of 20 mL/kg over 30 minutes. The learner is expected to implement measures                                                                                        |                                                                                      |
|            |                          | If the learner administers a crystalloid infusion of 400 mL and applies                                             | oxygen, the facilitator should give these in the software and manually transition to State 2 Slight Imp                                                                                                    | rovement.                                                                            |
|            |                          | If time in state is greater than 300 seconds, the scenario automatical                                              | y transitions to State 4 Worsening.                                                                                                    |                                                                                      |
|            |                          | In State 2 Slight Improvement, the patient's condition improves with                                                | a HR in the 110s to 120s, BP in the 80s to 90s/50s, RR in the upper 20s and SpO2 in the low 90s on 2 L                                                                                                    | PM nasal cannula. The patient is lethargic.                                          |
|            |                          | The learner is expected to reassess the vital signs after the fluid bolu                                            | s, interpret the findings and document, repeat the isotonic fluid bolus of 20 mL/kg over 30 minutes, co                                                                                                    | ntinue to monitor oxygenation and mental status, and consider a nebulizer treatment. |
|            | Run SCE                  | When the learner administers the second fluid bolus, the facilitator sh                                             | ould administer the fluid in the software and manually transition to State 3 improved and Admit.                                                                                                    |                                                                                      |

SCE Details

The buttons in the Navigation panel provide options to:

- Run the SCE.
- Edit the patient or scenario.
- Add checklists or patient records.
- Modify the runtime configuration including preparation information.

Some sections in the SCE Editor include a rich-text editor to allow free-form data entry.

**Note**: If the SCE is locked, you cannot modify or delete information.

# **Patient Profile**

To edit the Patient Profile:

1. From the SCE Editor, tap the **Patient** tab, then tap the **Edit** button.

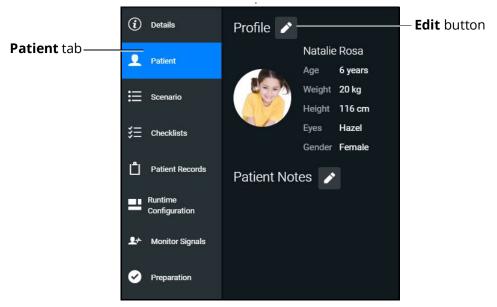

#### **Patient Profile**

The Patient Profile Editor appears.

- 2. Modify the patient's name, eye color, age, gender, weight, and height in the appropriate fields.
- 3. Tap **Change Picture** to change the patient's picture.
- 4. Tap **Save**.

**IMPORTANT**: No part of the patient's profile can contain any special characters, such as / \ : \* ? < > % | "

### Setting a Patient's Baseline

The patient baseline is the patient's initial status at the start of an SCE.

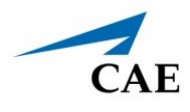

#### To set the Patient's Baseline:

1. In the **Patient** section, tap the **Edit** button on the right of **Baseline**.

The Patient Baseline Editor appears.

| CAE Maestro - Standalone |                              |                      |                          |                             | _                      |                   |
|--------------------------|------------------------------|----------------------|--------------------------|-----------------------------|------------------------|-------------------|
| ← SCE Editor D           | )iabetic Ketoacidosis with H | ypoxemia (Modeled) 🤷 |                          |                             | Ę                      | Aria (Standalone) |
| (i) Details              | Profile                      |                      | Baseline                 |                             |                        |                   |
| <b>P</b> atient          | Natalie<br>Age               | e Rosa<br>6 years    | нк<br>107 <sub>врт</sub> |                             | RR<br>21<br>breaths/mi | n                 |
| 🗮 Scenario               | Weight<br>Height             | 20 kg<br>116 cm      | <sup>sp02</sup><br>98    | твоdy<br>36.5 <sub>-с</sub> |                        |                   |
| š∃ Checklists            | Eyes<br>Gender               | Hazel<br>Female      |                          |                             |                        |                   |
| Patient Records          | Patient Notes                |                      |                          |                             |                        |                   |
| Configuration            |                              |                      |                          |                             |                        |                   |
| L Monitor Signals        |                              |                      |                          |                             |                        |                   |
| Preparation              |                              |                      |                          |                             |                        |                   |

Patient Baseline Editor

2. Set the Patient's baseline status by modifying the desired parameters and tap **Save**.

When the SCE begins, the Patient status reflects the selected baseline settings.

To use the text editor:

- 1. Where available, tap the **Edit** button.
- 2. Enter or edit information as needed.

#### **Using the SCE Editor**

**Note**: Text can be copied into the fields from Text Editor or Notepad only.

| Edit Synopsis |        | ×    |
|---------------|--------|------|
| B Z ⊻ ≣ ≣ ≣   |        |      |
|               |        |      |
|               |        |      |
|               |        |      |
|               |        |      |
|               |        |      |
|               | Cancel | Save |
|               |        |      |

Text Editor

3. When finished, tap **Save**.

Note: Notes can also be added to each scenario state when editing a Scenario.

### Scenarios

When creating a custom SCE, users can create new scenarios or modify an existing unlocked SCE using the Scenario Editor or Live Scenario Editor.

**Note**: The live editor is only available within unlocked SCEs that use the optional Modeled Physiology, and allows live edits to the scenario while running the simulation.

To edit from the Scenario Editor:

1. From the SCE Manager screen, select an SCE to edit.

The SCE Editor screen appears.

- 2. Tap the **Scenario** tab.
- 3. Tap the Scenario **Edit** icon.

**Note:** If it is a brand new SCE, tap the **Open Scenario Editor** button to open the Scenario Editor.

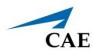

#### The Scenario Editor appears.

| Scenario Editor (Manual) |    |                    |                 |       |
|--------------------------|----|--------------------|-----------------|-------|
| Initial Assessment       | \$ | State Name         |                 |       |
| Condition Deteriorates   | ⇔  | Initial Assessment |                 | 8     |
|                          |    | Parameters         | Transitions     | Notes |
| Add State                |    |                    | Edit Parameters |       |
|                          |    |                    |                 |       |
|                          |    |                    |                 |       |
|                          |    |                    |                 |       |
|                          |    |                    |                 |       |
|                          |    |                    |                 |       |
|                          |    |                    |                 |       |
|                          |    |                    |                 |       |
|                          |    |                    |                 |       |
|                          |    |                    |                 |       |

Scenario Editor

- 4. Tap the **Gear** icon located on the side of a state to do one or more of the following:
  - **Rename**: to rename the state
  - **Copy:** to copy the state
  - **Delete:** to delete the state
  - Edit Parameters: to edit the state parameters without jumping to the specified state
  - Add Transition: to add a transition from one state to another
  - Edit Note: to add state notes

From the Live Scenario Editor, states can be added, modified, and deleted. Patient Profile and other SCE sections can only be modified in the SCE Editor.

To edit from the Live Scenario Editor:

1. From the Scenario Editor screen, tap **Live Scenario Editor**. When the informational window appears, tap **Close** and the Live Scenario Editor screen opens.

| ÷            | Live Scenario Editor ( i                    |                    |                                                         |                   | Ţ  | Aria (Standalone)     |
|--------------|---------------------------------------------|--------------------|---------------------------------------------------------|-------------------|----|-----------------------|
| Pulse        | Ruby Johnson<br>5 y.o. / F / 116 cm / 15 kg | - 1/2              | Current State<br>Patient Baseline                       |                   |    | Cardiac               |
| (C)<br>Eyes  |                                             | HR<br>10C          | Scenario                                                |                   |    | Respiratory           |
| າ)<br>Sounds | ECC II                                      | 106 <sub>bpm</sub> | Initial Presentation (i)<br>Time on State<br>>02:00 min | Condition Worsens | \$ | Neuro                 |
| Speech       |                                             |                    | Condition Worsens (i)                                   |                   | *  | Fluids<br>            |
| Signals      |                                             | RR                 | Bag Valve Mask Ventilation (i)                          |                   | *  | $\mathbf{\mathbf{O}}$ |
| Equipment    | 108 / 63 80<br>mmHg mmHg                    | 21<br>breaths/min  | Time on State<br>>01:00 min                             | Deterioration     |    | Medications           |
|              | 98 <sup>TBody</sup> 36.5 <sub>c</sub>       |                    | Deterioration (i)                                       |                   | \$ | Treatments            |
|              |                                             |                    | Atropine Administered (i)                               |                   | \$ |                       |
|              |                                             |                    | Bradycardia (i)                                         |                   | \$ |                       |
|              |                                             |                    |                                                         | Add State         |    |                       |

Live Scenario Editor

- 2. Tap the **Gear** icon located on the side of a state. Then tap one or more of the following:
  - Jump to State: allows users to jump to the desired state. It is possible to perform a live edit, by selecting the Edit Live button. Once completed, parameter changes will be applied to the state. This option allows users to edit state parameters and see the resulting physiological impact on the patient.
  - **Rename**: to rename the state.
  - **Copy**: to copy the state.
  - **Delete:** to delete the state.
  - Edit Parameters: to edit the state parameters without jumping to the specified state.
  - **Add Transition:** allows transitions to be added from one state to another.
  - Edit Note: to add state notes.

At any time, the simulation may be restarted by tapping the **Restart Simulation** button at the bottom of the screen.

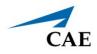

## Add, Modify or Delete Scenario States

A scenario state is comprised of conditions and/or parameters. A state may also include automated transitions to other states and notes for the instructor.

For scenarios, users can:

- Create new states and options.
- Add conditions and/or parameters to a state, or copy a state into a new state.
- Modify or delete portions of a state such as conditions, parameters, transitions, or the entire state itself.
- Add and delete transitions.

#### Add Scenario States and Parameters

You can add states, conditions, and parameters in the Scenario Editor or Live Scenario Editor.

To add a scenario state:

- 1. In the Scenario Editor or Live Scenario Editor, tap Add State.
- 2. In the window that appears, enter a name for the new state. Tap **Create**.

The State window appears, where you can add parameters to the state.

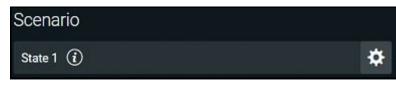

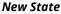

To add parameters in the Live Scenario Editor:

- 1. In the Live Scenario Editor, select the desired state, and then select **Jump to State**. All changes made to controls will be added to active state.
- 2. Tap the **Gear** icon and select **Edit Live**.
- 3. Add as many parameters as needed.

Parameters appear consecutively within the state.

- 4. Move to different states to add or edit parameters as needed using the **Jump to State** feature. Repeat this step as needed through multiple states.
- 5. When finished, tap **Return** to save and exit the editor.

**IMPORTANT**: If the physiology of any parameter conflicts with other parameters, Maestro will retain the last parameter entered.

### **Using the SCE Editor**

To add parameters in the Scenario Editor:

- 1. In the Scenario Editor, select the desired state.
- 2. On the right side of the screen, tap Edit Parameters.
- 3. Add conditions or parameters as needed by selecting them from the list on the left side of the screen. Once added, they appear on the right side of the screen.

#### Modify or Delete Scenario States or Parameters

To modify a scenario state:

- 1. In the Scenario Editor or Live Scenario Editor, select the desired scenario state. Then, tap **Edit Parameters**.
- 2. Make necessary changes. Tap **Save**.

To delete a scenario state in the Scenario Editor or Live Editor, tap the **Gear** icon, then tap **Delete**.

To delete parameters:

1. In the Scenario Editor or Live Scenario Editor, tap the **Information** icon to expand the state.

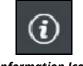

Information Icon

2. Tap the **Parameters** tab. Tap the **X** icon next to the parameter to delete.

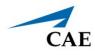

3. Tap **Save**.

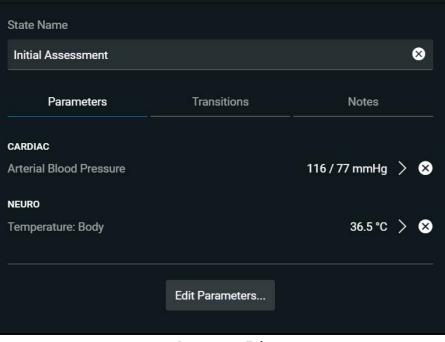

**Parameters Tab** 

#### Add and Delete Transitions

To add transitions, the scenario must have both an original state and a state that results from the transition. Add or delete transitions from the Scenario Editor or Live Scenario Editor.

To add transitions:

- 1. In the Scenario Editor or Live Scenario Editor, tap the **Gear** icon next to the desired state.
- 2. Tap Add Transition.

The New Transition panel appears.

| New Transition         |        | ×    |
|------------------------|--------|------|
| Reason for transition  |        |      |
| Treatment              |        | -    |
| Select treatment       |        |      |
| Defibrillation Energy  |        | -    |
| Criteria               |        |      |
| Greater than (>)       |        | -    |
| Defibrillation Energy  |        | +    |
| 0                      | 36     | 0    |
| Jump to                |        |      |
| Condition Deteriorates |        | -    |
|                        |        |      |
|                        | Cancel | Save |

**New Transition Panel** 

3. Select a Reason for Transition from the list, then select additional options as prompted.

**Example**: If the administration of medication is the desired reason for transition, select Medications, then select the desired medication from the list that appears.

- 4. Once the transition option is selected (ex: Medication), enter the criteria, transition value, and state that results from the transition.
- 5. Multiple transitions may be entered for a state to create alternate pathways. Follow the same steps to make selections and assign values to the Treatment, Assessment, Vitals, Medication concentration, Fluids, Time in Scenario, and Time in State variable types.
- 6. When finished, tap **Save**.

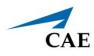

To delete a transition in the Scenario Editor or Live Scenario Editor:

1. Tap the **Information** icon next to the state.

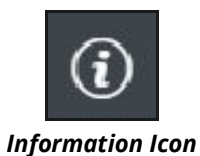

2. Select the **Transitions** tab, then tap the **Trash** button next to the transition to delete.

| State Name                                     |                |       |  |
|------------------------------------------------|----------------|-------|--|
| Initial Assessment                             |                | 8     |  |
| Parameters                                     | Transitions    | Notes |  |
| lf<br>Defibrillation Energy<br>>0 J<br>Jump to |                | 1     |  |
| Condition Deteriorates                         |                | -     |  |
|                                                |                |       |  |
|                                                | Add Transition |       |  |

Scenario Editor - Transition Tab

### Using the SCE Editor

## Checklists

You can create new checklists or import existing checklists from the library.

To create a new checklist:

- 1. In the SCE Editor, tap the **Checklists** tab.
- 2. When the Checklists panel appears, tap **Create New**.

The New Checklist panel appears.

| New Checklist                  |   |                                | ×    |
|--------------------------------|---|--------------------------------|------|
| Checklist Name                 |   | Checkbox Label                 |      |
| Initial Assessment             | 8 | Performs a complete assessment | 8    |
| Checklist Criteria             |   |                                |      |
| Performs a complete assessment | Ō |                                |      |
|                                |   |                                |      |
| Add Checkbox Add Dropdown      |   |                                |      |
|                                |   |                                |      |
|                                |   |                                |      |
|                                |   |                                |      |
|                                |   |                                |      |
|                                |   |                                |      |
|                                |   |                                |      |
|                                |   |                                |      |
|                                |   | Cancel                         | Save |

#### New Checklist Panel

- 3. Enter a name for the checklist in the Checklist Name field.
- 4. (Optional) Tap Add Checkbox to add a checkbox to the checklist.
  - a. Enter a label name in the Checkbox Label field.
  - b. (Optional) Tap Add Checkbox to continue entering labels as needed.

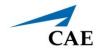

- c. Tap Save.
- 5. (Optional) Tap Add Dropdown to add list items to the checklist.
  - a. Enter a name for the drop-down list in the Dropdown Label field.
  - b. Tap **Add Option** to provide items that can be selected from the drop-down list.
  - c. Enter a name for the list item in the Dropdown Options field.
  - d. (Optional) Tap **Add Dropdown** to continue entering drop-down lists as needed.
  - e. Tap Save.
- 6. (Optional) Rearrange the checklist order by dragging individual checklists up or down as desired
- 7. (Optional) Tap the checklist Gear icon next to the created checklist to Save to Library (or to Rename, Edit, Copy or Delete).
- 8. (Optional) Use the Edit function to:
  - a. Edit the Checklist Name.
  - b. Edit the Checkbox Label.
  - c. Rearrange the order of the Checklist Criteria by dragging any criteria up or down.
  - d. Add a Checkbox or Dropdown.

#### To import a checklist:

- 1. In the SCE Editor, tap the **Checklists** tab.
- 2. When the Checklists screen appears, tap **Import from Library**.

### Using the SCE Editor

The Import Checklist panel appears and displays all checklists from all SCEs in the system.

| Import Checklist   | ×                               |
|--------------------|---------------------------------|
| CAE CHECKLISTS     | Identify rhythm                 |
| Cardioversion      | Consider sedation               |
| Catheterization    | Safe use of defibrillator       |
| Defibrillation     | Correct cardioversion technique |
| Drug               | Document in notes/chart         |
| Electrical Therapy |                                 |
| External Pacing    |                                 |
| Eye Irrigation     |                                 |
| General Assessment |                                 |
| Intubation         |                                 |
| IV Administration  |                                 |
|                    | Cancel Import                   |

Import Checklist Panel

- 3. Highlight the checklist.
- 4. Tap **Import**.

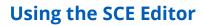

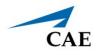

## **Patient Records**

Patient records can be uploaded into Maestro for display in the CAE Patient Monitor software. Once uploaded, a patient record is available for use with the SCE.

Note: A single patient record file cannot exceed 20MB.

To ensure adequate space, delete patient records that are no longer needed.

To access a patient record:

1. From the SCE Editor screen, tap the **Patient Records** tab.

The Patient Records list appears with all available patient records shown.

2. (Optional) To preview a patient record before sending to the Patient Monitor, select the record, and tap the **Preview** button.

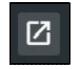

#### **Preview Button**

3. Select a patient record, then tap **Send to Patient Monitor**.

## **Upload Patient Records**

You can upload the following file types:

- GIF, JPG, PNG, and XPS images
- MPEG and MOV videos
- PDF documents
- MP3 audio Files

To upload a patient record:

- 1. In the SCE Editor, tap the **Patient Record** tab.
- 2. In the panel that appears, tap **Patient Files > Add File**.

The New Patient File panel appears.

| New Patient File |        | ×      |
|------------------|--------|--------|
| File<br>Upload   |        |        |
| Name             |        |        |
| Description      |        |        |
|                  |        |        |
|                  |        |        |
|                  | Cancel | Create |
|                  |        |        |
|                  |        |        |

New Patient File - Upload Panel

- 3. Tap **Upload**. Select the desired file and tap **Open**.
- 4. When the file name and description appear, modify as needed in the text fields to reflect the desired file name and description.
- 5. Tap Create.

## **Edit or Delete Patient Records**

You can only change the name or description of the patient record. You cannot edit the content of the record from the Patient Record tab.

To edit a patient record name:

- 1. From the list of Patient Files, tap the **Gear** icon next to the desired file.
- 2. Tap Edit. Change the Name or Description as needed.
- 3. Tap **Save**.

To delete a patient record:

- 1. From the list of Patient Files, tap the **Gear** icon next to the desired file.
- 2. Tap **Delete**.
- 3. When the message appears to confirm your selection, tap **Delete**.

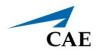

## **Runtime Configuration**

Tap **Runtime Configuration** to access the Quicklinks setup as well as the Vitals Layout & Alarms setup screen.

### Quicklinks Setup

From the Quicklinks Setup screen within the SCE Editor, conditions, medications, and treatments can be preconfigured for the SCE by creating Quicklinks. For more information about using Quicklinks, see the *Quicklinks* section of this user guide.

To navigate through available conditions, medications, and treatments, tap the **Conditions**, **Medications** and **Treatments** buttons.

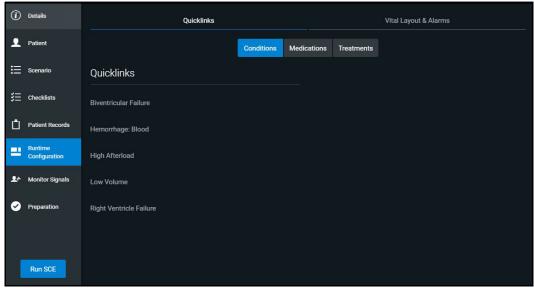

Runtime Configuration Quicklinks Setup Screen

To create a Quicklink, select an item from the **Conditions**, **Medications**, or **Treatments** lists.

To remove a Quicklink, deselect the option.

### Edit Vital Layout & Alarms

To edit the vital layout and alarms, tap the Vital Layout & Alarms tab.

#### **Using the SCE Editor**

Any current vital widgets and alarms appear. If the SCE is new, click the **Edit** button to the right of **Vital Layouts & Alarms** and begin adding vital widgets and alarms by dragging the desired widget template from the right side of the screen to the left.

| Edit Vitals Layout & Alarms                                                 |                                          |                | ×      |
|-----------------------------------------------------------------------------|------------------------------------------|----------------|--------|
| ① Drag and drop the widgets from right to left. Click on a widget to select | the parameter to display and to adjust a | larm settings. |        |
|                                                                             | XXXX<br>UNIT                             |                |        |
|                                                                             | XXXX                                     |                |        |
|                                                                             |                                          |                |        |
|                                                                             |                                          |                |        |
|                                                                             |                                          |                |        |
| Load Saved Layout                                                           |                                          | Cancel         | Accept |

Runtime Configuration Vital Layout & Alarms Screen

Upon dragging the widget, the Select Numeric Widget or Select Waveform box will appear. Select the desired vital or waveform from the available options, modify alarms and thresholds as desired, and tap **Save** when complete.

The option to load a saved layout is also available by selecting the **Load Saved Layout** button.

When all modifications are complete, select Accept.

## Preparation

From the Preparation tab, users can create a list of equipment and supplies, or notes about preparing the manikin for the SCE.

To create a list preparation items:

- 1. From the SCE Editor, tap the **Preparation** tab. Tap either **Equipment & Supplies** or **Manikin Setup.**
- 2. Tap the **Edit** button and enter items.
- 3. Tap **Save**.

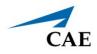

# **ADMINISTRATIVE TOOLS**

The Maestro software includes administrative tools to access and manage system settings, preferences, and additional information such as historical data about simulation sessions.

|                  | Φ |
|------------------|---|
| System           |   |
| Select Simulator |   |
| Language         |   |
| User Guide       |   |
| Support          |   |
| About            |   |

Administrative Tools

Access administrative tools via the **Gear** icon located on the upper-right corner of the Maestro screen.

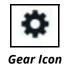

Select one or more of the following to access system settings:

- **System:** Access information about the type of simulator, the Maestro software version, the type of simulator, Data Management, System Configuration, Preferences, Performance Metrics, License Manager, and Content Library.
- Select Simulator: Change the simulator (only available when using Maestro Standalone)
- Language: Change the Maestro language
- User Guide: Access the user guide (English version). Go to: www.caehealthcare.com and click the Support link
- Support: Access CAE Support contact information
- **About:** Access information about the CAE Maestro software version, the type of simulator and the serial number.

## **System Administration**

From the System Administration screen, you can access system information, set preferences, and manage licenses and performance metrics for CAE Maestro.

## System Information and Settings

To access the System Settings, from the Home screen, tap the **Gear** icon. Then select **System**.

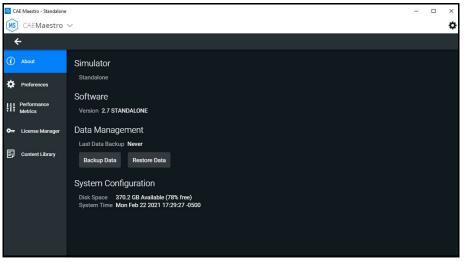

System Administration

From this screen, you can select:

• About: to view software version and system configuration

Under Data Management, you can backup and restore data through the **Backup Data** and **Restore Data** buttons respectively.

**CAUTION**: Restoring data permanently replaces all current data on the device.

- Preferences: to change settings to different software features
  - General Preferences: to adjust language, sweeper speed, units of measure (metric or imperial), pressure, temperature, energy (electrical therapy), airway pressure, CO2 units, O2 units, Anesthetic Gas Pressure, and color preference
- **Performance Metrics:** to change settings to CPR Training Target Values, including compression rate, compression depth, and ventilation volume
- License Manager: to access license information (from here, you can start a trial of the Maestro software, and activate or deactivate the license)
- Content Library: to access and create new Patient Files and Custom Speech Files

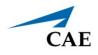

## Set the Default System Language

To set Maestro's language:

1. From the Home screen, tap the **Gear** icon and from the drop-down menu, select Language.

| Select Langu | age    |        |   |
|--------------|--------|--------|---|
| English      |        |        | - |
|              |        |        |   |
|              | Cancel | Accept |   |
|              |        |        |   |

Select Language Window

- 2. Select the desired language from the drop-down menu.
- 3. Tap Accept.

Note: Language can also be set from System > Preferences.

## **Additional Administrative Tools**

You can access the CAE Maestro User Guide, support information, or system information.

From the Home screen, tap the **Gear** icon, then select one of the following:

- User Guide: to download the English-language user guide (Go to: www.caehealthcare.com and click the Support link)
- Support: for CAE Support contact information
- **About:** to access information about the CAE Maestro software version, the type of simulator, and the serial number

## SCE Management

The SCEs in Maestro are managed in the SCE Manager screen. For more information on managing and modifying settings of the SCEs using the SCE Manager, see *Using Maestro* section of this user guide.

## Session History - History Screen

| The History screen displays a | log of simulation event data. |
|-------------------------------|-------------------------------|
|-------------------------------|-------------------------------|

| Home SCE Manager | History  |            |              |                                                   | Aria (Standalone |
|------------------|----------|------------|--------------|---------------------------------------------------|------------------|
| Q Search         |          | Import     |              | Sort by Start Time                                |                  |
| Start Time       | Duration | Simulator  | Session Name | SCE Title                                         |                  |
| 2021-02-22 18:02 | Omin     | Standalone | Aria session | Obstructed Airway (Modeled)                       | \$               |
| 2021-02-19 16:08 | 58min    | Standalone | Aria session | Diabetic Ketoacidosis with Hypoxemia<br>(Modeled) | \$               |
| 2021-02-19 15:46 | 20min    | Standalone | Aria session | Running on the Fly (Modeled)                      | *                |
| 2021-02-17 19:02 | 28min    | Standalone | Aria session | Diabetic Ketoacidosis with Hypoxemia<br>(Modeled) | *                |
| 2021-02-17 17:14 | 1h 48min | Standalone | Aria session | Diabetic Ketoacidosis with Hypoxemia<br>(Modeled) | *                |
| 2021-02-17 17:13 | Omin     | Standalone | Aria session | Running on the Fly (Modeled)                      | *                |
| 2021-02-17 16:52 | 14min    | Standalone | Aria session | Diabetic Ketoacidosis with Hypoxemia              | *                |
| Select All       |          |            |              | Delete                                            |                  |

**History Screen** 

To view session data:

- 1. Tap the **History** tab.
- 2. Tap the **Gear** icon for the desired simulation session, then select **View Session Data**.

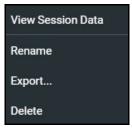

**History Log Options** 

The Event Log, Physiological Data, CPR Data, and Checklists appear. Tap the Physiological Data for a session to view all physiological data that occurred during the SCE.

You can export data to a CSV or MSS file (session file in Maestro format) and store it on an external device.

To export data from the History screen, tap the **Gear** icon for the desired simulation session, then tap **Export**.

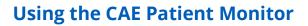

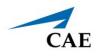

# USING THE CAE PATIENT MONITOR

CAE's Patient Monitor is one of the many types of equipment applications that CAE offers to enhance the simulation learning experience. The patient monitor emulates a typical bedside monitor and allows you to view the patient's physiology expressed in waveforms and numeric values. In this User Guide, information is provided to access and configure the Patient Monitor software.

The software can be launched from the CAE Maestro Instructor Tablet, or another computing device, provided it has joined the simulator's wireless network and meets the minimum system requirements. Refer to the *System Requirements* section of this User Guide.

## **Accessing the Patient Monitor**

To launch Patient Monitor :

1. With an SCE running, select the **CAE Patient Monitor** icon in the upper-right corner of the SCE Run screen.

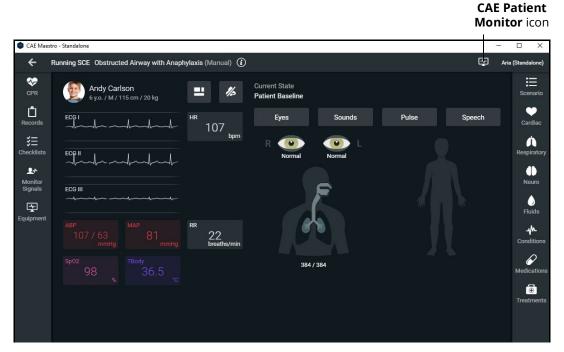

SCE Run Screen - CAE Patient Monitor Icon

The patient monitor screen appears.

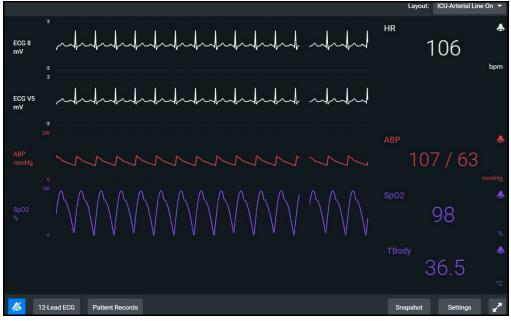

**CAE** Patient Monitor

2. The CAE Patient Monitor can also be accessed from the CAE Maestro Home screen. Tap the CAE Maestro Application drop-down menu in the upper-left corner of the screen and select **CAEPatient Monitor**.

**Note:** An SCE must be running in the Maestro software for any physiological data to appear on the monitor. The CAE Patient Monitor can only show one patient at a time.

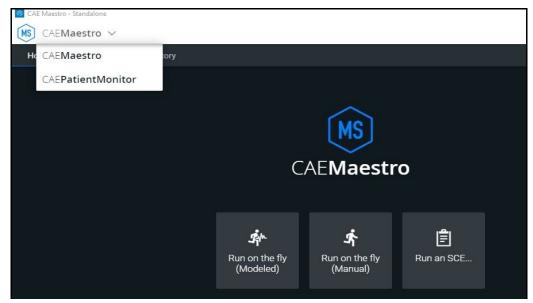

CAE Maestro Application Drop-down Menu

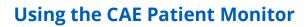

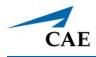

## Settings

CAE Patient Monitor settings options allow for configuration preferences. The following selections are available on the settings panel:

- Layout customize specific vital signs, colors, waveforms, numerics and specific location of the parameters on the display
- Audio Setup- specify alarm ranges and suspension times
- Sweeper Speed adjust interavals from 3 to 60 seconds for sweeper speed
- Language select preferred language

To access the Settings panel:

1. Tap **Settings** in the lower-right corner of the screen.

The Settings menu appears. The **Layout** tab is displayed by default.

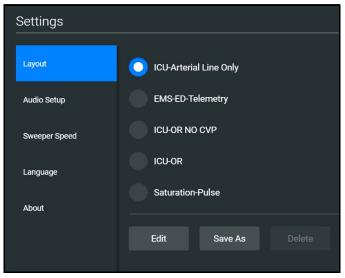

Settings Panel - Layout Options

## Layout

To access the Layout options in CAE Patient Monitor:

- 1. Tap the **Settings** tab at the lower-right corner of the Patient Monitor screen. The Layout tab is displayed by default.
- 2. From the Layout options, select a layout.

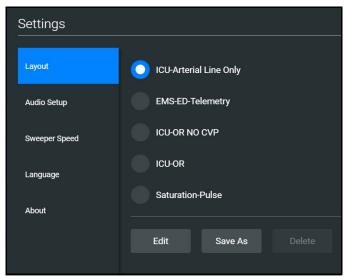

Settings Panel - Layout Options

3. Tap **Edit**.

The Layout Edit screen appears.

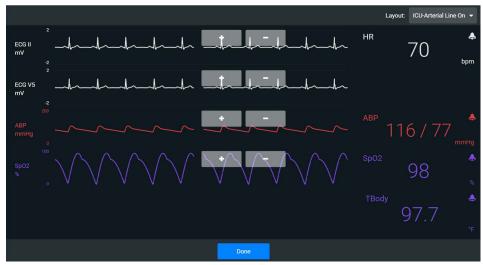

Layout Edit Screen

4. Select a signal to edit its parameters.

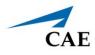

The Insert a parameter screen appears.

| Insert a parameter |                                         | ×  |
|--------------------|-----------------------------------------|----|
| ABP                | Settings for ECG II                     |    |
| CC Depth           |                                         |    |
| СVР                |                                         |    |
| ECG AVF            | •                                       |    |
| ECG AVL            | Alarm<br>Alarm Sound                    |    |
| ECG AVR            |                                         |    |
| ECG I              | HR 50 150                               |    |
| 🔵 ECG II           | • • • • • • • • • • • • • • • • • • • • | 80 |
| ECG III            | Graph Scale                             |    |
| ECG V1             | -4                                      | 4  |

Insert a Parameter

 Adjust the signal's Color, Alarm, and Graph Scale parameters as desired, OR

Select a parameter to insert it in the place of the selected parameter.

6. When finished, tap the **X** in the upper-right corner to close the panel.

The Layout Edit screen reappears.

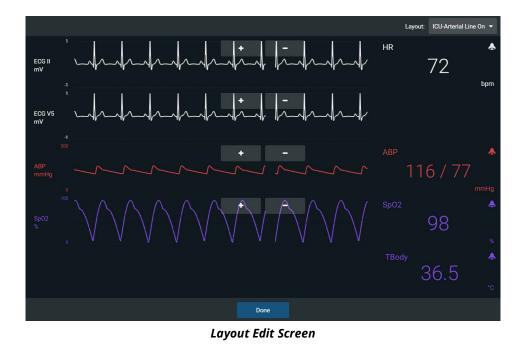

7. Use the plus (+) buttons to add waveforms to the layout.

Patient Monitor adds a line to the Layout.

- 8. Select the new line to open the Insert a Parameter window.
- 9. Select the parameter to display on the new line.
- 10. Set the parameter's **Color** and **Alarms.** When finished, close the parameter panel.
- 11. Tap **Done** to close the Layout Edit screen.

The Settings Layout panel opens.

- 12. Tap **Edit** to resume editing the layout.
- 13. Tap **Save As** to save the layout.
- 14. Type a name for the layout, then tap **Save**.

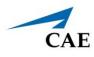

### NIBP Cycling

Most layouts offer Non-Invasive Blood Pressure (NIBP) cycling options. To select this option within the layout:

- 1. Tap **NIBP** at the bottom of the Patient Monitor screen.
- 2. Tap the NIBP Cycling dropdown menu to open.
- 3. Select a timeframe for automatic cycling of NIBP.

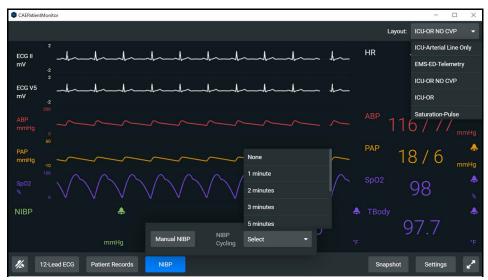

NIBP Cycling Option

## Sounds

To silence all sounds, tap the **Mute** button in the lower-left corner of the screen.

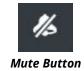

To set up the audio for Patient Monitor:

- 1. Tap **Settings** in the lower-right corner of the Patient Monitor screen.
- 2. From the Settings panel, select the **Audio Setup** tab.

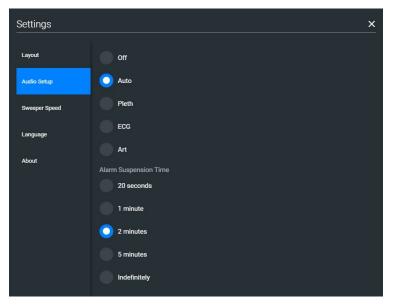

Settings - Audio Setup Options

- 3. (Optional) Select a waveform to set it as the pulse sound trigger.
- 4. (Optional) Select an **Alarm Suspension Time** to disable the selected waveform for an indicated amount of time.
- 5. When finished, tap **X** to close the window.

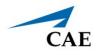

## Snapshot

The snapshot tool captures an image of data on the screen, and then provides the ability to save it to a laptop or tablet. This function is unavailable if the device is connected to a wireless network where users cannot print a report.

To capture an image:

1. Tap **Snapshot** at the lower-right corner of the Patient Monitor screen.

The Snapshots window appears showing the live data available to capture.

| napshc   |     |          |      |       |
|----------|-----|----------|------|-------|
|          | HR  | ABP      | SpO2 | TBody |
| Current  | 106 | 106 / 63 | 98   | 36.5  |
| Suiteni  | bpm | mmHg     | %    | °C    |
| 02:02:32 | 106 | 107 / 63 | 98   | 36.5  |
| 02.02.32 | bpm | mmHg     | %    | °C    |
|          |     |          |      |       |
|          |     |          |      | o 🗸 🔒 |

**Snapshots Window** 

- 2. To take another snapshot, tap the **Capture Snapshot** (camera) button at the lower-right corner of the screen.
- 3. (Optional) Tap the **Full Screen View** button at the lower-right corner of the screen.

Tap the **Esc** key to exit full screen view.

## **Patient Records**

To view Patient Records:

1. Tap **Patient Record** from patient monitor controls at the lower-left of the screen.

The Patient Records window appears.

| Patient Files                 | History | Handoff Report                                                                                                    | Orders |
|-------------------------------|---------|----------------------------------------------------------------------------------------------------|--------|
| Classic Findings in Pneumonia | Image   | POCUS obtained<br>from<br>EMSimCases.com<br>and contributed to<br>EMSIMcases.com by<br>http://www.thepocus<br>atlas.com/pulmonary | C      |

Patient Records Window

This information provides access to the same Patient Files, History, Handoff Report, and Orders information contained in Maestro.

**Note:** For this information to be visible in the Patient Monitor, the facilitator must send it from the Maestro software.

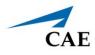

## 12-Lead ECG

To view a 12-lead ECG report:

1. Tap **12-Lead ECG** from patient monitor controls at the lower-left of the screen.

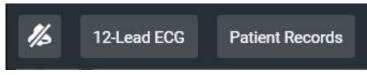

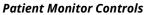

The report appears.

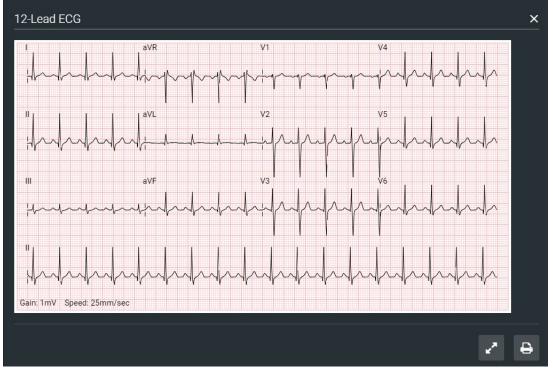

12-Lead ECG Report

2. (Optional) To view the full screen, tap the **Full Screen View** button at the lower-right corner of the 12-lead ECG report.

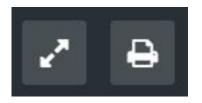

Full Screen View and Print Buttons

- 3. Tap the **Esc** key to return to the inset view.
- 4. Tap the **Print** button to print the report.

The Print Settings window appears.

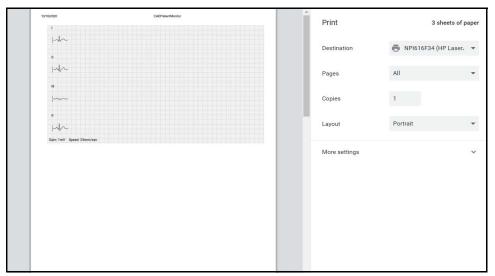

**Print Settings Window** 

- 5. Select the print settings on the right side of the window.
- 6. Tap **Print** to print the report.

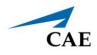

# **USING THE INTERCOM**

CAE Maestro provides an intercom feature which allows the facilitator to speak as the patient or to communicate with other facilitators participating in the simulation. Users can speak through the intercom using a headset or by speaking directly into the tablet's microphone. Users can initiate one-way and two-way communications or mute audio communications.

## **Connect the Intercom**

To connect the intercom:

- CPR Emily Liu Û A 1 2+ P 21 372 / 37 ۲ Intercom icon • 0 П ₩
- 1. From the run screen, tap **Intercom** in the left panel to expand intercom options.

Run Screen

2. Once expanded, tap **Connect**.

The Connect Window appears.

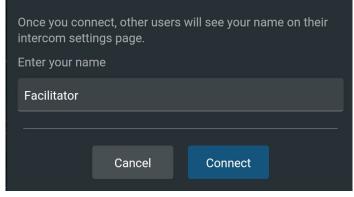

Connect Window

#### **Using the Intercom**

- 3. Tap in the text field to access the keyboard and enter the desired name for the intercom.
- 4. Tap Connect.

Once connected, the Intercom Tools menu appears.

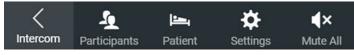

Intercom Tools Menu

## Speak as the Patient

On the Intercom Tools menu:

- Tap and hold the **Patient** button to speak through the manikin's vocal speaker.
- Release the button to stop communication and mute the headset or tablet microphone.

**Note:** When the **Patient** button is released, the facilitator will continue to hear the learners via the manikin's microphone.

• To mute communications between faciliator and learners, tap **Mute All** on the Intercom Tools menu.

The manikin appears in the Settings panel list as **Simulator.** For more information, see *Settings*.

## **Communicate with Participants**

Additional participants, such as another facilitator playing a role in the simulation, can join the communication network. To join:

- 1. Use another tablet to launch Maestro and connect to the Intercom.
- 2. Tap **Participants** on the Intercom Tools menu to begin communications with other participants in the simulation.

Once connected, each user will appear in the Settings panel list and can be muted as desired. For more information, see *Settings*.

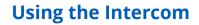

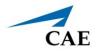

## Settings

Settings allow users to control how the intercom functions. To modify settings:

1. On the Intercom Tools menu, tap **Settings**.

The Settings panel appears.

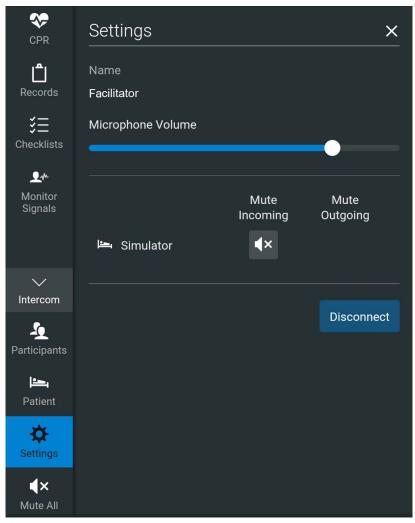

Settings Panel

- 2. In the Settings panel, users can:
  - <sup>°</sup> Use the slider to adjust the microphone volume.
  - Tap a **Mute** icon to mute communications with the manikin or with a selected participant.
  - Tap **Disconnect** to disconnect from the manikin's intercom functions.

To exit the panel, tap the **X** icon.

THIS PAGE INTENTIONALLY LEFT BLANK

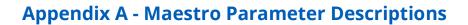

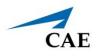

# APPENDIX A - MAESTRO PARAMETER DESCRIPTIONS

The Maestro software has a number of parameters that control the patient status and softwarecontrolled features of the simulator.

The parameters are grouped by category: Cardiac, Respiratory, Neuro, Fluids, Eyes, Sounds, Pulse, and Speech.

The following is a brief description of each parameter. Each parameter description lists the default settings for a pediatric patient, as well as the ranges and/or controls for all patients.

## **Cardiovascular: Basic Parameters**

## **Arterial Blood Pressure**

The **Blood Pressure** parameter is used to set the value of the blood pressure (Manual mode) or override the physiological modeling for blood pressure in Modeled mode. The systolic and diastolic blood pressures can both be set to fixed numeric values, regardless of interventions performed. Resetting the parameter to **Modeled** returns control of the underlying blood pressure to the physiological models. The set change can also be programmed to occur over time using the onset control.

#### Default: 107/63

#### Range:

- ° Systolic: 0 mmHg 200 mmHg
- ° Diastolic: 0 mmHg 200 mmHg

## Central Venous Pressure (CVP)

The **CVP** parameter is used to set the CVP baseline and atrial contraction amplitude to fixed numeric values. Once set, intravascular volume changes have no effect on the CVP. In addition, once an override is applied, changes in tidal volume have no effect on the CVP waveform with the exception of an apneic patient where the minimum and maximum would be the same value since there is no inspiration or expiration. Depending on the volume status of the patient, the minimum/maximum value can be shifted up or down.

The available CVP controls are as follows:

- Minimum Diastolic: Baseline of the CVP at the end of an inspiration
- Maximum Diastolic: Baseline of the CVP at the end of an exhalation
- Pulse Amplitude: Size of the CVP wave during atrial contraction

For the override to take effect, the **Central Venous Catheter** must be set to the *Intrathoracic Vein*.

For example, with the minimum diastolic set to 5 mmHg, maximum diastolic set to 15 mmHg and pulse amplitude set to 2 mmHg, the CVP baseline is 15 mmHg, dipping to 5 mmHg with each inhalation, and the amplitude of the wave is 2 mmHg with each atrial contraction. The CVP baseline remains the same even in the event of intravascular volume changes and the depth of each dip due to inhalation remains at 5 mmHg even in the event of tidal volume changes. However, if the respiratory rate increases or decreases, the frequency of the dips will show a corresponding increase or decrease. The set change can also be programmed to occur over time using the onset control.

Default: Modeled or Manual mode as follows

- ° Minimum Diastolic: -2 mmHg
- <sup>o</sup> Maximum Diastolic: 2 mmHg
- <sup>o</sup> Pulse Amplitude: 3 mmHg

#### Range:

- ° Minimum Diastolic: -10 mmHg 20 mmHg
- ° Maximum Diastolic: -10 mmHg 20 mmHg
- ° Pulse Amplitude: 0 mmHg 50 mmHg

### **Pulmonary Artery Pressure (PAP)**

The **PAP** parameter is used to set the pulmonary artery pressure in Manual mode or to override the physiological modeling for pulmonary artery pressure in Modeled mode. The systolic and diastolic pressures can both be set to fixed numeric values, regardless of interventions performed. Resetting the parameter to **Modeled** returns control of the underlying pulmonary artery pressure to the physiological model. The set change can also be programmed to occur over time using the onset control.

#### Default: Modeled or 23/7(Manual mode)

#### Range:

- ° Systolic: 0 mmHg 50 mmHg
- <sup>o</sup> Diastolic: 0 mmHg 50 mmHg

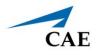

## Pulmonary Capillary Wedge Pressure (PCWP)

The **PCWP** parameter is used to display the patient's pulmonary capillary wedge pressure. It is used to simulate the pressure as measured by wedging a pulmonary catheter with an inflated balloon into a small pulmonary arterial branch. The set change can also be programmed to occur over time using the onset control.

Default: Modeled or 8 mmHg (Manual mode)

Range: -10 mmHg - 100 mmHg

## **Heart Rate**

The **Heart Rate** parameter is used to set the heart rate to a given (fixed) number of beats per minute. Once the heart rate is set to a numeric value, administered drugs or intravascular volume changes have no effect on the heart rate but continue to influence other components of the physiological models (in Modeled mode). Use this parameter to "fix" or set the heart rate to a specific number. In Manual mode, the set change can also be programmed to occur over time using the onset control.

Default: Modeled or 105 bpm (Manual mode)

Range: 10 beats per minute - 280 beats per minute

## **Cardiac Output**

The **Cardiac Output** parameter displays the volume of blood pumped by the heart per minute. **Cardiac Output** is a function of heart rate (the number of heart beats per minute) and stroke volume (the volume of blood pumped out of the heart with each beat). **Cardiac Output** does not affect the rest of the physiology. For example, if cardiac output is set to zero, it will be shown on the CAE Patient Monitor as zero, but the patient will still have a blood pressure and pulses. In Manual mode, the set change can also be programmed to occcur over time using the onset control.

**Default:** Modeled or 3.3 L/min (Manual mode):

Range: 0 L/min - 30 L/min

## **Cardiac Rhythm**

The **Cardiac Rhythm** parameter is used to change the patient's underlying cardiac rhythm displayed on the Patient Status Display or the CAE Patient Monitor. To change the cardiac rhythm, click the **Cardiac Rhythm** parameter and select the desired rhythm from the available list. If a number appears following the cardiac rhythm on the list, this overrides the heart rate to the rate indicated.

For cardiac rhythms without a number, the **Heart Rate Factor** parameter can be used to independently control the heart rate.

Default: Modeled or Sinus (Manual mode)

#### Α

Asystole

Atrial Enlargement, Left

Atrial Enlargement, Right

Atrial Fibrillation

Atrial Flutter

Atrial Tachycardia

AV Block, First-Degree

AV Block, Second-Degree, Mobitz I

AV Block, Second-Degree, Mobitz II

AV Block, Third-Degree

AV Block, Third-Degree (Wide Complex)

Bundle Branch Block, Incomplete Right

Bundle Branch Block, Left

Bundle Branch Block, Right

#### Η

Hypercalcemia

Hyperkalemia (Mild)

Hyperkalemia (Moderate)

Hyperkalemia (Severe)

Hypertrophy, Biventricular

Hypertrophy, Left Ventricular

Hypertrophy, Right Ventricular

Hypocalcemia

Hypokalemia

Hypothermia

I

Idioventricular

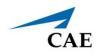

#### J

Junctional

Long QT Syndrome

#### Μ

Myocardial Ischemia, Mild

Myocardial Ischemia, Moderate

Myocardial Ischemia, Severe

#### Ν

NSTEMI

#### Ρ

Paroxysmal Junctional Tachycardia

Pericarditis

Premature Atrial Contraction

#### S

Sinus

ST Elevation with Chest Pain

**STEMI** Anterior

STEMI Anterolatera

**STEMI** Inferior

STEMI Lateral

STEMI LBBB

**STEMI** Posterior

STEMI Septal

#### Т

Torsade de Pointes

Trifascicular Block

#### V

Ventricular Fibrillation, Coarse

Ventricular Fibrillation, Fine

Ventricular Tachycardia

Ventricular Tachycardia, RV Outflow Tract

W

Wellen's Syndrome

Wide Complex Tachycardia

WPW Syndrome, Left Lateral Pathway

## **Pulseless Electrical Activity**

The **Pulseless Electrical Activity** parameter triggers a clinical condition characterized by unresponsiveness and lack of palpable pulse in the presence of organized cardiac electrical activity. It is either ON or OFF.

Default: OFF

## **PVC Probability**

The **PVC Probability** parameter represents the percentage of cardiac cycles containing a premature ventricular contraction (contraction of the ventricles that occurs earlier than usual due to abnormal electrical activity of the ventricles).

The **PVC Probability** is used to set the frequency of PVCs within any cardiac rhythm. The set change can also be programmed to occur over time using the onset control.

**Default:** Modeled or 0 (Manual mode)

Range: 0% - 90%

### Ventricular Escape Rate

The **Ventricular Escape Rate** parameter is used to set the rate of ventricular escape beats. Ventricular escape rate does not affect the rest of the physiology. The set change can also be programmed to occur over time using the onset control.

Default: 30 bpm

Range: 10 to 50 bpm

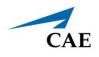

## Hemoglobin

The **Hemoglobin** parameter is used to set a fixed hemoglobin value. Hemoglobin does not affect the rest of the physiology. The value set will be shown on the CAE Patient Monitor if selected in one of the numeric fields. In Manual mode, the set change can also be programmed to occur over time using the onset control.

Default: Modeled or 12.9 (Manual mode)

Range: 10.0 g/dL - 20.0 g/dL

## **Circumoral Cyanosis**

The **Circumoral Cyanosis** parameter is based on percentage and affects the brightness of the LEDs. Setting the parameter at 0% turns the feature off and adjusting the percentage to any value above 0 to 100 will show condition, the 100 as the maximum brightness.

Default: 0

Range: 0 - 100%

## Nailbed Capillary Refill: Left Thumb

The **Nailbed Capillary Refill: Left Thumb** parameter is determines the length of time for color to return to nailbed when pressed. Options include **None** (no reaction when pressed), **Normal** (color returns in 1.5 seconds) or **Prolonged** (color returns after 4 seconds).

Default: Normal

## **Cardiovascular: Advanced Parameters**

### Ventricle Contractility Factor: Left

The **Ventricle Contractility Factor: Left** parameter adjusts the contractility of the left ventricle and has a direct effect on cardiac output and blood pressure. Use this parameter to raise or lower the cardiac output.

Default: 1

**Range**: 0 - 10.00

## Ventricle Contractility Factor: Right

The **Ventricle Contractility Factor: Right** parameter adjusts the contractility of the right ventricle and has a direct effect on cardiac output and blood pressure. Use this parameter to raise or lower the cardiac output.

#### Default: 1

Range: 0 - 10.00

### **Tamponade Volume**

The **Tamponade Volume** parameter is used to set the amount of fluid or blood that is building up in the space between the myocardium and the pericardium, causing a cardiac tamponade.

Default: 0 ml

Range: 0 ml - 500 ml

## **Chest Compression Efficacy**

The **Chest Compression Efficacy** parameter is used to determine the effectiveness of chest compressions administered by the caregiver. The ON/OFF setting indicates that chest compressions are completely effective, while the 0% setting prevents them from having any effect on intrathoracic pressure.

Default: ON

Options: ON/OFF

## **Resistance Factor: Aortic Valve**

The **Resistance Factor: Aortic Valve** parameter is used to adjust the resistance to blood flow across the aortic valve. Increasing the value to greater than 1 corresponds to increased resistance to blood flow through the aortic valve.

Default: 1

Range: 1 - 1000

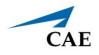

### **Resistance Factor: Mitral Valve**

The **Resistance Factor: Mitral Valve** parameter is used to adjust the resistance to blood flow across the mitral valve. Increasing the value to greater than 1 corresponds to increased resistance to blood flow through the mitral valve.

Default: 1

**Range**: 1 - 1000

### **Resistance Factor: Systemic Vascular**

The **Resistance Factor: Systemic Vascular** parameter adjusts the baseline systemic vascular resistance. Raising the value increases the systemic vascular resistance while lowering the value decreases the vascular resistance.

Raising the parameter value is analogous to increasing the resistance to blood flow through the systemic vasculature. Under such conditions, the arterial blood pressure (ABP) increases, and the heart rate may decrease due to feedback from the physiological control mechanisms.

Default: 1

Range: 0.10 - 10.00

### **Resistance Factor: Pulmonary Vasculature**

The **Resistance Factor: Pulmonary Vasculature** parameter adjusts the baseline pulmonary vascular resistance. Raising the value increases the pulmonary vascular resistance, while lowering the value decreases the vascular resistance.

Raising the parameter value is analogous to increasing the resistance to blood flow through the pulmonary vasculature. Under such conditions, the pulmonary artery pressure (PAP) and central venous pressure (CVP) increase due to back-pressure through the right of the heart.

Default: 1

Range: 0.10 - 10.00

### **Resistance Factor: Pulmonic Valve**

The **Resistance Factor: Pulmonic Valve** parameter is used to adjust the resistance to blood flow across the pulmonic valve. Increasing the value to greater than 1 corresponds to increased resistance to blood flow through the pulmonic valve.

Default: 1 Range: 1 - 1000

### **Resistance Factor: Venous Return**

The **Resistance Factor: Venous Return** parameter adjusts the resistance between the extrathoracic and intrathoracic venous compartments. Raising the value increases the resistance, while lowering the value decreases the resistance.

With less blood returning to the heart, there is a reduced volume entering the ventricles prior to ventricular contraction. This results in a drop in the cardiac output and decrease in arterial blood pressures. The heart rate increases due to feedback from the physiological control mechanisms in an attempt to maintain adequate blood pressures.

Default: 1

Range: 0.10 - 100.00

### **Compliance Factor: Left Ventricle**

The **Compliance Factor: Left Ventricle** parameter adjusts the pulse pressure (difference between systolic and diastolic pressures) of the simulated patient's left ventricle.

Default: 1

Range: 0.20 - 5.00

### **Compliance Factor: Right Ventricle**

The **Compliance Factor: Right Ventricle** parameter adjusts the pulse pressure (difference between systolic and diastolic pressures) of the simulated patient's left ventricle.

Default: 1

Range: 0.20 - 5.00

### **Compliance Factor: Systemic Arteries**

The **Compliance Factor: Systemic Arteries** parameter adjusts the pulse pressure (difference between systolic and diastolic pressures) of the simulated patient's systemic blood pressure. Increases in the compliance factor result in a decreased (narrower) pulse pressure, while smaller values increase the pulse pressure. Additionally, when the pulse pressure increases as a result of a reduced compliance factor, both systolic and diastolic pressures increase. Conversely, with a narrower pulse pressure (higher compliance factor), both the systolic and diastolic blood pressures also drop.

#### Default: 1

Range: 0.50 - 5.00

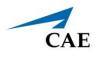

### **Compliance Factor: Pulmonary Arteries**

The **Compliance Factor: Pulmonary Arteries** parameter adjusts the pulse pressure (difference between systolic and diastolic pressures) of the simulated patient's pulmonary blood pressure. Increases in the compliance factor decrease (narrow) the pulse pressure, while smaller values increase the pulse pressure. Additionally, when the pulse pressure increases as a result of a reduced compliance factor, both systolic and diastolic pulmonary pressures increase. Conversely, with a narrower pulse pressure (higher compliance factor) both the systolic and diastolic pulmonary pressures also drop.

Default: 1

Range: 0.20 - 5.00

### **Capacity Factor: Venous**

The **Capacity Factor: Venous** parameter adjusts the volume of blood contained in the unstretched venous system without an increase in venous pressure. Raising the value decreases the venous capacitance (vasodilatation and decreased vascular tone), while lowering the value increases the venous capacitance (vasoconstriction and increased vascular tone).

The volume of blood in the venous system has an inverse relationship to the blood pressure. Lowering the value is analogous to a "shift" in blood from the venous system to the arterial system, and this shift, when coordinated with increased systemic vascular resistance, results in an increase in blood pressure [arterial blood pressure (ABP), pulmonary artery pressure (PAP) and central venous pressure (CVP)].

Default: 1

Range: 0.10 - 100.00

### **Baroreceptor Minimum Pressure**

Baroreceptor minimum pressure defines the mean arterial pressure (MAP) at which the baroreceptor inhibitory activity on the heart and systemic vasculature is minimal. When a simulated patient's MAP decreases below baseline pressure, the baroreceptor response exerts inhibitory controls on the MAP (e.g., increase in heart rate) in an attempt to return the MAP to the patient's baseline pressure. However, these controls have a lower limit, and this "minimum pressure" is defined as the baroreceptor minimum pressure.

In other words, as the MAP decreases, the physiological controls (i.e., baroreceptor response) work to bring the pressure back toward baseline, primarily by increasing the heart rate. For every 5 mmHg decrease in MAP, the heart rate may increase by 2 beats per minute in an attempt to keep the MAP in check. However, there is a lower limit ("minimum pressure"), after which these controls are no longer effective. Once the MAP reaches the baroreceptor minimum pressure, there is no additional increase in heart rate if the pressure continues to fall. For example, should the pressure continue to fall, the heart rate would <u>not</u> show a corresponding increase.

The MAP set-point is exactly between baroreceptor maximum pressure and baroreceptor minimum pressure.

Default: 62 mmHg

Range: 20 mmHg - 160 mmHg

### **Baroreceptor Maximum Pressure**

Baroreceptor maximum pressure defines the mean arterial pressure (MAP) at which the baroreceptor inhibitory activity on the heart and systemic vasculature is maximal. When a simulated patient's MAP increases above baseline pressure, the baroreceptor response exerts greater inhibitory controls on the MAP (e.g., reduction in heart rate) in an attempt to return the MAP to the patient's baseline pressure. However, these controls have an upper limit, and this "maximum pressure" is defined as the baroreceptor maximum pressure.

In other words, as the MAP increases, the physiological controls (i.e., baroreceptor response) work to bring the pressure back toward baseline, primarily by reducing the heart rate. For every 5 mmHg increase in MAP, the heart rate may decrease by 2 beats per minute in an attempt to keep the MAP in check. However, there is an upper limit ("maximum pressure"), after which these controls are no longer effective. Once the MAP reaches the baroreceptor maximum pressure, there is no additional reduction in heart rate if the pressure continues to rise. For example, should the pressure continue to rise, the heart rate would <u>not</u> show a corresponding slowing.

The MAP set-point is exactly between baroreceptor maximum pressure and baroreceptor minimum pressure.

Default: 102 mmHg

Range: 40 mmHg - 220 mmHg

### **Baroreceptor Gain Factor: Overall**

The **Baroreceptor Gain Factor: Overall** parameter adjusts the influence of mean arterial pressure (MAP) on heart rate, contractility, systemic vascular resistance and venous capacity. Use this parameter to adjust how vigorously the heart and vasculature respond to blood pressure changes. The degree of increase in heart rate or vascular response is influenced by the baroreceptor gain (overall) factor.

For example, when blood pressure falls, the heart rate increases, the arteries increase their vascular tone (resistance) and there is less pooling of the blood in the venous system, all in an attempt to maintain adequate blood pressure. A baroreceptor gain (overall) factor value of less than 1 corresponds to baroreceptor depression. A baroreceptor gain (overall) factor value greater than 1 leads to a stronger response to MAP changes.

#### Default: 1

Range: 0.00 - 100.00

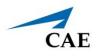

### **Baroreceptor Gain Factor: Cardiac**

The **Baroreceptor Gain Factor: Cardiac** parameter selectively adjusts the influence of mean arterial pressure (MAP) on the heart rate and contractility, influencing how much the heart rate increases or decreases with changes in blood pressure. Use this parameter to adjust how vigorously the heart responds to blood pressure changes.

A baroreceptor gain (cardiac) factor of less than 1 corresponds to baroreflex depression (e.g., less heart rate response to MAP changes). A value greater than 1 leads to a stronger response to MAP changes.

Default: 1

Range: 0.00 - 10.00

### **Baroreceptor Gain Factor: Peripheral**

The **Baroreceptor Gain Factor: Peripheral** parameter adjusts the influence of mean arterial pressure (MAP) on systemic vascular resistance and venous capacity, influencing how much the vasculature responds to changes in blood pressure.

For example, when blood pressure falls, the arteries increase their vascular tone (resistance), and there is less pooling of the blood in the venous system, in an attempt to maintain adequate blood pressure. A factor of less than 1 corresponds to baroreflex depression (e.g., less systemic vascular resistance response to MAP changes). A value greater than 1 leads to a stronger response to MAP changes.

#### Default: 1

Range: 1.00 - 10.00

### **Ischemic Index Sensitivity**

The **Ischemic Index Sensitivity** parameter determines the relative sensitivity of the simulated patient to myocardial ischemia. A lower ischemic index sensitivity value corresponds to less sensitivity to an unfavorable oxygen supply/demand ratio (i.e., poor oxygenation with high heart rate). A patient with a low value is less sensitive to poor oxygenation, takes longer to go into the "death spiral" and, therefore, survives longer.

#### **Default**: 0.10

**Range**: 0.10 - 5.00

| Model-Driven ECG Rhythm                   | Ischemic Index (I.I.) |
|-------------------------------------------|-----------------------|
| Normal Sinus Rhythm (NSR)                 | I.I. ≥ 0.90           |
| Mild ST Segment Depression                | 0.90 > I.I. ≥ 0.70    |
| Moderate ST Segment Depression            | 0.70 > I.I. ≥ 0.60    |
| Premature Ventricular Contractions (PVCs) | 0.60 > I.I. ≥ 0.40    |
| Ventricular Tachycardia (VTach)           | 0.40 > I.I.           |
| Ventricular Fibrillation (VFib)           | 1 minute after VTach  |
| Asystole                                  | 1 minute after VFib   |

The patient's response to myocardial ischemia may be altered using the **Ischemic Index Sensitivity** parameter found on the Cardiovascular view. To make the patient less sensitive to ischemia, lower the value below the default setting. To make the patient more sensitive, increase the value above the default setting. These changes are then reflected in the patient's Ischemic Index, as shown in the table above.

### **Defibrillation Energy**

The **Defibrillation Energy** parameter is used to simulate a specified amount of energy discharged via an external cardiac defibrillator. Setting this parameter results in the characteristic spike in the ECG, followed by a return to the pre-defibrillation rhythm. **Defibrillation Energy** has no direct effect on the electrical conduction system of the heart. Thus, synchronized cardioversion may be done "on the fly" or scripted using the Scenario Designer.

Default: 0 Joules

Range: 0 Joules - 360 Joules

## **Pacing Capture Threshold**

The **Pacing Capture Threshold** parameter determines the minimum pacing current necessary to pace the heart via an external cardiac pacer. Also see **Pacing Current**. Pacing current values below the pacing capture threshold have no effect on the patient's heart rate.

Default: 50 mA

Range: 0 mA - 119 mA

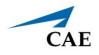

### **Pacing Current**

The **Pacing Current** parameter is used to simulate a specified amount of current discharged via an external cardiac pacer. Setting this parameter results in the characteristic pacing signal on the ECG waveform when the pacing current is at or above the capture threshold. Also, see **Pacing Capture Threshold**.

Default: 0 mA

Range: 0 mA - 200 mA

### **Pacing Rate**

The **Pacing Rate** parameter determines the cardiac rate (in beats/minute) when the pacing current is at or above the pacing capture threshold. Also, see **Pacing Current** and **Pacing Capture Threshold**.

**Default**: 80 beats per minute

Range: 0 beats per minute - 119 beats per minute

# **Respiratory: Basic Parameters**

### Apnea

The **Apnea** parameter triggers a clinical condition characterized by no spontaneous breathing. Lung sounds and vocal sounds will cease when apnea is enabled. It is either ON or OFF.

Default: OFF

## Swollen Tongue

This parameter is a toggle switch used to create a swollen tongue effect on the pediatric patient. The ON setting creates the effect of a swollen tongue while the OFF setting returns the tongue to its normal anatomic state.

Default: OFF (Not Swollen)

## Post Pharynx Swelling

Use the Post Pharynx Swelling parameter to simulate post pharynx swelling.

Default: OFF

### Laryngospasm

Use the Laryngospasm parameter to simulate a laryngospasm. A laryngospasm actuator closes the patient's vocal cords and prevents both ventilation and intubation. When activated with the Airway Occluder parameter, a "cannot intubate, cannot ventilate" crisis scenario is achieved.

Default: OFF

### **Substernal Retractions**

Use the **Substernal Retractions** parameter to display substernal retractions on the manikin. It is either ON or OFF.

#### Default: OFF

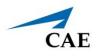

### **Bronchial Occlusion (Left and Right)**

Turning on the **Bronchial Occlusion** parameter completely obstructs the right or left bronchi, simulating a lower airway obstruction (e.g., mucus plug).

Right and left bronchi can be occluded individually.

Improper intubation creates a mainstem occlusion, yielding an inability to ventilate the lungs. However, the right and left bronchi are not occluded individually.

Default: OFF

### **Bronchial Resistance Factor (Left and Right)**

The **Bronchial Resistance Factor** parameter can be used to set the rate of left and right bronchial resistance individually. The rate of resistance can also be set to occur over time.

Default: 1

Range: 0.20 - 250,000.00

### **Respiratory Rate**

The **Respiratory Rate** parameter is used to set the respiratory rate to a given number of breaths per minute. In Modeled mode, when the Respiratory Rate is set, arterial oxygen and carbon dioxide values have no effect on the resulting respiratory rate, but continue to influence other components of the physiological models. The patient continues to breathe at the set number of breaths per minute, regardless of the arterial oxygen or carbon dioxide levels.

For example, when the respiratory rate is set to 10 breaths per minute, the respiratory rate remains at 10 breaths per minute, regardless of arterial oxygen or carbon dioxide levels.

Default: Modeled or 22 (Manual mode)

Range: 0 breaths per minute - 40 breaths per minute

# SpO<sub>2</sub>

The SpO<sub>2</sub> parameter overrides the physiology and sets a fixed numeric value, regardless of the oxygen applied.

Default: 98%

Range: 0% - 100%

# EtCO<sub>2</sub>

The  $EtCO_2$  parameter is used to set the end-tidal  $CO_2$  to a fixed numeric value, measured in mmHg, regardless of the minute ventilation. The end exhalation point of the capnogram waveform will also reflect the set end-tidal  $CO_2$  value. Setting the  $EtCO_2$  has no effect on the arterial carbon dioxide values (PaCO<sub>2</sub>), respiratory rate or tidal volume.

For example, when the  $EtCO_2$  is set to 50 mmHg, the numeric end-tidal  $CO_2$  will display 50 mmHg and the capnogram waveform rises to an end-tidal of 50 mmHg. However, the respiratory rate and tidal volume will remain the same unless the Respiratory Rate and/or the Tidal Volume parameter(s) is adjusted. When in Manual mode, the set change can also be programmed to occur over time using the onset control.

Default: Modeled or 0 mmHg (Manual mode)

Range: 0 mmHg – 100 mmHg

### **Tidal Volume**

The **Tidal Volume** parameter sets the tidal volume to a given volume per breath. Once Tidal Volume is set to a numeric value, arterial oxygen and carbon dioxide values have no effect on the tidal volume, but continue to influence other components of the physiological models (in Modeled mode).

For example, with the tidal volume set to 177mL, the tidal volume remains a constant (set) 177 mL even in the event of falling arterial oxygen levels. In such situations, the patient can only respond to arterial oxygen or carbon dioxide levels by altering the respiratory rate. In Manual mode, the set change can also be programmed to occur over time using the onset control.

Default: Modeled or 177mL (Manual mode)

Range: 0 mL - 1500mL

### I to E Ratio (1:X)

The **I to E Ratio (1:X)** parameter can be used to change the ratio of inspiratory time:expiratory time (I:E). The I to E Ratio does not affect physiology. The set change also be programmed to occur over time using the onset control.

**Default:** 2.0

Range: 0.5 - 7.0

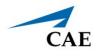

### рΗ

Use the pH parameter to set a fixed pH value. The pH does not affect the rest of the physiology. The value set will be shown on the patient monitor if selected in one of the numeric fields. The set change can also be programmed to occur over time using the onset control.

**Default:** 7.4

Range: 6.5-7.9

## Fraction of Inspired O<sub>2</sub> (FiO<sub>2</sub>)

This parameter is used to simulate changes in the **FiO**<sub>2</sub>, such as would occur with the administration of supplemental oxygen.

Default: 21%

Range: 0% - 100%

## **Needle Decompression**

The **Needle Decompression** parameter is used to activate the **Needle Decompression** hardware in the simulator to relieve a pneumothorax in the simulator. This causes a rush of air to be heard on successful decompression. The amount of decompression is automatically subtracted from the **Intrapleural Volume** set.

Default: OFF

## Intrapleural Volume (Vol): (Left and Right)

The **Intrapleural Vol** parameters allow intrapleural volume to accumulate, for example, as happens during pneumothorax, hydrothorax or hemothorax.

To simulate a pneumothorax, set the corresponding **Intrapleural Vol** to a value greater than 0 mL. Breath sounds are automatically diminished on the appropriate side due to decreased ventilation of the affected lung.

Default: 0 mL

Range: 0 mL - 2500 mL

## Chest Tube Flow: (Left and Right)

The **Chest Tube Flow** parameter is used with the chest tube feature of the simulator. The Chest Tube Flow specifies the rate at which fluid can be removed from the simulated pleural space via a chest tube drainage system. As the chest tube drains, the volume is automatically subtracted from the set amount of Intrapleural Volume.

Default: 50 mL/min

Range: 0 mL/min - 50 mL/min

# **Respiratory: Advanced Parameters**

### **Chest Wall Capacity**

The **Chest Wall Capacity** parameter sets the total (combined) intrapleural and lung volumes at which the chest wall is considered distended. Also, see **Chest Wall Compliance Factor** and **Distended Chest Wall Compliance Factor**.

**Default**: 3900

Range: 1500 - 3900

### **Chest Wall Compliance Factor**

The **Chest Wall Compliance Factor** parameter describes the interaction of the chest wall with the lungs. The **Chest Wall Compliance Factor** parameter defines the volume-pressure relationship in the normal operating lung volumes. Once distended, however, the chest wall rapidly becomes much less compliant (i.e., much "stiffer") and resistant to further inflation.

Default: 1

Range: 0.15 - 10.00

### **Distended Chest Wall Compliance Factor**

The **Distended Chest Wall Compliance Factor** parameter, along with the **Chest Wall Compliance Factor** parameter, describes the interaction of the chest wall with the lungs. The **Chest Wall Compliance Factor** parameter defines the volume-pressure relationship in normal lung volumes. Once distended, however, the chest wall rapidly becomes much "stiffer" and resistant to further inflation.

The **Distended Chest Wall Compliance Factor** parameter must be set to a low value for increased intrapleural volumes to result in elevated inspiratory pressures with positive pressure ventilation. Also, see **Intrapleural Volume (Vol): (Left and Right).** 

#### Default: 1

Range: 0.10 - 10.00

### **Functional Residual Capacity**

The **Functional Residual Capacity** parameter sets the combined left and right lung volume remaining at the end of a normal, spontaneous exhalation. This parameter influences the speed of desaturation during apnea.

Default: 700 mL

Range: 400 mL - 1200 mL

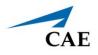

### Lung Compliance Factor: (Left and Right)

These two parameters independently set the left and right lung compliance. **Lung Compliance Factor** determines how easily the lungs inflate. Low compliance factors (less than 1) create "stiff" lungs (such as in acute respiratory distress syndrome or pulmonary edema) requiring more pressure for expansion. High compliance factors (greater than 1) create "loose" lungs that easily inflate with less pressure.

Default: 1

Range: 0.15 - 10.00

## PaCO<sub>2</sub> Set-point

The **PaCO<sub>2</sub> Set-point** parameter is a set-point for PaCO<sub>2</sub>. The control-of-breathing model adjusts tidal volume and respiratory rate in order to bring the PaCO<sub>2</sub> toward this set-point. Factors that influence the success of this control effort include baseline tidal volume, baseline respiratory rate, respiratory gain, O<sub>2</sub> consumption, respiratory quotient, lung compliances, chest wall compliance, bronchial resistances, the presence of artificial airways in the simulator and the inspired gas mixture.

When the **PaCO<sub>2</sub> Set-point** is set to a new value, the physiological controls adjust the simulator's respiratory pattern in an attempt to attain the desired set-point. For example, when the set-point is raised from 40 to 50 mmHg, there is a transitory decrease in respiratory rate and tidal volume, as the physiological controls attempt to drive the PaCO<sub>2</sub> toward 50 mmHg. When the PaCO<sub>2</sub> reaches the new set-point, the simulator's respiratory rate and tidal volume should return to normal values.

Default: 40 mmHg

Range: 20.0 mmHg - 70.0 mmHg

# PetCO<sub>2</sub> - PaCO<sub>2</sub> Factor

The **PetCO2 - PaCO2 Factor** adjusts the end-tidal CO2 relative to the PaCO2. At the default value of 1, PetCO2 very closely approximates PaCO2. When **PetCO2 - PaCO2 Factor** is set at a value of 2, PetCO2 is approximately one half of PaCO2. PetCO2 depends on CO2 production and alveolar ventilation. Because the alveolar dead space is not modeled physically in the hardware, the responses to changes in mechanical ventilation settings may not be exact. The use of the Onset feature (e.g., onset over a 1-minute period) is recommended for this parameter.

Default: 1

Range: 0.9 - 10.0

### **Respiratory Gain Factor**

The **Respiratory Gain Factor** determines how strong an influence arterial  $CO_2$  levels have on the simulated patient's tidal volume and respiratory rate. Under default conditions (value = 1), when

arterial CO<sub>2</sub> levels rise, the patient's respiratory rate and tidal volume show a transitory increase in an attempt to return the patient to the physiological control CO<sub>2</sub> set-point. If the **Respiratory Gain Factor** is increased to more than 1, the patient has a more pronounced response, while values less than 1 correspond to a blunted response.

Default: 1

Range: 0.00 - 10.00

### Volume/Rate Control Factor

Ventilatory responses to increased arterial carbon dioxide or decreased arterial oxygen may take the form of increased tidal volume, increased respiratory rate, or both. The **Volume/Rate Control Factor** determines these relative changes. At a value of 1, increased and decreased ventilatory drive affect tidal volume and respiratory rate equally. When the **Volume/Rate Control Factor** is greater than 1, increased or decreased minute ventilation is predominantly achieved by changes in tidal volume. When the **Volume/Rate Control Factor** is less than 1, ventilatory changes are affected primarily by changes in respiratory rate.

For example, set the **Volume/Rate Control Factor** to 0.1 and increase the shunt fraction to 0.4 to decrease the arterial  $O_2$ . The patient responds to falling arterial oxygen levels with increased minute ventilation. Increasing the respiratory rate with minimal increase in tidal volume produces this.

Default: 1

Range: 0.1 - 10.0

## Venous CO<sub>2</sub> Shift

The **Venous CO<sub>2</sub> Shift** parameter affects the partial pressure of  $CO_2$  in the venous blood. Changing this parameter allows large and rapid shifts in total body  $CO_2$  concentration. Increases in alveolar and arterial  $CO_2$  follow rapidly in a physiologically correct magnitude and time course.

This parameter is useful for giving a "bolus" of  $CO_2$  to the venous system. The alveolar and arterial  $CO_2$  levels rise rapidly in response to the added carbon dioxide but soon return to "pre-bolus" levels as increased ventilation efforts work to eliminate the added  $CO_2$ . Therefore, the rise in  $CO_2$  levels is only transitory. This parameter can be used to simulate external  $CO_2$  administration such as that used during laparoscopy.

**Note:** This parameter is only intended to be used while running an SCE. SCEs and patients should NOT be saved once the parameter has been applied. If an SCE or patient is saved after the **Venous CO<sub>2</sub> Shift** parameter has been applied, unexpected behavior may occur when the SCE or patient is reloaded.

Default: 0 mmHg

Range: 0.0 mmHg - 60.0 mmHg

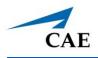

# pH Shift

The **pH Shift** parameter is used to create a metabolic acidosis or metabolic alkalosis under script control.

The default pH value displayed on the Patient Status Display or TouchPro software is dependent on respiratory arterial  $CO_2$  values. Under default conditions (PaCO<sub>2</sub> = 40 mmHg), the pH is approximately 7.4. Rising arterial  $CO_2$  produces a subsequent drop in pH, while falling arterial  $CO_2$  levels result in rising pH values.

To simulate pH changes with metabolic changes (acidosis or alkalosis), the **pH Shift** value is a mathematical addition to (or subtraction) from the displayed pH value to that which is desired.

**Default**: 0.0

Range: -(0.50) - 0.50

## O<sub>2</sub> Consumption

The **O<sub>2</sub> Consumption** parameter is used to change the rate of consumption of oxygen and production of carbon dioxide. When **O<sub>2</sub> Consumption** is increased and used with increased **Shunt Fraction**, profound levels of hypoxia can be achieved rapidly.

**Default**: 140 mL per minute **Range**: 0 mL per minute - 2000 mL per minute

## CO<sub>2</sub> Production Factor

The **CO**<sub>2</sub> **Production Factor** parameter allows for the manipulation of metabolic CO<sub>2</sub> production to simulate a variety of pathophysiological conditions. CO<sub>2</sub> production is determined by the **O**<sub>2</sub> **Consumption** and **Respiratory Quotient** settings. A CO<sub>2</sub> Production Factor value of 2 doubles the CO<sub>2</sub> production, while a value of 0.5 decreases the CO<sub>2</sub> production by 50%.

Default: 1

Range: 0.50 - 4.00

### **Respiratory Quotient**

**Respiratory Quotient** is the rate of carbon dioxide production divided by the rate of oxygen consumption. Changes to the **Respiratory Quotient** parameter alter the rate of carbon dioxide production relative to the rate of oxygen consumption.

**Default**: 0.8

Range: 0.70 - 1.10

## Alveolar Enflurane

The **Alveolar Enflurane** parameter is used to simulate the presence of enflurane in the alveolar space without using real anesthetic vapors. The enflurane percentage is input to the drug models to achieve the expected pharmacodynamic effects (e.g., respiratory depression).

Using this parameter bypasses pharmacokinetics, real and instructor-specified inspired fractions, venous content, lung perfusion and ventilation. This parameter can be used to focus on cardiorespiratory effects (pharmacodynamics).

**Note:** Maestro does not verify a 100% sum of all fractions, because this would require all fractions to be set.

#### Default: Modeled

Range: 0.00% - 5.00%

### **Fraction of Inspired Enflurane**

The **Fraction of Inspired Enflurane** parameter is used to simulate the amount of enflurane set in the anesthetic vaporizer and is used to calculate alveolar enflurane.

This parameter has a faster effect on physiology than anesthesia machine settings, because mixing in the breathing circuit is not simulated.

**Note:** Maestro does not verify a 100 % sum of all fractions, because this would require all fractions to be set.

Default: 0%

Range: 0.00% - 5.00%

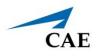

### Alveolar Halothane

The **Alveolar Halothane** parameter is used to simulate the presence of halothane in the alveolar space without using real anesthetic vapors. The halothane percentage is input to the drug models to achieve the expected pharmacodynamic effects (e.g., respiratory depression).

Using this parameter bypasses pharmacokinetics, real and instructor-specified inspired fractions, venous content, lung perfusion and ventilation. This parameter can be used to focus on cardiorespiratory effects (pharmacodynamics).

**Note:** Maestro does not verify a 100 % sum of all fractions, because this would require all fractions to be set.

#### Default: Modeled

Range: 0.00% - 5.00%

### **Fraction of Inspired Halothane**

The **Fraction of Inspired Halothane** parameter is used to simulate the amount of halothane set in the anesthetic vaporizer and is used to calculate alveolar halothane.

This parameter has a faster effect on physiology than anesthesia machine settings, because mixing in the breathing circuit is not simulated.

**Note:** Maestro does not verify a 100% sum of all fractions, because this would require all fractions to be set.

Default: 0%

Range: 0.00% - 5.00%

### Alveolar Isoflurane

The **Alveolar Isoflurane** parameter is used to simulate the presence of isoflurane in the alveolar space without using real anesthetic vapors. The isoflurane percentage is input to the drug models to achieve the expected pharmacodynamic effects (e.g., respiratory depression).

Using this parameter bypasses pharmacokinetics, real and instructor-specified inspired fractions, venous content, lung perfusion and ventilation. This parameter can be used to focus on cardiorespiratory effects (pharmacodynamics).

**Note:** Maestro does not verify a 100 % sum of all fractions, because this would require all fractions to be set.

Default: Modeled

Range: 0.00% - 5.00%

### Fraction of Inspired Isoflurane

The **Fraction of Inspired Isoflurane** parameter is used to simulate the amount of isoflurane set in the anesthetic vaporizer and is used to calculate alveolar isoflurane.

This parameter has a faster effect on physiology than anesthesia machine settings, because mixing in the breathing circuit is not simulated.

**Note:** Maestro does not verify a 100 % sum of all fractions, because this would require all fractions to be set.

Default: 0%

Range: 0.00% - 5.00%

### **Alveolar Nitrous Oxide**

The **Alveolar Nitrous Oxide** parameter is used to simulate the amount of nitrous oxide set in the anesthetic vaporizer and is used to calculate alveolar nitrous oxide.

Using this parameter bypasses pharmacokinetics, real and instructor-specified inspired fractions, venous content, lung perfusion and ventilation. This parameter can be used to focus on cardiorespiratory effects (pharmacodynamics).

**Note:** Maestro does not verify a 100 % sum of all fractions, because this would require all fractions to be set.

**Default**: 0.00%

Range: 0.00% - 80.0%

### Fraction of Inspired Nitrous Oxide

The **Fraction of Inspired Nitrous Oxide** parameter is used to simulate the amount of nitrous oxide set in the anesthetic vaporizer and is used to calculate alveolar nitrous oxide.

This parameter has a faster effect on physiology than anesthesia machine settings, because mixing in the breathing circuit is not simulated.

**Note:** Maestro does not verify a 100 % sum of all fractions, because this would require all fractions to be set.

Default: 0%

Range: 0.00% - 80.0%

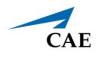

### Alveolar Sevoflurane

The **Alveolar Sevoflurane** parameter is used to simulate the presence of sevoflurane in the alveolar space without using real anesthetic vapors. The sevoflurane percentage is input to the drug models to achieve the expected pharmacodynamic effects (e.g., respiratory depression).

Using this parameter bypasses pharmacokinetics, real and instructor-specified inspired fractions, venous content, lung perfusion and ventilation. This parameter can be used to focus on cardiorespiratory effects (pharmacodynamics).

**Note:** Maestro does not verify a 100% sum of all fractions, because this would require all fractions to be set.

#### Default: Modeled

Range: 0.00% - 8.00%

### **Fraction of Inspired Sevoflurane**

The **Fraction of Inspired Sevoflurane** parameter is used to simulate the amount of sevoflurane set in the anesthetic vaporizer and is used to calculate alveolar sevoflurane.

This parameter has a faster effect on physiology than anesthesia machine settings, because mixing in the breathing circuit is not simulated.

**Note:** Maestro does not verify a 100 % sum of all fractions, because this would require all fractions to be set.

Default: 0%

Range: 0.00% - 8.00%

# Neuro

### Neuromuscular Blockade (NMB)

The pharmacokinetic and pharmacodynamic models based on the neuromuscular blocking agents administered and the time course of their injection automatically determines the degree of NMB. For some educational applications, however, the instructor may wish to set a fixed degree of neuromuscular blockade that remains stable for an indefinite period. This can be accomplished using the **NMB** parameter. The default setting instructs the pharmacologic models to determine the degree of neuromuscular blockade based upon the drugs injected and their pharmacologic properties.

When a numeric value is assigned to this parameter, the degree of NMB is set to that level. For example, 80% NMB causes the simulator to set the degree of NMB to 80%, regardless of the presence (or absence) of neuromuscular blocking drugs. Clinically, the spontaneous tidal volume is markedly reduced.

Default: Modeled

Range: 0% - 100%

### **Intracranial Pressure (ICP)**

The ICP parameter is used to set the ICP displayed as a numeric value on the Patient Status Display and on the CAE Patient Monitor.

Default: Manual mode: 9.4 mmHg

Range: 0 mmHg - 65 mmHg

### **Temperature: Body**

The temperature measured at the body surface can be set using this parameter and can be displayed on the Patient Status Display and the CAE Patient Monitor. Body temperature is not linked to the physiologic models, however, changes can be made "on the fly" or scripted using the Scenario Designer. The set change can also be programmed to occur over time using the onset control.

Default: 36.5°C

Range: 32.0°C - 42.0°C

## **Temperature: Blood**

The arterial blood temperature can be set using the **Temperature: Blood** parameter. The arterial blood temperature can then be displayed on the Patient Status Display and the CAE Patient Monitor. The set change can also be programmed to occur over time using the onset control.

#### Default: 37°C

Range: 32.0°C - 42.0°C

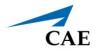

### Convulsions

The **Convulsions** parameter is used to simulate the presence of convulsions. It is either **ON** or **OFF**.

Default: OFF

## Sternal Rub

The **Sternal Rub** parameter enables the chest sensor for stimulation. It is either **ON** or **OFF**. When the paramter is **ON**, the simulator will say "Ouch" when rubbed three times.

Default: ON

# Fluids

There are three categories of fluids: BLEEDING, MANIKIN BLEEDING, and INFUSION.

## BLEEDING

### Fluid Loss Blood

When used, the **Fluid Loss Blood** parameter allows users to apply a decrease in total blood volume. Blood loss proportionally decreases both the red blood cell volume and the plasma volume according to the current hematocrit. The loss of volume can be an immediate one time loss or a loss over time. A custom volume amount and rate can also be set.

Range: 100 mL - 4000mL

### Fluid Loss Plasma

When used, the **Fluid Loss Plasma** parameter reflects a decrease in plasma volume. Plasma loss decreases the plasma volume without changing the red blood cell volume. It refers collectively and generically to all fluid losses, including evaporative, transcellular, bowel and third space fluid losses. The loss of volume can be an immediate one time loss or a loss over time. A custom volume amount and rate can also be set.

Range: 100 mL - 4000 mL

### MANIKIN BLEEDING

### Bleeding

Use the manikin bleeding parameter to control bleeding by select type (**Venous** or **Arterial**) and the amount of bleeding by selecting the size: **None**, **Small**, **Medium**, or **Large**.

Default: None

### INFUSION

### **Crystalloid Infusion**

When used, the **Crystalloid Infusion** parameter reflects an addition to the plasma volume without changing the red blood cell volume. The term crystalloid is used to describe salt solutions for infusion (e.g., normal saline, dextrose in water, Ringer's Lactate). The volume selected can be administered as an immediate bolus or as an infusion over time. A custom bolus amount or infusion rate can also be set.

Range: 50 mL - 1000 mL

### **Colloid Infusion**

When used, the **Colloid Infusion** parameter reflects an addition to the plasma volume without changing the red blood cell volume. Colloids include modified fluid gelatin starch solutions, dextran and human albumin. The volume selected can be administered as an immediate bolus or as an infusion over time. A custom bolus amount or infusion rate can also be set.

Range: 50 mL - 1000 mL

### **PRBC** Infusion

Packed red blood cells are a preparation of 70% red blood cells and 30% liquid plasma, often administered in severe anemia to restore adequate levels of hemoglobin and red cells without overloading the vascular system with excess fluids. The volume selected can be administered as an immediate bolus or as an infusion over time. A custom bolus amount or infusion rate can also be set.

Range: 50 mL - 1000 mL

### Whole Blood Infusion

The term whole blood is used to refer to blood that has not been separated into its various components. It represents a preparation of 40% red blood cells and 60% liquid plasma. The volume selected can be administered as an immediate bolus or as an infusion over time. A custom bolus amount or infusion rate can also be set.

Range: 50 mL - 1000 mL

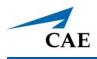

# Eyes

The following Eyes settings apply to simulators with SymEyes installed. The eyes can be controlled by tapping on the **Eyes** button or the eyes pictograph on the Run screen.

## **Blink Mode**

The **Blinking** and **Closed** settings allow the user to have one or both eyes either blinking or closed and override the automatic response.

Default: Blinking

# Eyes: Blink Speed

The **Blink Speed** parameter controls the eyelid blinking frequency and can be set to **Slow**, **Normal**, **Fast**, or **Rapid**. Presently, blinking frequency is not linked to the physiological models. However, the response can be done "on the fly" or scripted using the Scenario Designer.

Default: Normal

## **Control Eyes Together**

Both eyes can be controlled together by enabling the **Control Eyes Together** parameter. When this option is selected, any change made to one eye, will automatically be made to the other eye.

Default: Disabled

## **Blink Mode**

The **Blinking** and **Closed** settings allow the user to have one or both eyes either blinking or closed and override the automatic response.

Default: Blinking

# **Light Reactivity**

The **Light Reactivity** parameter determines the speed at which the eyes react to light. **Light Reactivity** can be set to **Brisk**, **Sluggish or None**.

Default: Brisk

# **Pupil Diameter**

Settings allow the user to fix one or both pupils to a specific size.

Default: 5 mm

Range: 2 mm - 8mm; Blown

### Condition

Eight (8) eye conditions are available for selection in the neurological patient controls window.

#### Default: None

#### **Options:**

- Normal (both eyes)
- <sup>o</sup> Jaundice (both eyes)
- Bloodshot (both eyes)
- Hemorrhage (right eye)
- Hemorrhage (both eyes)
- Keyhole Pupil (right eye)
- ° Droopy Eyelids (both eyes)
- Cataracts (both eyes)

### Panning

Panning enables random eye movement (left to right).

#### Default: ON

## **Consensual Pupil Response**

Setting the **Consensual Pupil Response** option to **ON** enables synchronized pupil reactivity between both eyes. When enabled (default action), shining a light in either eye will cause the opposite eye to also react. When disabled, only the pupil of the eye where light is shined will react.

#### Default: ON

### **Eyes: Brightness**

Tap the **Brightness** option to launch a slider which controls the brightness of the OLED displays. Brightness can be adjusted between 0 and 100%.

Default: 100%

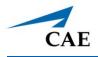

# Sounds

A variety of simulated sounds are available to create a realistic experience. Tap the **Sounds** button on the Run screen to access the Sounds controls.

### **Heart Sounds**

Heart sounds can be adjusted by tapping on the Sounds icon on the Run screen. When the Sounds panel appears, select **Heart**. The Heart Sounds menu will appear.

Independent control of the type and volume of heart sounds may be selected in each anatomical region.

#### Locations:

- ° Aortic
- ° Mitral
- Pulmonic
- ° Tricuspid

To affect the heart sounds simultaneously in all anatomical regions, select **All** and the desired sound.

Default: Normal

#### Type:

- ° Normal
- ° S3
- ° S4
- ° S3 and S4
- ° Early Systolic Murmur
- ° Mid Systolic Murmur
- ° Late Systolic Murmur
- ° Pan Systolic Murmur
- ° Late Diastolic Murmur

Note: The volume control slider can be used to adjust the amplitude of the sound.

### Lung Sounds

Normal and abnormal breath sounds are selected using this parameter. Breath sounds are synchronized with ventilation of the left and right lungs. Breath sounds are audible over posterior and anterior.

Breath sounds can be adjusted by tapping on the Sounds button on the Run screen. When the Sounds panel appears, select **Lungs**. The Lung Sounds menu will appear.

Independent control of the type and volume of heart sounds may be selected in each anatomical region.

#### Locations:

- ° Left Upper
- ° Left Lower
- ° Right Upper
- Right Lower

To change breath sounds, select the desired sound from the **Lung Sounds** menu.

Default: Normal

Туре:

- ° Normal
- ° Wheezing
- Crackles
- ° Rhonchi
- ° Diminished
- ° Gurgling
- Pleural Rub

**NOTE**: The volume control slider can be used to adjust the amplitude of the sound.

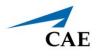

### **Bowel Sounds**

Bowel sounds can be adjusted by tapping on the Sounds button on the Run screen. When the Sounds panel appears, select **Bowel**. The Bowel Sounds menu will appear.

**Normal**, **Hypoactive**, **Hyperactive** and absent bowel sounds (**None**) are selected using this parameter. For no bowel sounds, tap the status toggle to OFF.

Type:

- ° Normal
- ° Hypoactive
- Hyperactive

Independent control of the type and volume of bowel sounds may be selected in each anatomical region.

#### Locations:

- Left Upper
- Right Upper
- ° Left Lower
- ° Right Lower

To affect the bowel sounds simultaneously in all anatomical regions, select All Bowel Sounds and the desired sound.

#### Default: Normal

**Note**: The volume control slider underneath each area may be used to adjust the amplitude of the sound. The volume control slider is only enabled while connected to a simulator.

### Korotkoff Sounds

Korotkoff sounds can be adjusted by tapping on the **Sounds** button on the Run screen. When the Sounds panel appears, select **Korotkoff**. The Korotkoff Sounds menu will appear.

#### Default: ON

Note: The volume control slider may be used to adjust the amplitude of the sound.

# Pulse

All pulses are enabled by default, unless altered by an SCE. To change a pulse setting, tap the **Pulse** button on the Run screen. Tap the desired pulse location on the image.

| Pulse                   | Default                      | Range        |
|-------------------------|------------------------------|--------------|
| Carotid Pulse           | ON, Normal, Deficit: 60 mmHg | 0 - 300 mmHg |
| Brachial Pulse - Right  | ON, Normal, Deficit: 70 mmHg | 0 - 300 mmHg |
| Brachial Pulse - Left   | ON, Normal, Deficit: 70 mmHg | 0 - 300 mmHg |
| Radial Pulse - Right    | ON, Normal, Deficit: 90 mmHg | 0 - 300 mmHg |
| Radial Pulse - Left     | ON, Normal, Deficit: 90 mmHg | 0 - 300 mmHg |
| Femoral Pulse - Right   | ON, Normal, Deficit: 80 mmHg | 0 - 300 mmHg |
| Femoral Pulse - Left    | ON, Normal, Deficit: 80 mmHg | 0 - 300 mmHg |
| Popliteal Pulse - Right | ON, Normal, Deficit: 80 mmHg | 0 - 300 mmHg |
| Popliteal Pulse - Left  | ON, Normal, Deficit: 80 mmHg | 0 - 300 mmHg |
| Dorsalis Pedis - Right  | ON, Normal, Deficit: 80 mmHg | 0 - 300 mmHg |
| Dorsalis Pedis - Left   | ON, Normal, Deficit: 80 mmHg | 0 - 300 mmHg |

The pulse can be turned ON or OFF, and the pulse intensity can be set to:

- ° Absent
- ° Weak
- ° Normal
- ° Bounding

The pulse deficit can be changed from the default to another value. When the systolic pressure falls below the set pulse deficit, the pulse will turn off.

# **Vocal Sounds and Speech Sounds**

Vocal speech sounds and speech sounds are selected using this parameter. These sounds can be turned on or off, and the volume can be adjusted using the Volume slider.

**Note:** A patient must be running in the Maestro software for the Speech sounds to work. The Vocal Speech Sound is emitted immediately when selected and plays continuously until it is turned off or another vocal or speech sound is selected.

Vocal speech sounds can be selected by tapping on the **Speech** button on the Run screen. When the Speech panel appears, select **Vocal Speech Sound**.

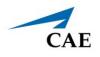

#### Default: None

#### Vocal Speech Sound Types:

- ° None
- ° Gagging
- ° Gasping
- ° Groaning
- ° Long Loud Cough
- ° Long Soft Cough
- ° Crying
- ° Wheezing
- ° Mumbling
- ° Stridor
- ° Normal

Speech Sounds contain predefined phrases and are arranged in Conversation and Symptom categories. Each speech sound will play once each time you make a selection.

Speech sounds can be selected by tapping on a selection in the Speech Sounds menu.

#### **Conversation Speech Sounds:**

- ° Hello
- ° Hi
- ° Yes
- ° Yes, I am
- ° Yes, thank you
- ° No
- ° Ok
- ° Don't touch me
- <sup>o</sup> How much longer?
- ° I don't know
- ° l'll try
- <sup>o</sup> I want my Daddy
- ° I want my Mommy
- ° Can I have something to drink?
- ° Can I have something to eat?
- ° Is everything ok?
- Not at the moment
- What did you say?
- What's happening?
- Where am I?
- Where's my Mommy?
- Where's my Daddy?

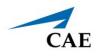

#### Symptoms Speech Sounds:

- Short Loud Cough
- ° Short Soft Cough
- A little bit (mild pain)
- A lot (pain)
- Feels like someone is poking me with a stick (mild pain)
- <sup>o</sup> It always hurts (pain)
- <sup>o</sup> It doesn't hurt bad (mild pain)
- <sup>o</sup> It feels like someone is pushing on it (mild pain)
- ° It hurts (pain)
- IT HURTS! (severe pain, close to scream)
- It's sharp (mild pain)
- My back hurts (mild pain)
- My chest hurts (mild pain)
- <sup>o</sup> My head hurts so bad
- ° My mouth feels tingly
- ° My stomach hurts
- <sup>o</sup> OUCH! (severe pain, close to scream)
- <sup>o</sup> Ow, that hurts (mild pain)
- <sup>o</sup> Screaming (severe pain)
- ° Sometimes it hurts, sometimes it doesn't (mild pain)
- ° Everything looks fuzzy
- ° I can't feel my legs
- ° I feel funny
- <sup>o</sup> I want to throw up (sick)
- ° I'm cold
- ° I'm feeling good
- ° l'm hot
- ° I'm hungry

- ° I'm not feeling good (sick)
- ° I'm really scared
- ° l'm tired
- ° There's sound in my ears
- ° l'm thirsty

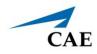

# **APPENDIX B - MEDICATION INFORMATION**

The following table describes the medications available for administration in the Maestro software. Each medication is listed along with:

- Any effects on the patient's physiology (modeled or log-only)
- The medication category
- The predefined dosage choices
- The units used for custom dosages
- The route of administration.

| Medication         | Category               | Modeled or<br>Log Only | <b>Custom Dosage Options</b> |       | Predefined                                                 |
|--------------------|------------------------|------------------------|------------------------------|-------|------------------------------------------------------------|
|                    |                        |                        | Units                        | Route | Dosages                                                    |
| Acetaminophen      | Analgesic              | L                      | mg/kg                        | PO    | 10mg/kg<br>15 mg/kg                                        |
|                    |                        |                        | mg/kg                        | IV    | 10mg/kg<br>15 mg/kg                                        |
| Activated Charcoal | Adsorbents             | L                      | g<br>mg/kg                   | PO    | 11 g<br>15 g<br>22 g<br>25 g<br>.05 mg/kg<br>1 g/kg        |
| Adenosine          | ACLS<br>Cardiovascular | М                      | mg/kg                        | IV    | 2 mg<br>2.2 mg<br>4 mg<br>4.4 mg<br>0.1 mg/kg<br>0.2 mg/kg |
|                    |                        |                        | mg/kg                        | Ю     | 2 mg<br>2.2 mg<br>4 mg<br>4.4 mg<br>0.1 mg/kg<br>0.2 mg/kg |

### Appendix B - Medication Information

## CAE**Maestro**

| Medication   | Category                                                    | Modeled or | Custom Dosage Options |           | Predefined                                                       |
|--------------|-------------------------------------------------------------|------------|-----------------------|-----------|------------------------------------------------------------------|
|              |                                                             | Log Only   | Units                 | Route     | Dosages                                                          |
| Albuterol    | Perpiratony                                                 | L -        | mg<br>mg/hr<br>mg/kg  | Nebulizer | 2.5 mg<br>10 mg/hr                                               |
| (Salbutamol) | Respiratory                                                 | L          | mg/kg<br>mcg          | Inhaler   | 90 mcg<br>0.15 mg/kg<br>0.3 mg/kg                                |
| Alfentanil   | Analegesics<br>Narcotics                                    | м          | mcg/kg<br>mcg/kg/min  | IV        | N/A                                                              |
| Amiodarone   | Cardiovascular                                              |            | mg/kg<br>mcg/kg/min   | IV        | 5 mcg/kg<br>5 mcg/kg/min<br>20 mcg/kg/min                        |
|              |                                                             | М          | mg<br>mg/kg           | PO        | 5 mcg/kg<br>10 mcg/kg<br>15 mcg/kg<br>110 mg<br>220 mg<br>330 mg |
| Aspirin      | ACLS<br>Analgesic<br>Cardiovascular<br>Metabolics<br>NSAIDS | L          | mg<br>mg/kg           | PO        | 10 mg/kg<br>15 mg/kg<br>220 mg<br>330 mg                         |
| Atracurium   | Neuromuscular<br>Blockers                                   | М          | mg/kg                 | IV        | 0.1 mg/kg<br>0.3 mg/kg<br>0.4 mg/kg                              |
| Atropine     | ACLS<br>Cardiovascular                                      | М          | mg<br>mg/kg           | IV        | 0.2 mg<br>0.3 mg<br>0.4 mg<br>0.01 mg/kg<br>0.02 mg/kg           |
|              |                                                             |            | mg<br>mg/kg           | Ю         | 0.2 mg<br>0.3 mg<br>0.4 mg<br>0.01 mg/kg<br>0.02 mg/kg           |
|              |                                                             |            | mg<br>mg/kg           | PO        | 0.01 mg/kg<br>0.02 mg/kg                                         |

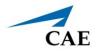

| Medication                 | Category                             | Modeled or<br>Log Only | <b>Custom Dosage Options</b> |       | Predefined                                 |
|----------------------------|--------------------------------------|------------------------|------------------------------|-------|--------------------------------------------|
|                            |                                      |                        | Units                        | Route | Dosages                                    |
| Betamethasone              | Corticosteroids                      | L                      | mg                           | IM    | N/A                                        |
| Bicarbonate                | ACLS<br>Cardiovascular<br>Toxicology | М                      | mEq<br>mEq/kg                | IV    | 0.5 mEq/kg<br>1 mEq/kg<br>10 mEq<br>20 mEq |
|                            |                                      |                        | mEq<br>mEq/kg                | Ю     | 0.5 mEq/kg<br>1 mEq/kg<br>10 mEq<br>20 mEq |
| Bretylium                  | Cardiovascular                       | М                      | mg/kg<br>mg/min              | IV    | N/A                                        |
| Calcium Chloride C         | ACLS<br>Cardiovascular<br>Toxicology | М                      | mg<br>mg/kg                  | IV    | 220 mg<br>440 mg<br>10 mg/kg<br>20 mg/kg   |
|                            |                                      |                        | mg<br>mg/kg                  | IO    | 220 mg<br>440 mg<br>10 mg/kg<br>20 mg/kg   |
| Cefotetan                  | Antibiotics                          | L                      | mg<br>mg/kg                  | IV    | 440 mg<br>880 mg<br>20 mg/kg<br>40 mg/kg   |
|                            |                                      |                        | mg<br>mg/kg                  | IO    | 440 mg<br>880 mg<br>20 mg/kg<br>40 mg/kg   |
| Cisatracurium              | Neuromusclar Blockers                | М                      | mg<br>mg/kg<br>mcg/kg/min    | IV    | 0.1 mg/kg<br>0.15 mg/kg<br>3 mcg/kg/min    |
| Curare<br>(d-Tubocurarine) | Neuromusclar Blockers                | L                      | mg                           | IM    | N/A                                        |
|                            |                                      | м                      | mg                           | IV    | N/A                                        |
| Dextrose 50%               | Metabolics                           | L                      | g<br>g/kg                    | IV    | 0.5 g/kg<br>1 g/kg                         |

### Appendix B - Medication Information

## CAE**Maestro**

| Medication      | Category          | Modeled or | Custom Dosage Options                      |       | Predefined                                                                 |
|-----------------|-------------------|------------|--------------------------------------------|-------|----------------------------------------------------------------------------|
|                 |                   | Log Only   | Units                                      | Route | Dosages                                                                    |
| Diazepam ł      | Hypnotics         | L          | mg                                         | IM    | N/A                                                                        |
|                 |                   |            | mg<br>mg/kg                                | IV    | 1 mg<br>2 mg<br>4 mg<br>10 mg<br>0.2 mg/kg<br>0.5 mg/kg                    |
|                 |                   | M          | mg<br>mg/kg                                | Ю     | 1 mg<br>2 mg<br>4 mg<br>10 mg<br>0.2 mg/kg<br>0.5 mg/kg                    |
| Digoxin         | Cardiovascular    | М          | mcg<br>mcg/kg                              | IV    | 3.75 mcg/kg<br>4 mcg/kg<br>6 mcg/kg<br>7.5 mcg/kg<br>8 mcg/kg<br>15 mcg/kg |
| Diltiazem       | Cardiovascular    | М          | mg<br>mg/min<br>mg/hr<br>mg/kg<br>mg/kg/hr | PO    | 0.5 mg/kg<br>0.7 mg/kg<br>0.125 mg/kg/hr                                   |
| Diphenhydramine | Histamine Blocker |            | mg<br>mg/kg                                | IV    | 6.25 mg<br>12.5 mg<br>25.0 mg<br>1.25 mg/kg                                |
|                 |                   | L          | mg<br>mg/kg                                | Ю     | 6.25 mg<br>12.5 mg<br>25.0 mg<br>1.25 mg/kg                                |
|                 |                   |            | mg<br>mg/kg                                | IM    | 6.25 mg<br>12.5 mg<br>25.0 mg<br>1.25 mg/kg                                |
|                 |                   |            | mg<br>mg/kg                                | PO    | 6.25 mg<br>12.5 mg<br>25.0 mg<br>1.25 mg/kg                                |

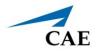

| Medication               | Category                   | Modeled or | <b>Custom Dosage Options</b> |       | Predefined                                                                                                    |  |
|--------------------------|----------------------------|------------|------------------------------|-------|----------------------------------------------------------------------------------------------------|--|
|                          |                            | Log Only   | Units                        | Route | Dosages                                                                                                    |  |
| Dobutamine               | ACLS                       | M          | mcg/kg/min                   | IV    | 0.5 mcg/kg/min<br>1 mcg/kg/min<br>2 mcg/kg/min<br>5 mcg/kg/min<br>10 mcg/kg/min<br>15 mcg/kg/min<br>20 mcg/kg/min |  |
| Dobutamine               | Cardiovascular             | IVI        | mcg/kg/min                   | IO    | 0.5 mcg/kg/min<br>1 mcg/kg/min<br>2 mcg/kg/min<br>5 mcg/kg/min<br>10 mcg/kg/min<br>15 mcg/kg/min<br>20 mcg/kg/min |  |
|                          | Condiavase las             |            | mcg/kg/min                   | IV    | 1 mcg/kg/min<br>2 mcg/kg/min<br>5 mcg/kg/min<br>10 mcg/kg/min<br>15 mcg/kg/min<br>20 mcg/kg/min                   |  |
| Dopamine                 | Cardiovascular             | M          | mcg/kg/min                   | Ю     | 1 mcg/kg/min<br>2 mcg/kg/min<br>5 mcg/kg/min<br>10 mcg/kg/min<br>15 mcg/kg/min<br>20 mcg/kg/min                   |  |
| Doxacurium               | Neuromuscular<br>Blockers  | М          | mg<br>mg/kg                  | IV    | 0.03 mg/kg<br>0.05 mg/kg                                                                                          |  |
| Droperidol               | Antagonists<br>Antiemetics | М          | mg<br>mg/kg                  | IV    | 0.03 mg/kg<br>0.07 mg/kg                                                                                          |  |
|                          |                            | L          | mg                           | IM    | N/A                                                                                                    |  |
| Edrophonium Antagoinists | Antagoinists               | м          | mg<br>mg/kg                  | IV    | 0.04 mg/kg<br>0.15 mg/kg<br>1 mg<br>2 mg                                                                          |  |
|                          |                            |            | mg<br>mg/kg                  | IM    | 0.5 mg/kg                                                                                                    |  |
| Ephedrine                | Cardiovascular             |            | mg<br>mg/kg                  | SC    | 0.5 mg/kg                                                                                                    |  |
|                          |                            | М          | mg                           | IV    | N/A                                                                                                    |  |

| Medication  | Category       | Modeled or | Custom Dosa                      | age Options | Predefined                                                                                                    |
|-------------|----------------|------------|----------------------------------|-------------|----------------------------------------------------------------------------------------------------|
|             |                | Log Only   | Units                            | Route       | Dosages                                                                                                    |
| Epinephrine | Respiratory    | L          | mg<br>mg/kg                      | IM          | 0.15 mg<br>0.22 mg<br>0.3 mg<br>0.01 mg/kg                                                                                          |
| 1:10,000    | nespiratory    |            | mg<br>mg/kg                      | SC          | 0.15 mg<br>0.22 mg<br>0.3 mg<br>0.01 mg/kg                                                                                          |
| Epinephrine | ACLS           |            | mg<br>mg/kg<br>mcg<br>mcg/kg/min | IV          | 0.25 mg<br>0.01 mg/kg<br>0.05 mg/kg<br>0.1 mg/kg/min<br>0.5 mg/kg/min<br>1.0 mg/kg/min                                              |
| 1:10,000    | Cardiovascular | M          | mg<br>mg/kg<br>mcg<br>mcg/kg/min | IO          | 0.25 mg<br>0.01 mg/kg<br>0.05 mg/kg<br>0.1 mg/kg/min<br>0.5 mg/kg/min<br>1.0 mg/kg/min                                              |
| Esmolol     | Cardiovascular | М          | mcg/kg<br>mcg/kg/min             | IV          | 250 mcg/kg<br>500 mcg/kg<br>50 mcg/kg/min<br>100 mcg/kg/min<br>150 mcg/kg/min<br>200 mcg/kg/min<br>250 mcg/kg/min<br>300 mcg/kg/min |
| Etomidate   | Hypnotics      | М          | mg/kg                            | IV          | 0.1 mg/kg<br>0.2 mg/kg<br>0.3 mg/kg<br>0.4 mg/kg<br>0.5 mg/kg<br>0.6 mg/kg                                                          |

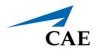

| Medication   | Category   | Modeled or | Custom Dos              | age Options | Predefined                                                                                  |
|--------------|------------|------------|-------------------------|-------------|---------------------------------------------------------------------------------------------|
|              |            | Log Only   | Units                   | Route       | Dosages                                                                                     |
|              |            | L          | mcg/kg<br>mcg/hr        | PO          | N/A                                                                                         |
|              |            |            | mcg/kg<br>mcg/hr        | Transdermal | N/A                                                                                         |
| Fentanyl     | Narcotic   | м          | mcg<br>mcg/kg<br>mcg/hr | IV          | 22 mcg<br>44 mcg<br>1 mcg/kg<br>2 mcg/kg<br>1.0 mcg/kg/hr<br>2.0 mcg/kg/hr<br>3.0 mcg/kg/hr |
|              |            |            | mcg<br>mcg/kg           | IM          | 22 mcg<br>44 mcg<br>1 mcg/kg<br>2 mcg/kg                                                    |
| Flumazenil   | Antagonist | М          | mg                      | IV          | N/A                                                                                         |
|              |            |            | mg/kg                   | IV          | 0.5 mg/kg<br>1 mg/kg<br>1.5 mg/kg<br>2 mg/kg                                                |
| Furosemide E | Diuretic   | L          | mg/kg                   | IM          | 0.5 mg/kg<br>1 mg/kg<br>1.5 mg/kg<br>2 mg/kg                                                |
|              |            |            | mg/kg                   | PO          | 0.5 mg/kg<br>1 mg/kg<br>1.5 mg/kg<br>2 mg/kg                                                |

| Medication      | Category            | Modeled or | <b>Custom Dosage Options</b> |           | Predefined                                                                            |
|-----------------|---------------------|------------|------------------------------|-----------|---------------------------------------------------------------------------------------|
|                 |                     | Log Only   | Units                        | Route     | Dosages                                                                               |
|                 |                     |            | mg                           | IV        | 0.5 mg<br>1 mg                                                                        |
| Clusseen        | Metabolics          | L -        | mg                           | ю         | 0.5 mg<br>1 mg                                                                        |
| Glucagon        | Toxicology          |            | mg                           | IM        | 0.5 mg<br>1 mg                                                                        |
|                 |                     |            | mg                           | SC        | 0.5 mg<br>1 mg                                                                        |
| Chronymolata    | Antagonista         | L          | mg/kg                        | IM        | 0.004 mg/kg<br>0.01 mg/kg                                                             |
| Glycopyrrolate  | Antagonists         | М          | mg/kg                        | IV        | 0.004 mg/kg<br>0.01 mg/kg                                                             |
|                 |                     |            | mg                           | IV        | N/A                                                                                   |
| Hydralazine     | Cardiovascular      |            | mg                           | IM        | N/A                                                                                   |
|                 |                     |            | mcg                          | Nebulizer | 250 mcg<br>500 mcg                                                                    |
| lpratropium     | Respiratory         | L          | mcg                          | Inhaler   | 17 mcg                                                                                |
|                 |                     | L          | mg                           | IM        | N/A                                                                                   |
| lsoproterenol C | Cardiovascular<br>M |            | mcg/min<br>mcg/kg/min        | IV        | 0.05 mcg/kg/min<br>0.1 mcg/kg/min<br>0.2 mcg/kg/min<br>0.5 mcg/kg/min<br>1 mcg/kg/min |
|                 |                     | M          | mcg/min<br>mcg/kg/min        | Ю         | 0.05 mcg/kg/min<br>0.1 mcg/kg/min<br>0.2 mcg/kg/min<br>0.5 mcg/kg/min<br>1 mcg/kg/min |

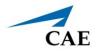

| Medication                       | Category       | Modeled or | Custom Dosa               | ge Options | Predefined                                                                                       |
|----------------------------------|----------------|------------|---------------------------|------------|--------------------------------------------------------------------------------------------------|
|                                  |                | Log Only   | Units                     | Route      | Dosages                                                                                          |
|                                  |                | L          | mg<br>mg/kg               | IM         | 4 mg/kg<br>5 mg/kg                                                                               |
| Ketamine                         | Hypnotics      | M          | mg/min<br>mg/kg           | IV         | 0.5 mg/kg<br>1 mg/kg<br>1.5 mg/kg<br>2 mg/kg                                                     |
|                                  |                | IVI        | mg/min<br>mg/kg           | IO         | 0.5 mg/kg<br>1 mg/kg<br>1.5 mg/kg<br>2 mg/kg                                                     |
| Labetalol                        | Cardiovascular | М          | mg<br>mg/kg<br>mg/kg/hr   | IV         | 0.25 mg/kg<br>0.5 mg/kg<br>1 mg/kg<br>0.4 mg/kg/hr<br>1 mg/kg/hr<br>2 mg/kg/hr<br>3 mg/kg/hr     |
|                                  |                | L          | mg                        | IM         | N/A                                                                                              |
| Lidocaine ACLS<br>Cardiovascular |                |            | mg<br>mg/kg<br>mcg/kg/min | IV         | 20 mg<br>30 mg<br>40 mg<br>0.5 mg/kg<br>1.0 mg/kg<br>1.5 mg/kg<br>20 mcg/kg/min<br>50 mcg/kg/min |
|                                  |                | M          | mg<br>mg/kg<br>mcg/kg/min | IO         | 20 mg<br>30 mg<br>40 mg<br>0.5 mg/kg<br>1.0 mg/kg<br>1.5 mg/kg<br>20 mcg/kg/min<br>50 mcg/kg/min |

| Medication   | Category                  | Modeled or | Custom Dos              | age Options | Predefined                                                                                          |  |
|--------------|---------------------------|------------|-------------------------|-------------|----------------------------------------------------------------------------------------------------|--|
|              |                           | Log Only   | Units                   | Route       | Dosages                                                                                             |  |
| Lorazepam    | Hypnotic                  | М          | mg<br>mg/kg<br>mg/kg/hr | IV          | 0.5 mg<br>1 mg<br>2 mg<br>0.05 mg/kg<br>0.1 mg/kg<br>0.05 mg/kg/hr<br>0.1 mg/kg/hr<br>0.15 mg/kg/hr |  |
| Mannitol     | Diuretic                  | L          | g/kg                    | IV          | 0.25 g/kg<br>0.5 g/kg<br>1.0 g/kg                                                                   |  |
| Mark l Kit   | Antagonists<br>Toxicology | L          | Kit                     | IM          | N/A                                                                                                 |  |
| Meloxicam    | NASIDS<br>Analgesics      | L          | mg                      | PO          | 1.5 mg<br>3mg                                                                                       |  |
|              | Analgesics<br>Narcotic    |            | mg/kg                   | IM          | 1.0 mg/kg<br>1.8 mg/kg                                                                              |  |
| Meperidine   |                           | L L        | mg/kg                   | SC          | 1.0 mg/kg<br>1.8 mg/kg                                                                              |  |
|              |                           | М          | mg/kg                   | IV          | N/A                                                                                                 |  |
| Methohexital | Hypnotics                 | М          | mg/kg                   | IV          | 6.6 mg/kg<br>10 mg/kg                                                                               |  |
| Methyldopa   | Cardiovascular            | L          | mg                      | PO          | N/A                                                                                                 |  |
| Metocurine   | Neuromuscular<br>Blockers | М          | mg/kg                   | IV          | N/A                                                                                                 |  |
| Metoprolol   | Cardiovascular            | М          | mg/kg                   | IV          | 0.5 mg/kg<br>1 mg/kg                                                                                |  |

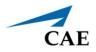

| Medication | Category                  | Modeled or | Custom Dosa                                                  | age Options | Predefined                                                                                                    |  |
|------------|---------------------------|------------|--------------------------------------------------------------|-------------|----------------------------------------------------------------------------------------------------|--|
|            |                           | Log Only   | Units                                                        | Route       | Dosages                                                                                                    |  |
|            |                           |            | mg/kg<br>mcg/kg                                              | PO          | 500 mcg/kg<br>750 mcg/kg                                                                                        |  |
|            |                           | L          | mg/kg<br>mcg/kg                                              | IM          | 100 mcg/kg<br>150 mcg/kg                                                                                        |  |
| Midazolam  | Hypnotic                  |            | mg<br>mg/kg<br>mg/kg/hr<br>mcg/kg/hr<br>mcg/kg/min<br>mcg/kg | IV          | 1 mg<br>2 mg<br>3 mg<br>0.5 mcg/kg/min<br>1 mcg/kg/min<br>2 mcg/kg/min<br>50 mcg/kg<br>100 mcg/kg<br>150 mcg/kg |  |
|            |                           | M          | mg<br>mg/kg<br>mg/kg/hr<br>mcg/kg/hr<br>mcg/kg/min<br>mcg/kg | Ю           | 1 mg<br>2 mg<br>3 mg<br>0.5 mcg/kg/min<br>1 mcg/kg/min<br>2 mcg/kg/min<br>50 mcg/kg<br>100 mcg/kg<br>150 mcg/kg |  |
| Mivacurium | Neuromuscular<br>Blockers | м          | mcg/kg                                                       | IV          | 200 mcg/kg                                                                                                    |  |

| Medication          | Category                        | Modeled or | Custom Dosa             | age Options | Predefined                                                                                          |
|---------------------|---------------------------------|------------|-------------------------|-------------|----------------------------------------------------------------------------------------------------|
|                     |                                 | Log Only   | Units                   | Route       | Dosages                                                                                             |
|                     |                                 |            | mg/kg                   | IM          | 0.05 mg/kg<br>0.1 mg/kg<br>0.2 mg/kg                                                                |
|                     |                                 | L          | mg/kg                   | SC          | 0.05 mg/kg<br>0.1 mg/kg<br>0.2 mg/kg                                                                |
|                     |                                 |            | mg/kg                   | РО          | 0.2 mg/kg0.5 mg/kg                                                                                  |
| Morphine            | ACLS<br>Analgesics<br>Narcotics |            | mg<br>mg/kg<br>mg/kg/hr | IV          | 1 mg<br>1.5 mg<br>2 mg<br>0.05 mg/kg<br>0.1 mg/kg<br>0.05 mg/kg/hr<br>0.1 mg/kg/hr<br>0.15 mg/kg/hr |
|                     |                                 | M          | mg<br>mg/kg<br>mg/kg/hr | IO          | 1 mg<br>1.5 mg<br>2 mg<br>0.05 mg/kg<br>0.1 mg/kg<br>0.05 mg/kg/hr<br>0.1 mg/kg/hr<br>0.15 mg/kg/hr |
|                     |                                 |            | mg<br>mg/kg             | IM          | 2 mg                                                                                                |
|                     |                                 | L          | mg<br>mg/kg             | SC          | 2 mg                                                                                                |
|                     |                                 |            | mg<br>mg/kg             | Inhaler     | 4 mg                                                                                                |
| Naloxone Antagonist | Antagonist                      |            | mg/kg                   | IV          | 0.001 mg/kg<br>.01 mg/kg<br>0.015 mg/kg<br>0.1 mg/kg<br>2 mg                                        |
|                     |                                 | M          | mg<br>mg/kg             | Ю           | 0.001 mg/kg<br>.01 mg/kg<br>0.015 mg/kg<br>0.1 mg/kg<br>2 mg                                        |

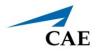

| Medication     | Category                  | Modeled or | Custom Dos            | <b>Custom Dosage Options</b> |                                                     |
|----------------|---------------------------|------------|-----------------------|------------------------------|-----------------------------------------------------|
|                |                           | Log Only   | Units                 | Route                        | Dosages                                             |
|                |                           |            | mg/kg                 | IV                           | 0.01 mg/kg<br>0.025 mg/kg<br>0.04 mg/kg             |
| Neostigmine    | Neuromuscular<br>Blockade | М          | mg/kg                 | IM                           | 0.01 mg/kg<br>0.025 mg/kg<br>0.04 mg/kg             |
|                |                           |            | mg/kg                 | SC                           | 0.01 mg/kg<br>0.025 mg/kg<br>0.04 mg/kg             |
|                |                           |            | mg/kg                 | SL                           | N/A                                                 |
| Nifedipine     | Cardiovascular            | М          | mg/kg                 | PO                           | 0.025 mg/kg<br>0.05 mg/kg                           |
|                |                           |            | mg                    | SL                           | N/A                                                 |
|                |                           |            | mg                    | Spray (TL)                   | N/A                                                 |
| Nitroglycerin  | Cardiovascular            | L          | mg                    | Patch                        | N/A                                                 |
|                |                           |            | mg                    | Paste                        | N/A                                                 |
|                |                           | М          | mcg/min<br>mcg/kg/min | IV                           | 0.25 mcg/kg/min<br>0.5 mcg/kg/min<br>1 mcg/kg/min   |
| Nitroprusside  | Cardiovascular            | М          | mcg/kg/min            | IV                           | 0.3 mcg/kg/min                                      |
|                |                           |            | mcg/kg/min            | IO                           | 0.3 mcg/kg/min                                      |
| Norepinephrine | Cardiovascular            | М          | mcg/kg/min            | IV                           | 0.05 mcg/kg/min<br>0.1 mcg/kg/min<br>0.2 mcg/kg/min |

| Medication    | Category                  | Modeled or |                      |       | Predefined                                                                          |
|---------------|---------------------------|------------|----------------------|-------|-------------------------------------------------------------------------------------|
|               |                           | Log Only   | Units                | Route | Dosages                                                                             |
|               |                           |            | mg<br>mg/kg          | PO    | 2 mg<br>3 mg<br>4 mg                                                                |
| Ondansetron   | Antiemetics               | L          | mg<br>mg/kg          | IV    | 0.1 mg/kg<br>0.15 mg/kg<br>2 mg<br>3 mg<br>4 mg                                     |
|               |                           |            | mg<br>mg/kg          | IM    | 0.1 mg/kg<br>0.15 mg/kg<br>2 mg<br>3 mg<br>4 mg                                     |
| Oral Glucose  | Metabolics                | L          | g                    | PO    | 15 g                                                                                |
| Pancuronium   | Neuromuscular<br>Blockers | М          | mg/kg<br>mg/kg/hr    | IV    | 0.02 mg/kg<br>0.1 mg/kg<br>0.1 mg/kg/hr                                             |
|               |                           |            | mg<br>mg/kg          | IV    | 0.05 mg/kg<br>0.1 mg/kg<br>0.2 mg/kg<br>1 mg                                        |
| Phentolamine  | Cardiovascular            | M          | mg<br>mg/kg          | IM    | 0.05 mg/kg<br>0.1 mg/kg<br>0.2 mg/kg<br>1 mg                                        |
| Phenylephrine | Cardiovascular            | М          | mcg/kg<br>mcg/kg/min | IV    | 5 mcg/kg<br>10 mcg/kg<br>15 mcg/kg<br>20 mcg/kg<br>0.1 mcg/kg/min<br>0.5 mcg/kg/min |
| Prednisone    | Corticosteroids           | L          | mg<br>mg/kg          | PO    | 0.5 mg/kg<br>1 mg/kg<br>2 mg/kg<br>10 mg<br>20 mg<br>30 mg<br>40 mg                 |

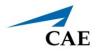

| Medication   | Category                           | Modeled or                          | Custom Dos                          | age Options | Predefined                                                                             |
|--------------|------------------------------------|-------------------------------------|-------------------------------------|-------------|----------------------------------------------------------------------------------------|
|              |                                    | Log Only                            | Units                               | Route       | Dosages                                                                                |
| Procainamide | ACLS<br>Cardiovascular             | М                                   | mg/kg<br>mg/min<br>mcg/kg/min       | IV          | 3 mg/kg<br>6 mg/kg<br>20 mcg/kg/min<br>40 mcg/kg/min<br>60 mcg/kg/min<br>80 mcg/kg/min |
| Promethazine | Histamine Blockers                 | L                                   | mg                                  | IV          | N/A                                                                                    |
| Propofol     | Hypnotics                          | М                                   | mg<br>mg/kg<br>mcg/kg/min           | IV          | 2.5 mg/kg<br>3.5 mg/kg<br>125 mcg/kg/min<br>300 mcg/kg/min                             |
| Propranolol  | Cardiovascular                     | М                                   | mg<br>mg/kg                         | IV          | 0.01 mg/kg<br>0.15 mg/kg<br>3 mg                                                       |
| Quinidine    | Cardiovascular                     | м                                   | mg/kg                               | IV          | N/A                                                                                    |
| Remifentanil | Analgesics<br>Narcotics            | М                                   | mcg/kg/min                          | IV          | 0.05 mcg/kg/min<br>0.25 mcg/kg/min<br>1 mcg/kg/min<br>1.3 mcg/kg/min                   |
| Rocuronium   | Neuromuscular<br>Blockers          | М                                   | mg/kg<br>mcg/kg/min<br>mg           | IV          | 0.6 mg/kg<br>0.075 mg/kg<br>0.0.125 mg/kg<br>10 mcg/kg/min                             |
| Sugammadex   | Neuromuscular<br>Blockade Reversal | L                                   | mg/kg                               | IV          | N/A                                                                                    |
| Sufentanil   | Analgesics<br>Narcotics            | М                                   | mg/kg                               | IV          | N/A                                                                                    |
|              |                                    |                                     | mg<br>mg/kg<br>mcg/kg<br>mcg/kg/min | IV          | N/A                                                                                    |
|              |                                    |                                     | mg<br>mg/kg<br>mcg/kg               | SC          | 0.005 mg/kg<br>0.01 mg/kg                                                              |
| Terbutaline  | Respiratory L                      |                                     | mg<br>mg/kg<br>mcg/kg               | PO          | 0.05 mg/kg<br>0.15 mg/kg                                                               |
|              |                                    | mg<br>mg/kg<br>mcg/kg<br>mcg/kg/min | Nebulizer                           | N/A         |                                                                                        |

| Medication Category |                                      | Modeled or | <b>Custom Dosage Options</b>      |         | Predefined                                                                                                  |  |
|---------------------|--------------------------------------|------------|-----------------------------------|---------|----------------------------------------------------------------------------------------------------|--|
|                     |                                      | Log Only   | Units                             | Route   | Dosages                                                                                                    |  |
| Thiopental          | Hypnotics                            | М          | mg<br>mg/kg                       | IV      | N/A                                                                                                    |  |
| Tranexamic Acid     | Hemostasis<br>Fibrinolysis Inhibitor | L          | mg<br>mg/kg                       | IV      | 10 mg/kg<br>100 mg/kg<br>200 mg<br>2000 mg                                                                  |  |
|                     | FIDEITIOIYSIS ITTIIIOITOI            |            | mg<br>mg/kg                       | PO      | N/A                                                                                                    |  |
| Urapidil            | Cardiovascular                       | L          | mg<br>mg/min                      | IV      | N/A                                                                                                    |  |
|                     |                                      |            | units/kg<br>mu/kg/hr<br>mu/kg/min | IV      | 0.3 unit/kg<br>0.05 mu/kg/min<br>2 mu/kg/min<br>.01 mu/kg/min<br>0.5 mu/kg/min<br>1 mu/kg/hr<br>10 mu/kg/hr |  |
| Vasopressin         | ACLS<br>Cardiovascular               | М          | units/kg<br>mu/kg/hr<br>mu/kg/min | Ю       | 0.3 unit/kg<br>0.05 mu/kg/min<br>2 mu/kg/min<br>.01 mu/kg/min<br>0.5 mu/kg/min<br>1 mu/kg/hr<br>10 mu/kg/hr |  |
|                     |                                      |            | units                             | SC      | 2.5 units<br>10 units                                                                                       |  |
|                     |                                      |            | units                             | Inhaler | 2.5 units<br>10 units                                                                                       |  |
|                     |                                      |            | units                             | IM      | 2.5 units<br>10 units                                                                                       |  |

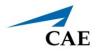

| Medication | Category                  | Modeled or<br>Log Only | <b>Custom Dosage Options</b> |       | Predefined                                 |
|------------|---------------------------|------------------------|------------------------------|-------|--------------------------------------------|
|            |                           |                        | Units                        | Route | Dosages                                    |
| Vecuronium | Neuromuscular<br>Blockers | M                      | mg/kg<br>mg/kg/hr            | IV    | 0.01 mg/kg<br>0.05mg/kg/hr<br>0.07mg/kg/hr |
|            |                           |                        | mg/kg<br>mg/kg/hr            | Ю     | 0.01 mg/kg<br>0.05mg/kg/hr<br>0.07mg/kg/hr |
| Verapamil  | ACLS<br>Cardiovascul      | M                      | mg/kg                        | IV    | 0.1 mg/kg<br>0.3 mg/kg                     |
|            |                           |                        | mg/kg                        | Ю     | 0.1 mg/kg<br>0.3 mg/kg                     |

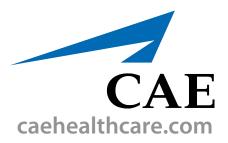

For more information about CAE products, contact your regional sales manager or the CAE distributor in your country, or visit caehealthcare.com. Tel +1 941-377-5562 or 866-233-6384

For customer service, please contact CAE.

#### **Customer Service Headquarters - United States**

Monday - Friday from 7:00 a.m. to 6:00 p.m. ET Phone 1-866-462-7920 Email: srgcustomerservice@cae.com

**Customer Service - Canada** Monday - Friday from 8:00 a.m. to 5:00 p.m. ET Phone 1-877-223-6273 Email: can.service@cae.com

# Customer Service - Europe, Middle East, and Africa

Monday - Friday from 8:00 a.m. to 5:00 p.m. CET Phone +49 (0) 6131 4950354 Email: international.service@cae.com

#### **Customer Service - United Kingdom and Ireland**

Monday - Friday from 9:00 a.m. to 5:00 p.m. GMT Phone +44 (0)800-917-1851 Email: uk.service@cae.com

#### **Customer Service - Latin America**

Monday - Friday from 9:00 a.m. to 5:00 p.m. BRT/BRST Phone +55 11 5069-1510 Email: la.service@cae.com

#### **Customer Service - Asia Pacific**

Monday - Friday from 8:00 a.m. to 5:00 p.m. CET Phone +49 (0) 6131 4950354 Email: ap.service@cae.com

#### ©2021 CAE

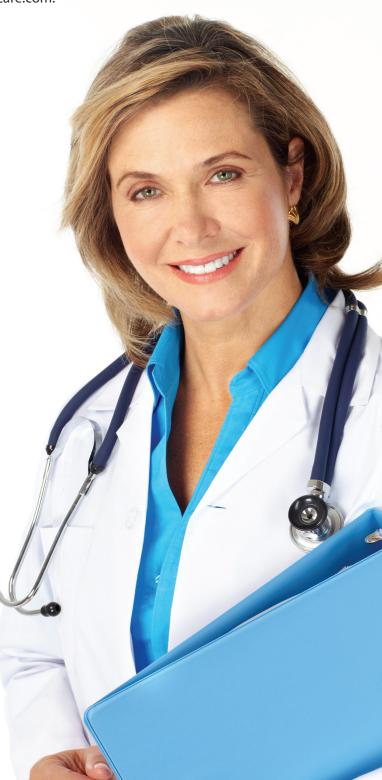